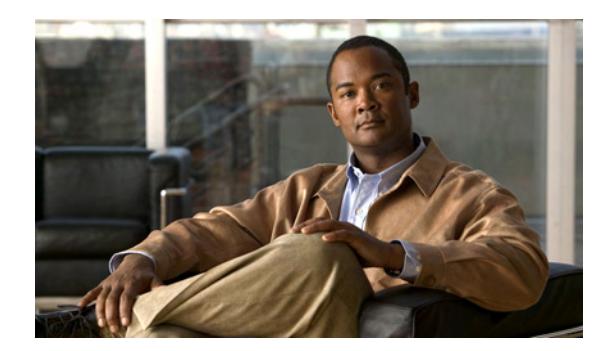

# **CHAPTER 2**

# <span id="page-0-0"></span>**Installing the Router**

This chapter describes the equipment and the procedures for successfully installing the Cisco 860 series, 880 series, and 890 series Integrated Services Routers (ISRs), and contains the following sections:

- **•** [Equipment, Tools, and Connections, page](#page-1-0) 2-2
- [Installing the Router, page](#page-2-0) 2-3

**Note** For compliance and safety information, see the *Regulatory Compliance and Safety Information Roadmap* that ships with the router and the *[Regulatory Compliance and Safety Information for Cisco](http://www.cisco.com/en/US/docs/routers/access/800/rcsi/800srcsi.html) 800 [Series and SOHO Series Routers.](http://www.cisco.com/en/US/docs/routers/access/800/rcsi/800srcsi.html)*

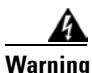

**Warning All wireless LAN products in the 5.2/5.3GHz band cannot be used outdoors. Use the product only indoors.** Statement 372

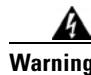

**Warning Read the installation instructions before connecting the system to the power source.** Statement 1004

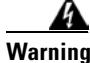

**Warning Only trained and qualified personnel should be allowed to install, replace, or service this equipment.**  Statement 1030

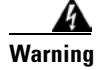

**Warning Ultimate disposal of this product should be handled according to all national laws and regulations.**  Statement 1040

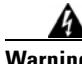

**Warning Do not locate the antenna near overhead power lines or other electric light or power circuits, or where it can come into contact with such circuits. When installing the antenna, take extreme care not to come into contact with such circuits, because they may cause serious injury or death. For proper installation and grounding of the antenna, please refer to national and local codes (for example, U.S.:NFPA 70, National Electrical Code, Article 810, Canada: Canadian Electrical Code, Section 54).** Statement 1052

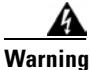

**Warning No user-serviceable parts inside. Do not open.** Statement 1073

# <span id="page-1-0"></span>**Equipment, Tools, and Connections**

This section describes the equipment, tools, and connections necessary for installing your Cisco 860 series, 880 series, and 890 series ISRs. It contains the following topics:

- [Items Shipped with your Router, page](#page-1-1) 2-2
- **•** [Additional Items, page](#page-1-2) 2-2
- **•** [Connections, page](#page-2-2) 2-3
- **•** [Ethernet Devices, page](#page-2-1) 2-3

#### <span id="page-1-3"></span><span id="page-1-1"></span>**Items Shipped with your Router**

Unpack the box and verify that all items listed on the invoice were shipped with the router.

[Table](#page-1-3) 2-1 lists the items and their quantities that are shipped with each router model.

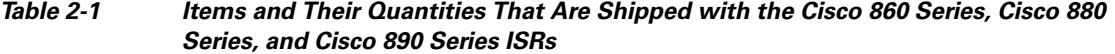

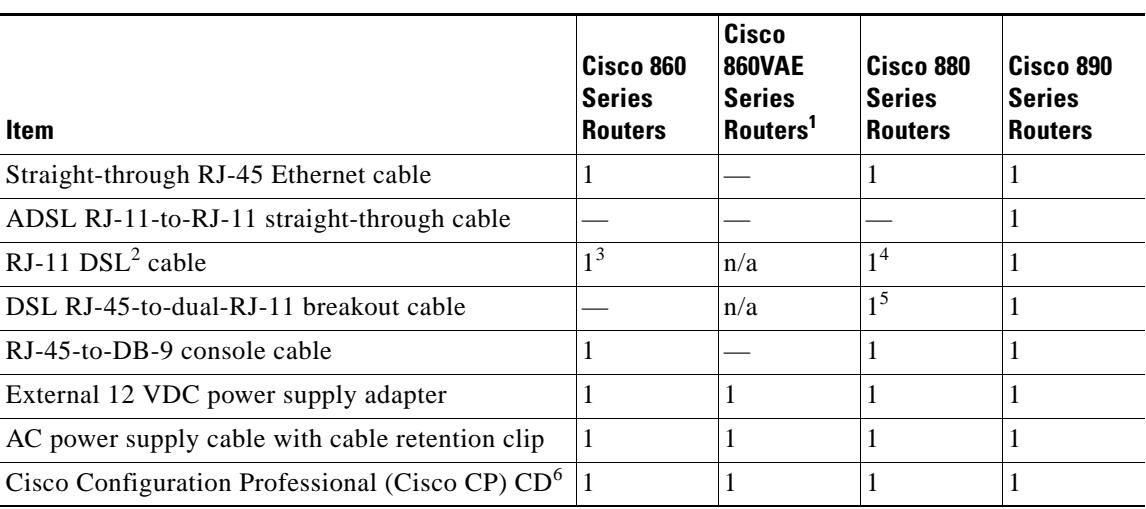

1. By default, no cables are shipped with Cisco 860VAE models unless requested through the dynamic configuration tool.

- 2.  $DSL =$  digital subscriber line.
- 3. Shipped with Cisco 867 models only.
- 4. Shipped with Cisco 886, 887, 887M, and 886-J models only.
- 5. Shipped with Cisco 888E models only.
- 6. Cisco CP is optional by order and available only on some SKUs.

#### <span id="page-1-2"></span>**Additional Items**

The following items are not shipped with the router but are required for installation:

- **•** ESD-preventive cord and wrist strap.
- **•** Screws for mounting the router on a wall:
- **–** Two number-10 wood screws (round- or pan-head) with number-10 washers, or two number-10 washer-head screws, for mounting on a wall stud. The screws must be long enough to penetrate at least 3/4 in. (20 mm) into the supporting wood or metal wall stud.
- **–** Two number-10 wall anchors with washers, for mounting the router on a hollow-wall.
- **•** Wire crimper for chassis grounding.
- **•** Wire for connecting the chassis to an earth ground:
	- AWG 14 (2 mm<sup>2</sup>) or larger wire for NEC-compliant chassis grounding.
	- **–** AWG 18 (1 mm<sup>2</sup> ) or larger wire for EN/IEC 60950–compliant chassis grounding.
- **•** Ring terminal with an inner diameter of 1/4 in. (5 to 7 mm), for NEC-compliant chassis grounding.
- **•** Ethernet cables for connecting to the Fast Ethernet (FE) WAN and LAN ports.

#### <span id="page-2-2"></span>**Connections**

Obtain a broadband or Ethernet connection from your service provider.

#### <span id="page-2-1"></span>**Ethernet Devices**

Identify the Ethernet devices that you will connect to the router: hub, servers, and workstations or PCs. Ensure that each device has a network interface card (NIC) for connecting to Ethernet ports.

- If you plan to configure the software using Cisco IOS commands through the console port, provide an ASCII terminal or a PC that is running terminal emulation software to connect to the console port.
- **•** If you plan to connect a modem, provide the modem and modem cable.
- **•** If you plan to use the Data BRI port, provide an NT1 device and an ISDN S/T cable.
- If you plan to use the cable-lock feature, provide a Kensington or equivalent locking cable.

### <span id="page-2-0"></span>**Installing the Router**

This section describes how to install the Cisco 860 series, 880 series, and 890 series ISRs. These routers can either be installed on a table top or other flat horizontal surface or be mounted on a wall. The Cisco 890 series ISRs may be mounted in a rack. This section also describes how to attach WLAN antennas to the Cisco 890 series routers. This section contains the following topics:

- **•** [Warnings, page](#page-3-0) 2-4
- **•** [Installing Antennas, page](#page-3-1) 2-4
- **[Installing on a Table, page](#page-6-0) 2-7**
- [Mounting on a Wall, page](#page-7-0) 2-8
- **•** [Installing in a Rack, page](#page-10-0) 2-11
- [Installing the Router Ground Connection, page](#page-12-0) 2-13
- **•** [Installing the FIPS Cover, page](#page-13-0) 2-14

#### <span id="page-3-0"></span>**Warnings**

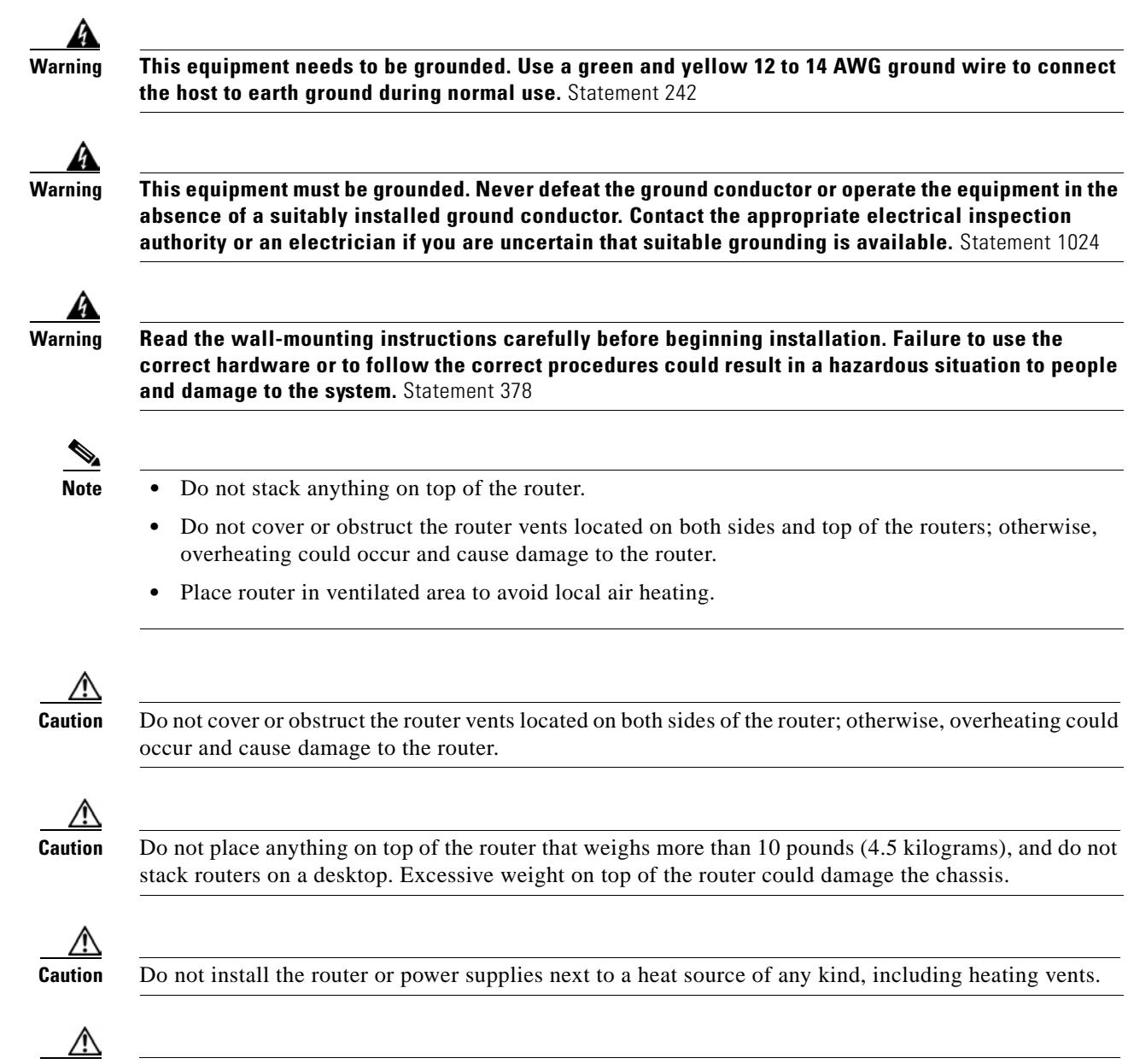

**Caution** The top surface of the router is hot since heat is dissipated through the top. Do not keep any object in direct contact with the surface for a prolonged period.

#### <span id="page-3-1"></span>**Installing Antennas**

The Cisco 890 series wireless routers have three reverse-polarity threaded Neill-Concelman (RP-TNC) connectors on the back panel. The antennas that are shipped with the router are dual-band 2.4-GHz to 5-GHz omnidirectional dipole antennas.

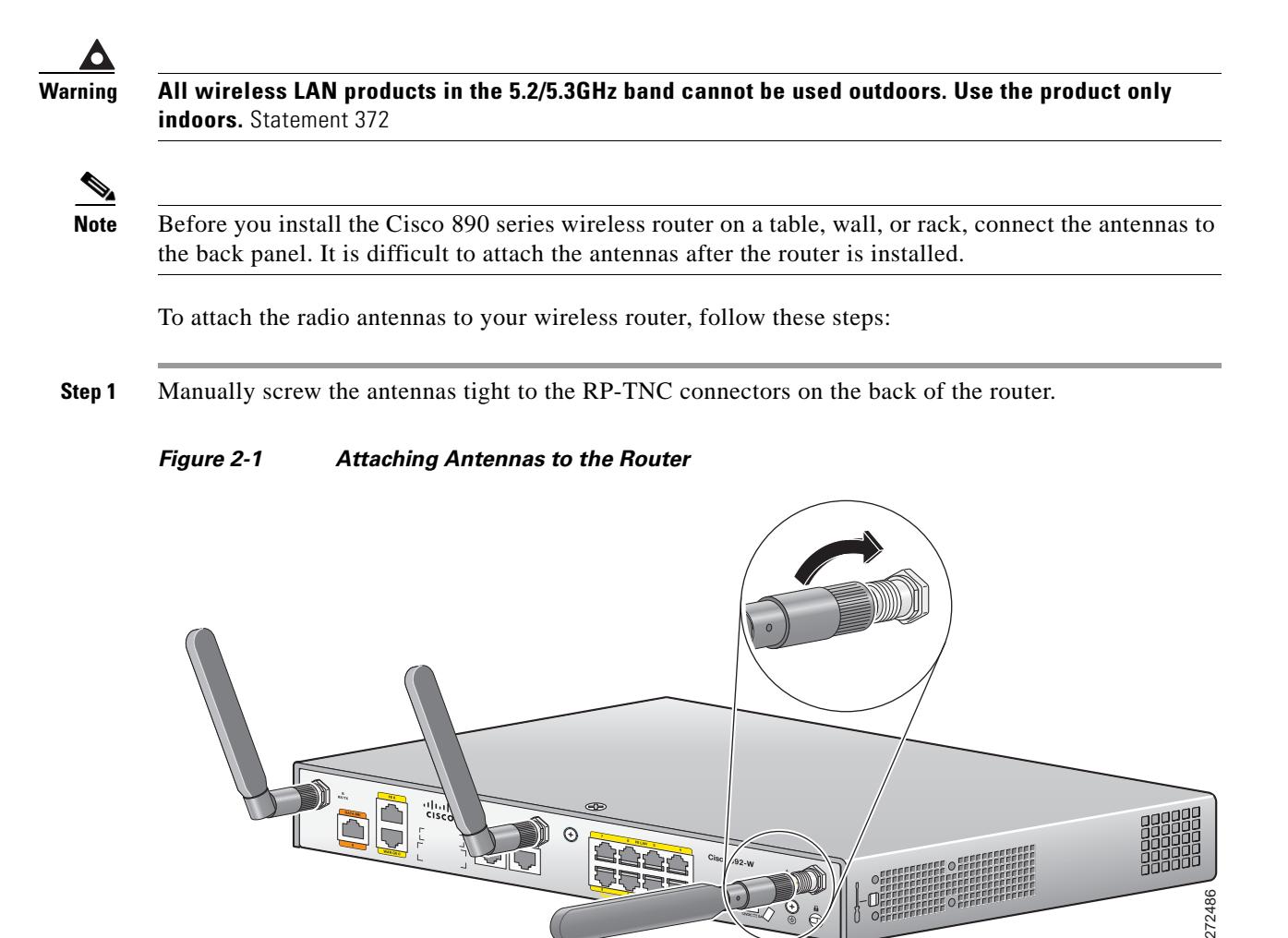

- **Step 2** Orient the antennas. For optimum wireless performance, the antennas should be perpendicular with respect to the floor.
	- **a.** If the router is being mounted on a desk, orient the antennas straight up.
	- **b.** If the router is being mounted on a wall, orient the antennas perpendicular to the floor, as shown in [Figure](#page-5-0) 2-2 and [Figure](#page-6-1) 2-3.

<span id="page-5-0"></span>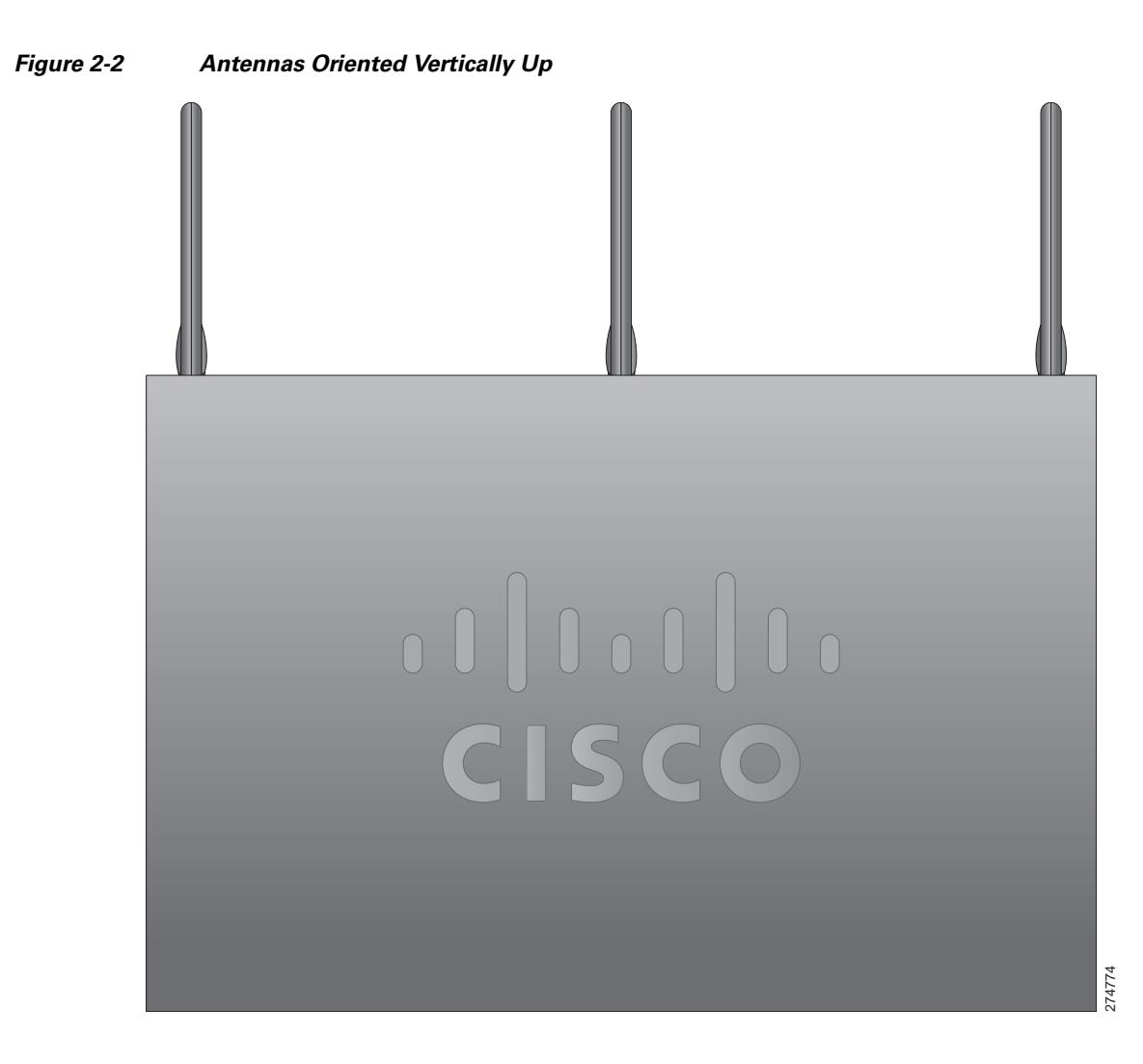

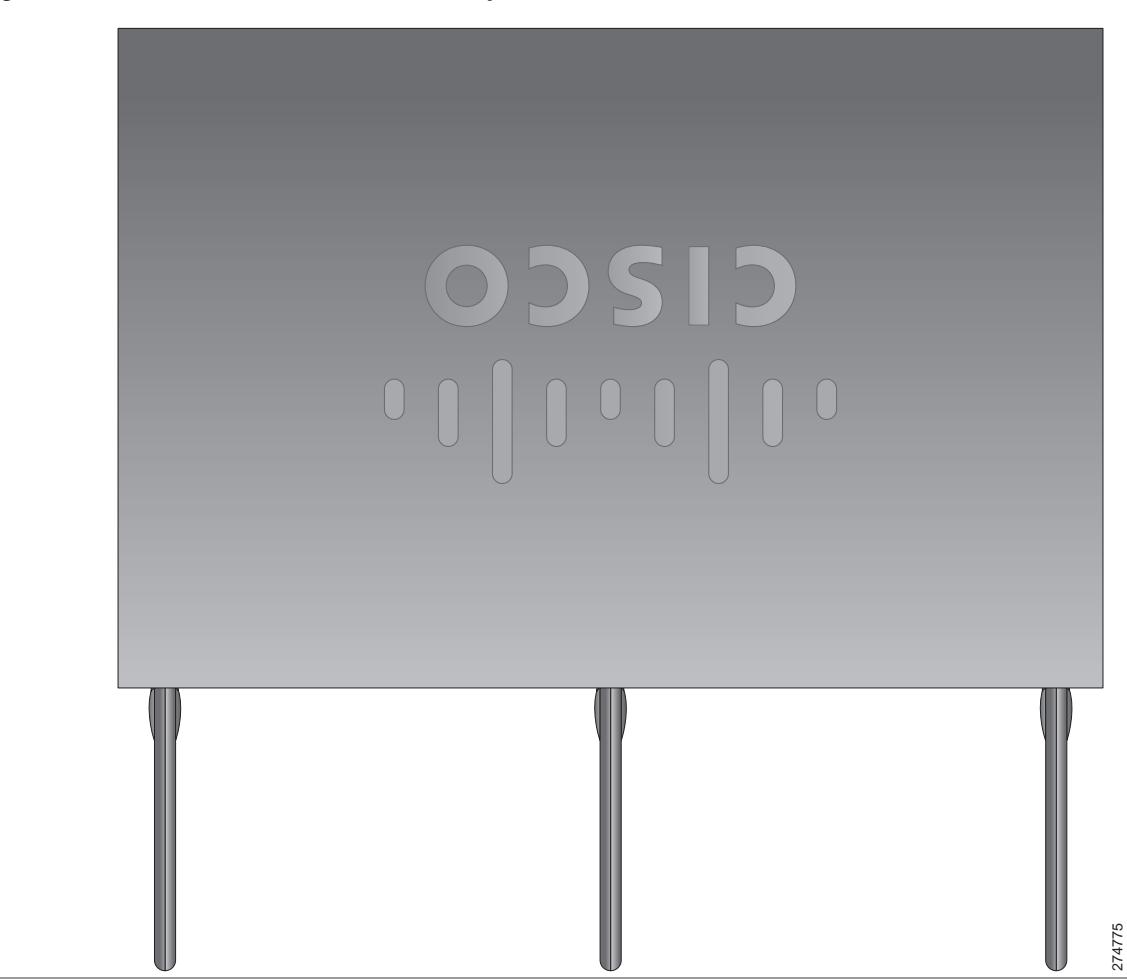

#### <span id="page-6-1"></span>*Figure 2-3 Antennas Oriented Vertically Down*

#### <span id="page-6-0"></span>**Installing on a Table**

To install the router on a table or other flat horizontal surface, firmly place the router on a table or other horizontal surface. Keep at least 1 inch (2.5 cm) of clear space beside the cooling inlet and exhaust vents.

Connect the chassis to a reliable earth ground. For the chassis ground connection procedures, see the ["Installing the Router Ground Connection" section on page](#page-12-0) 2-13.

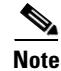

**Note** Do not place anything on top of the router.

#### <span id="page-7-0"></span>**Mounting on a Wall**

The Cisco 860 series, 880 series, and 890 series ISRs have mounting holes on the bottom of the chassis for mounting the unit on a wall or other vertical surface.

The mounting holes are bidirectional. You can hang the router with the front bezel facing upward or downward.

Keep at least 1 inch (2.5 cm) of clear space beside the cooling inlet and exhaust vents.

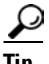

**Tip** When choosing a location for wall-mounting the router, consider cable limitations and wall structure.

To mount the router on a wall, follow these steps:

**Step 1** Determine the required distance between mounting holes on the router. [Figure](#page-8-0) 2-4 shows the wall-mount holes located on the underside of the router.

 $\begin{picture}(180,170)(-20,0) \put(0,0){\line(1,0){10}} \put(10,0){\line(1,0){10}} \put(10,0){\line(1,0){10}} \put(10,0){\line(1,0){10}} \put(10,0){\line(1,0){10}} \put(10,0){\line(1,0){10}} \put(10,0){\line(1,0){10}} \put(10,0){\line(1,0){10}} \put(10,0){\line(1,0){10}} \put(10,0){\line(1,0){10}} \put(10,0){\line(1,0){10}} \put(1$ 

**Note** For most router models, the distance between mounting holes is 8.2 inches (208 mm), as shown in [Figure](#page-8-0) 2-4. For the Cisco 866 and Cisco 867 models, the distance is 7.85 inches (199 mm). Verify the required distance before drilling the holes.

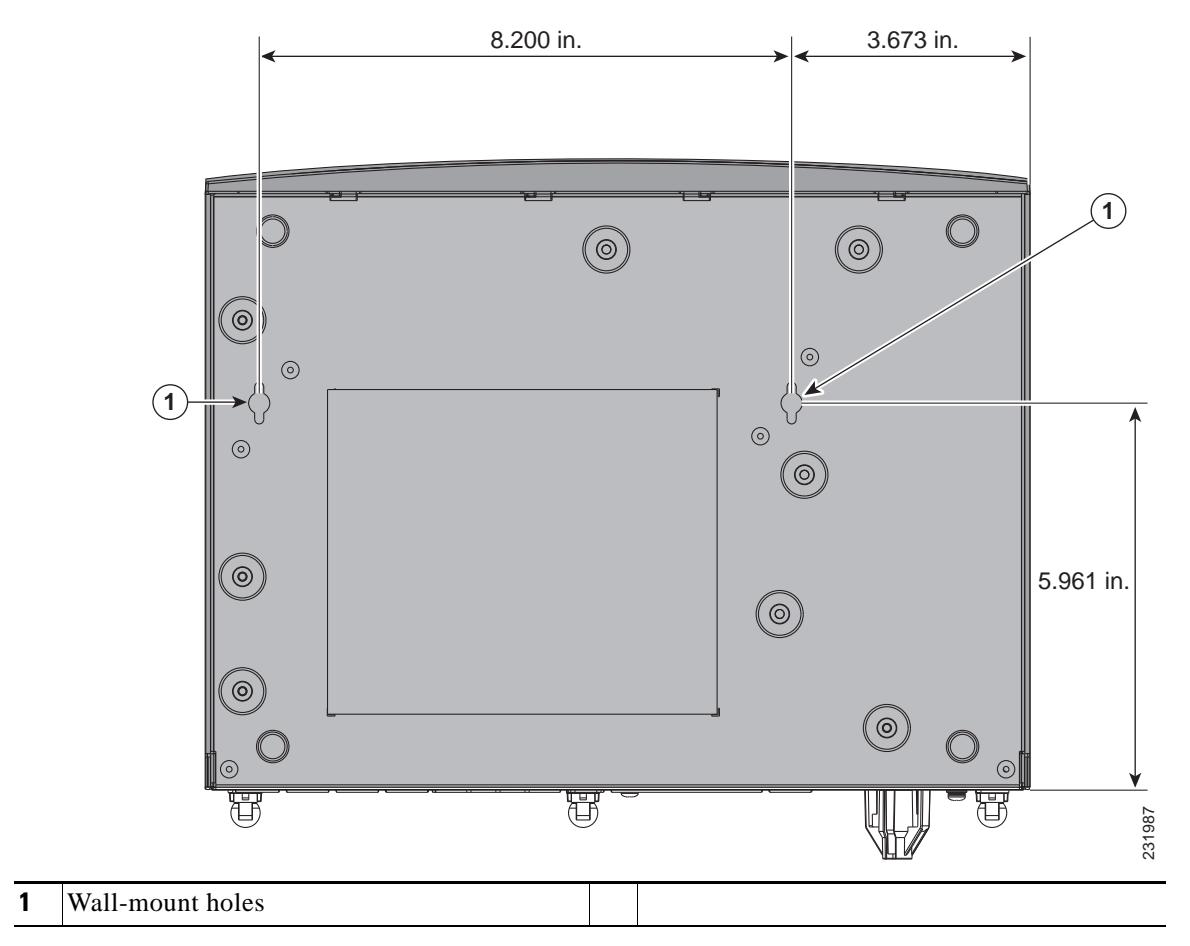

<span id="page-8-0"></span>*Figure 2-4 Wall-mount Holes on the Underside of the Router*

- **Step 2** Insert the screws, with anchors, into the wall. Leave 1/8 inch (0.32 cm) between the screw head and the wall. See [Figure](#page-9-0) 2-5.
- **Step 3** Hang the router on the screw without forcibly pushing towards the wall side. The screw head may damage the protection wall inside. Place the power adapter on a nearby horizontal surface. See [Figure](#page-9-0) 2-5.

<span id="page-9-0"></span>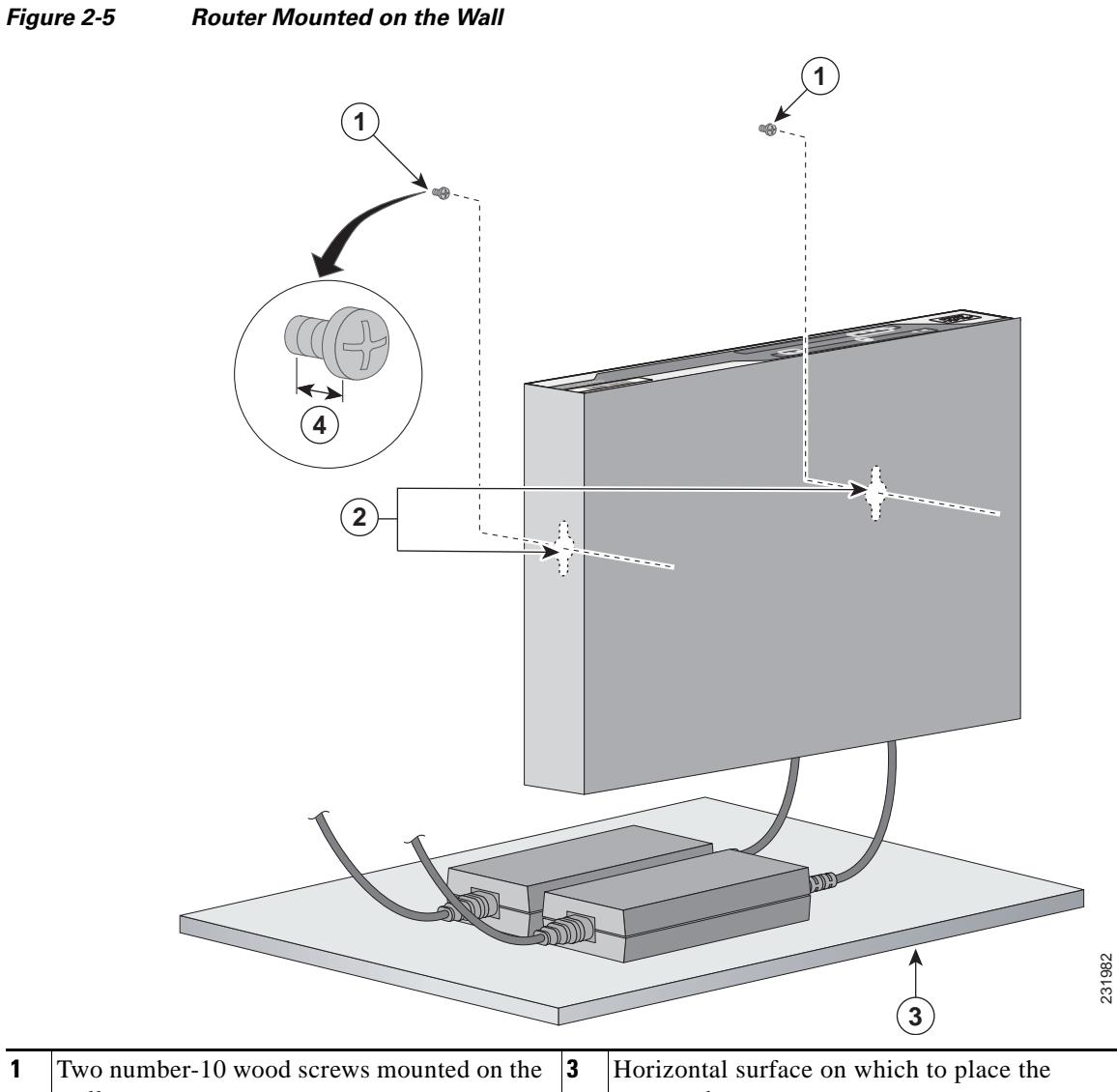

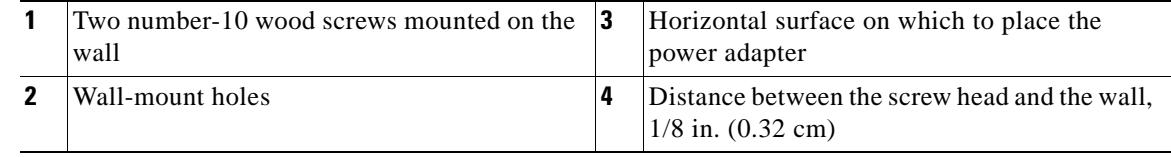

**Step 4** Connect the chassis to a reliable earth ground. For the chassis ground connection procedures, see the ["Installing the Router Ground Connection" section on page](#page-12-0) 2-13.

 $\mathbf{I}$ 

### <span id="page-10-0"></span>**Installing in a Rack**

The Cisco 890 series ISRs can be mounted in a rack. To install a Cisco 890 series ISR in a rack, follow these steps:

**Step 1** Remove the screws, as shown in [Figure](#page-10-1) 2-6.

<span id="page-10-1"></span>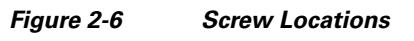

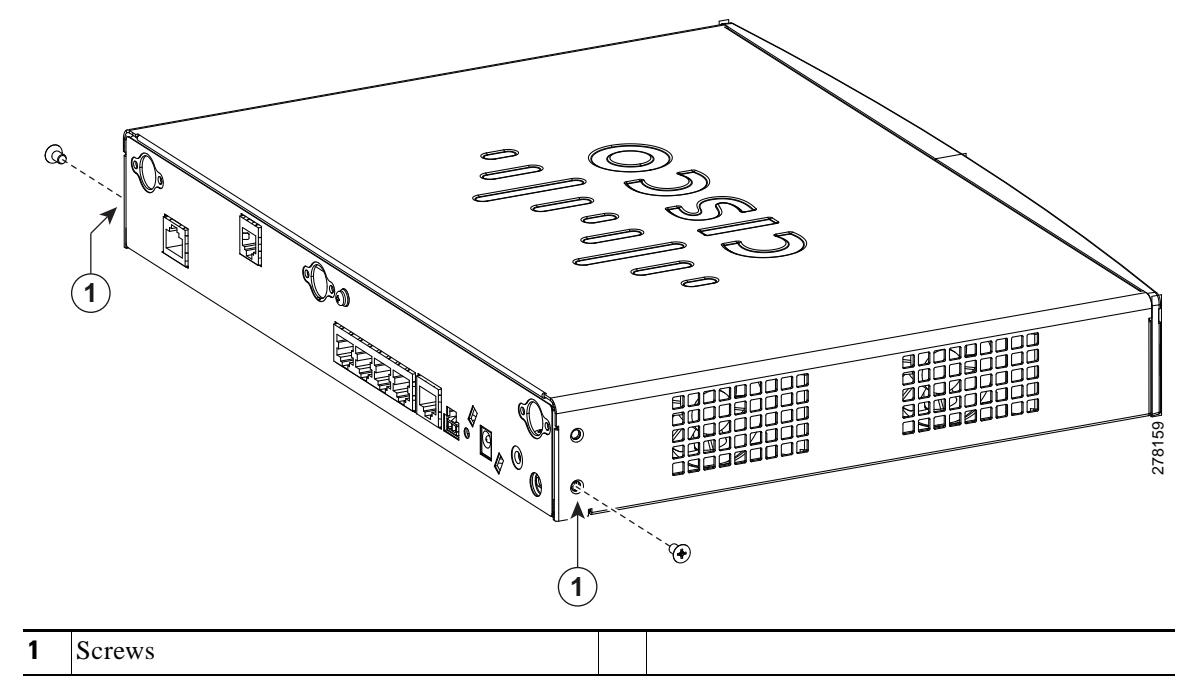

**Step 2** Using the screws provided, attach the rack-mount brackets to the Cisco 890 series ISR chassis, as shown in [Figure](#page-10-2) 2-7. Use two screws on each side. Use a number 2 Phillips screwdriver to install the bracket screws on both sides of the chassis.

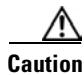

**Caution** Do not over torque the screws. The recommended torque is 6 to 8 in-lb (0.7 to 0.9 N-m).

<span id="page-10-2"></span>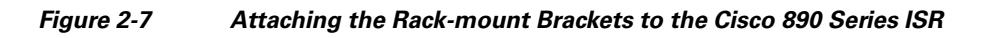

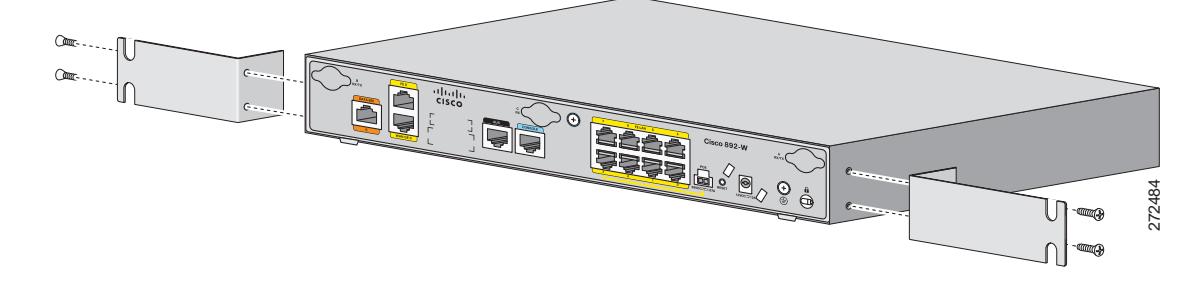

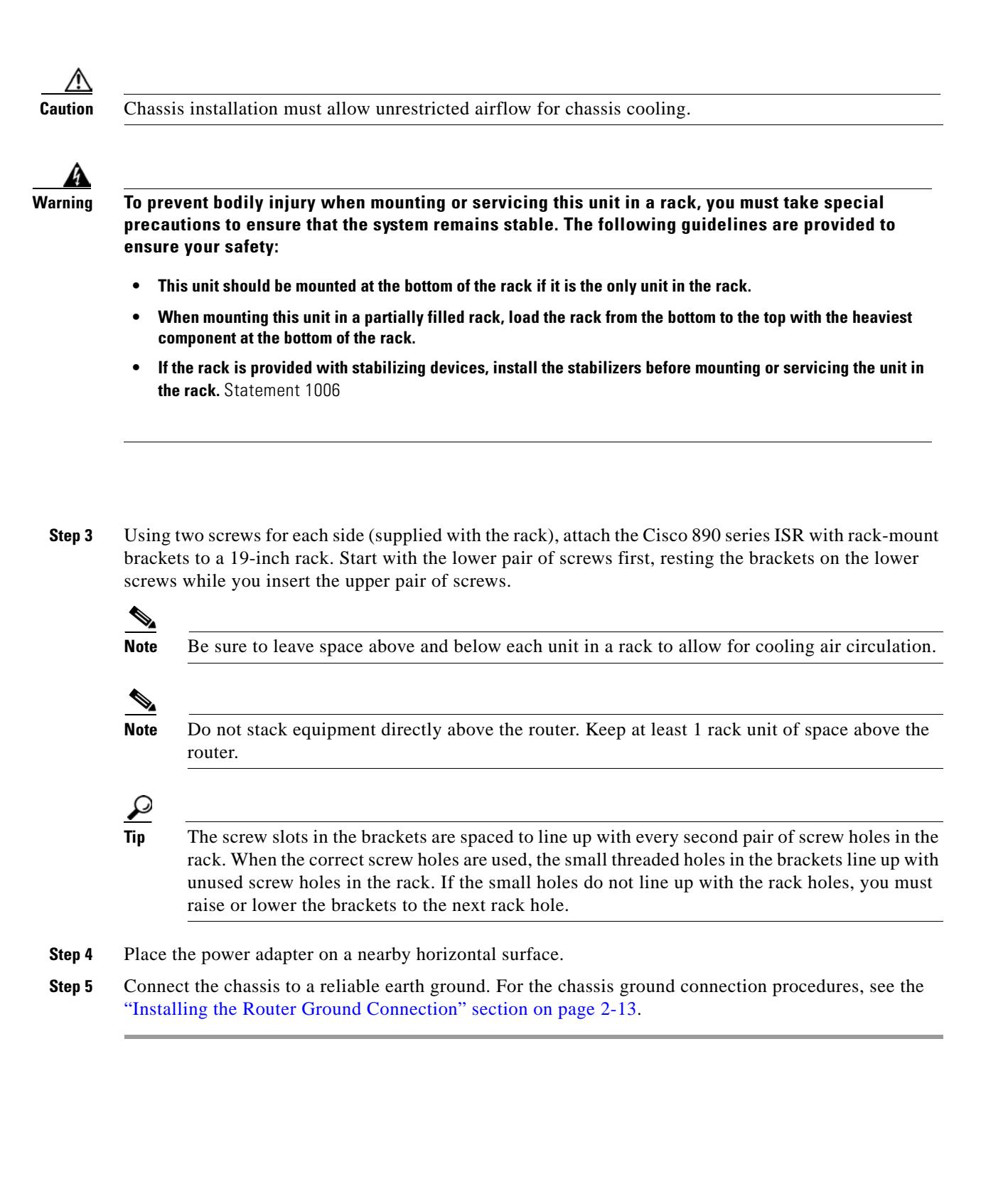

#### <span id="page-12-0"></span>**Installing the Router Ground Connection**

The router must be connected to a reliable earth ground. Install the ground wire in accordance with local electrical safety standards.

- For NEC-compliant grounding, use size 14 AWG (2 mm<sup>2</sup>) or larger copper wire and a ring terminal with an inner diameter of  $1/4$  in. (5 to 7 mm).
- For EN/IEC 60950–compliant grounding, use size 18 AWG (1 mm<sup>2</sup>) or larger copper wire.

To install the ground connection, follow these steps:

- **Step 1** Strip one end of the ground wire to the length required for the ground lug or terminal.
- **Step 2** Crimp the ground wire to the ground lug or ring terminal, using the wire crimper.
- **Step 3** Attach the ground lug or ring terminal to the chassis, as shown in [Figure](#page-12-1) 2-8. For a ground lug, use the two provided screws with captive locking washers. For a ring terminal, use one of the screws provided. Tighten the screws to a torque of 8 to 10 in-lb (0.9 to 1.1 N-m).

<span id="page-12-1"></span>*Figure 2-8 Chassis Ground Connection Using Ring Terminal*

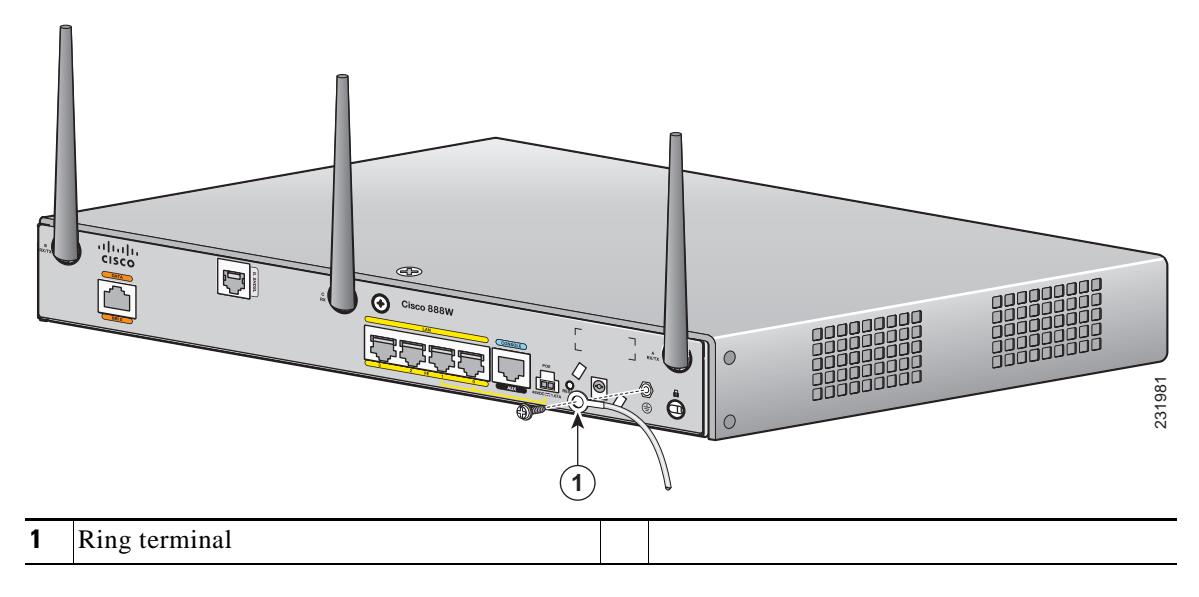

**Step 4** Connect the other end of the ground wire to a known reliable earth ground point at your site.

After you install and properly ground the router, you can connect the power wiring, the WAN and LAN cables, and the cables for administrative access as required for your installation.

### <span id="page-13-0"></span>**Installing the FIPS Cover**

Perform the following steps to install the FIPS cover in the router:

**Step 1** Remove the four mounting screws of the top cover.

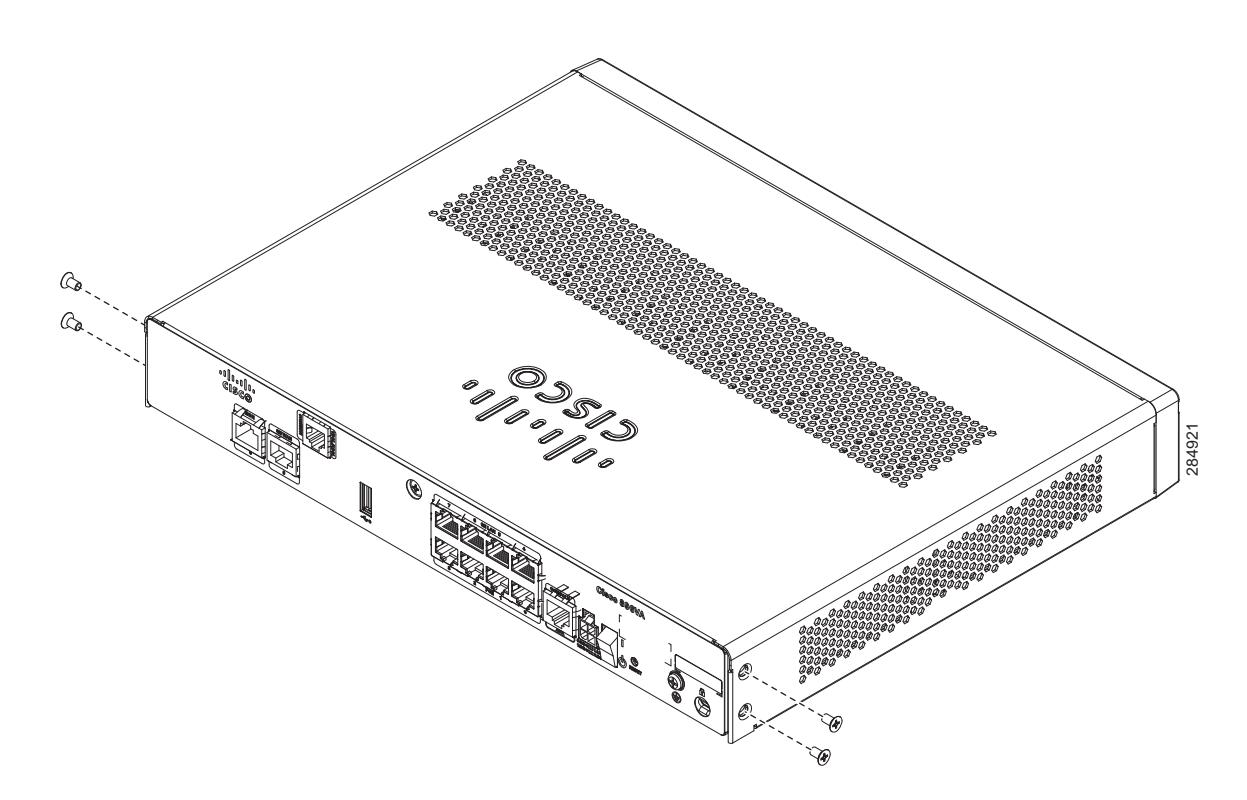

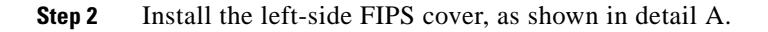

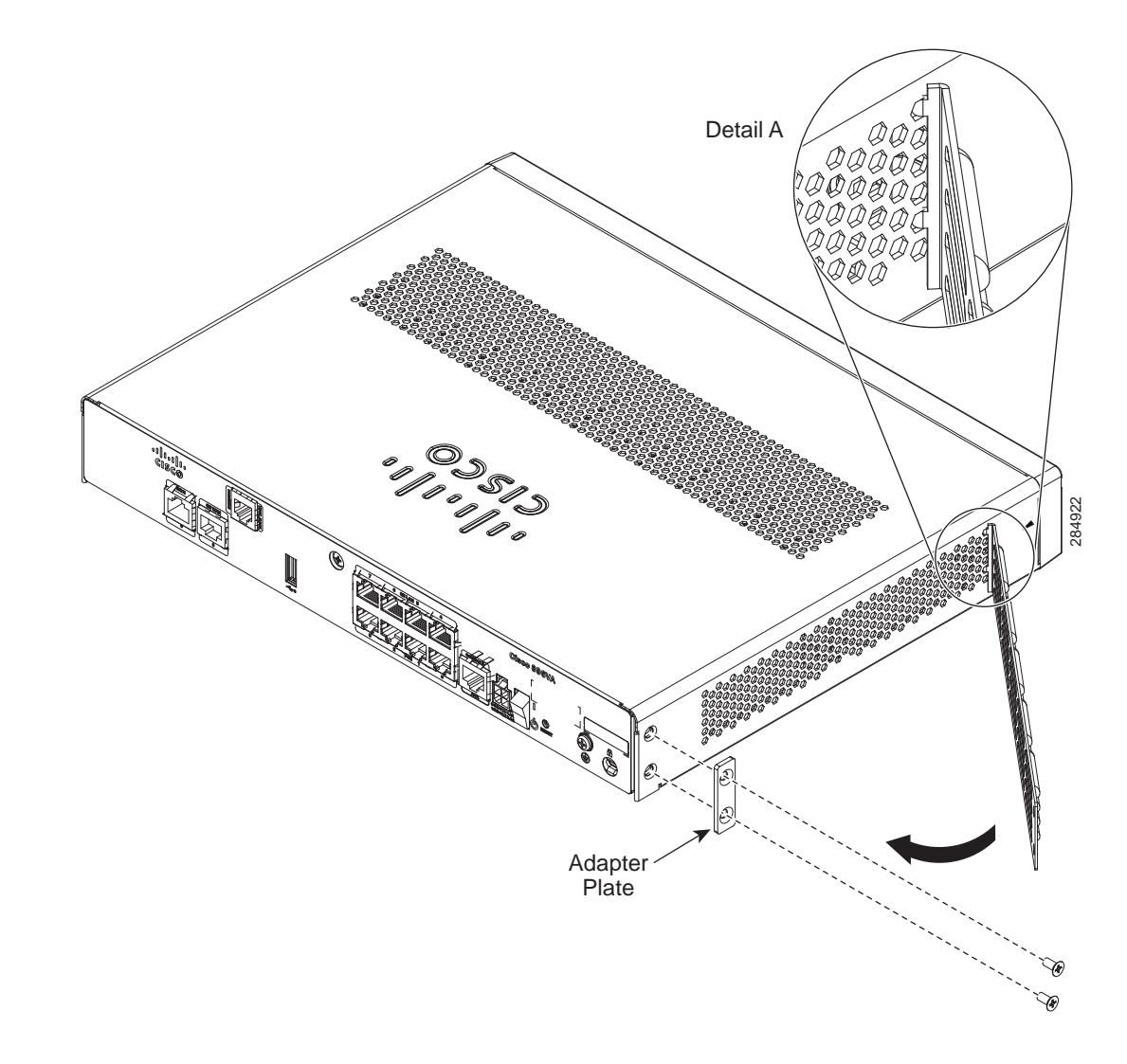

- **Step 3** Rotate and bring into the close position to hinge to the correct hexagon.
- **Step 4** Place the adapter plate before closing by aligning the mounting holes.

**Step 5** Secure the FIPS cover with two mounting screws.

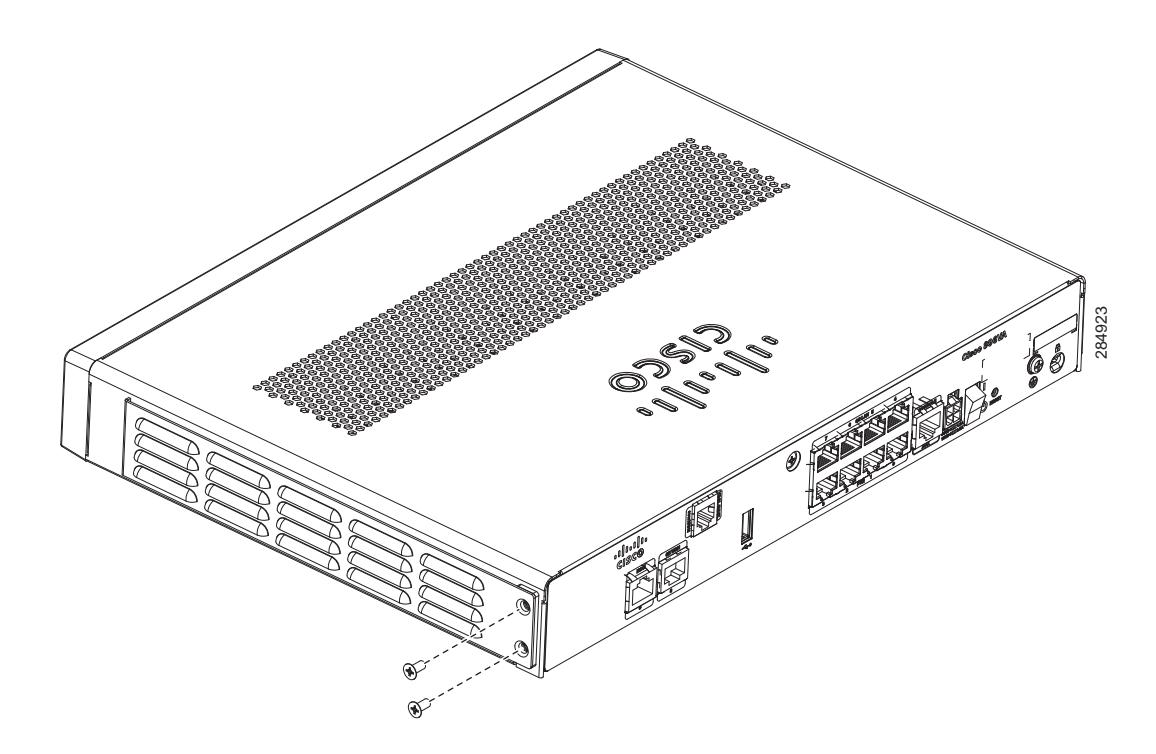

- **Step 6** Install the right-side FIPS cover the same way as the left-side FIPS cover.
- **Step 7** View after both covers are installed.

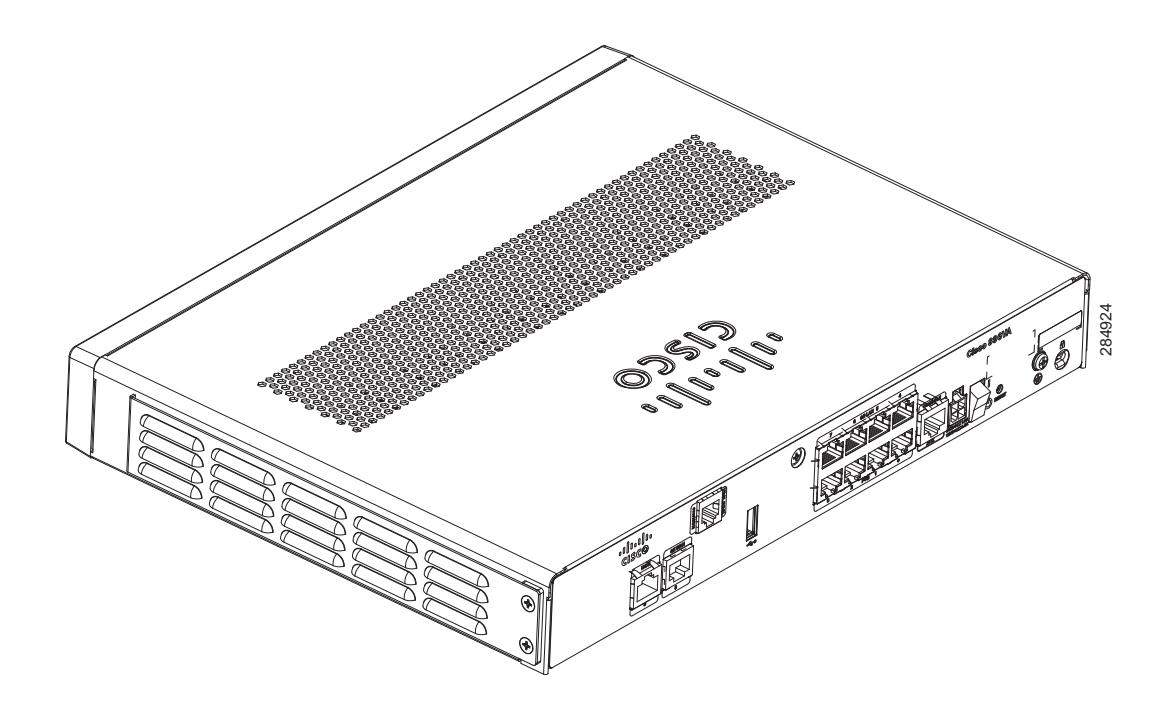

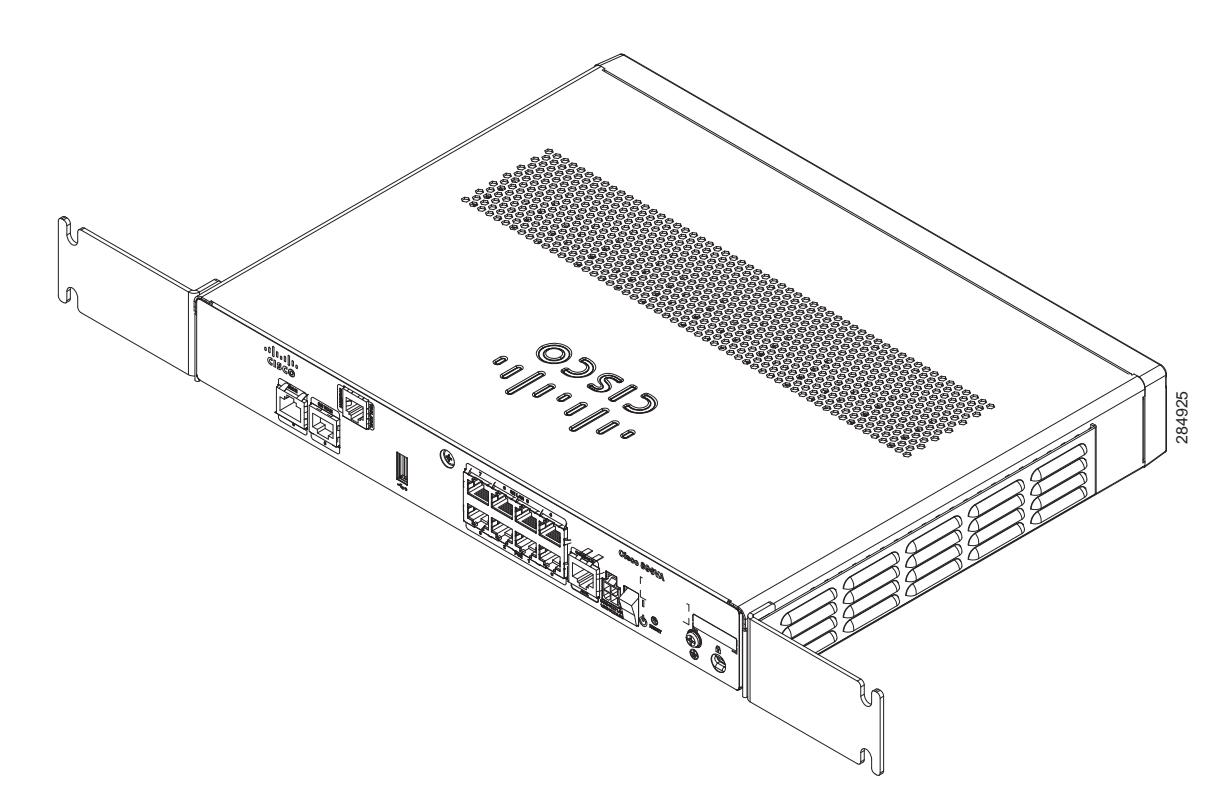

**Step 8** If the FIPS covers are installed with the rack mount brackets, the adapter plates are not required in the installation.

 **Installing the Router**

H

 $\blacksquare$ 

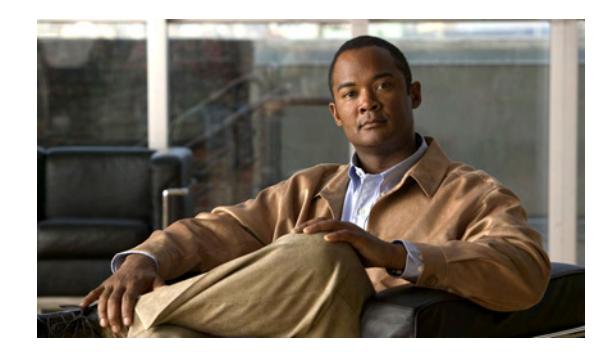

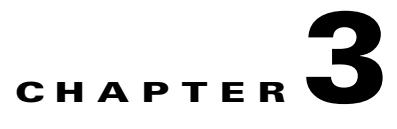

# **Connecting the Router**

This chapter describes how to connect Cisco 860 series, Cisco 880 series, and Cisco 890 series Integrated Services Routers (ISRs) to Ethernet devices, Power over Ethernet (PoE), and a network. The chapter contains the following sections:

- **•** [Safety Warnings, page](#page-19-0) 3-2
- **•** [Preparing to Connect the Router, page](#page-21-0) 3-4
- **•** [Connecting a PC, Server, or Workstation, page](#page-22-0) 3-5
- **•** [Connecting a Phone, page](#page-23-0) 3-6
- **•** [Connecting an External Ethernet Switch, page](#page-24-0) 3-7
- **•** [Connecting the V.92 modem Port, page](#page-25-0) 3-8
- **•** [Connecting a Terminal or PC to the Console Port, page](#page-26-0) 3-9
- [Connecting a Modem to the Auxiliary Port, page](#page-27-0) 3-10
- **•** [Connecting the 3G Card, page](#page-28-0) 3-11
- **•** [Installing the 3G Adapter for Extended Cable/Antenna, page](#page-34-0) 3-17
- **•** [Connecting a Data BRI Port, page](#page-38-0) 3-21
- **•** [Connecting an FE Line to an FE WAN Port, page](#page-40-0) 3-23
- **•** [Connecting a GE Line to an GE WAN Port, page](#page-41-0) 3-24
- **•** [Connecting an xDSL Line, page](#page-42-0) 3-25
- **•** [Connecting Power over Ethernet, page](#page-44-0) 3-27
- **•** [Connecting the AC Adapter, page](#page-45-0) 3-28
- [Connecting an FXS Line, page](#page-49-0) 3-32
- **•** [Connecting an FXO Line, page](#page-51-0) 3-34
- **•** [Connecting a Voice ISDN BRI Line, page](#page-52-0) 3-35
- **•** [Connecting a Small Form-Factor Pluggable Module, page](#page-54-0) 3-37
- **•** [Verifying Connections, page](#page-57-0) 3-40

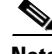

**Note** For compliance and safety information, see *Regulatory Compliance and Safety Information Roadmap*  that ships with the router and *[Regulatory Compliance and Safety Information for Cisco](
http://www.cisco.com/en/US/docs/routers/access/800/rcsi/800srcsi.html) 800 Series and [SOHO Series Routers.](
http://www.cisco.com/en/US/docs/routers/access/800/rcsi/800srcsi.html)*

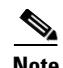

**Note** The illustrations in this chapter show a wireless router with antennas attached. Non-wireless routers do not have antennas or antenna connectors on the back panel. However, the procedures for connecting devices to the router are the same for both wireless and non-wireless routers.

**Note** Depending on the features available for your router, some content in this chapter may not apply to your router.

# <span id="page-19-0"></span>**Safety Warnings**

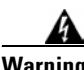

**Warning When installing the product, please use the provided or designated connection cables/power cables/AC adaptors/batteries. Using any other cables/adaptors could cause a malfunction or a fire. Electrical Appliance and Material Safety Law prohibits the use of UL-certified cables (that have the "UL" or "CSA" shown on the cord), not regulated with the subject law by showing "PSE" on the cord, for any other electrical devices than products designated by CISCO.** Statement 371

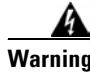

**Warning Do not work on the system or connect or disconnect cables during periods of lightning activity.**  Statement 1001

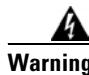

**Warning This equipment has been designed for connection to TN and IT power systems.** Statement 1007

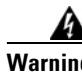

**Warning There is the danger of explosion if the battery is replaced incorrectly. Replace the battery only with the same or equivalent type recommended by the manufacturer. Dispose of used batteries according to the manufacturer's instructions.** Statement 1015

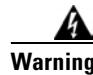

**Warning Take care when connecting units to the supply circuit so that wiring is not overloaded.** Statement 1018

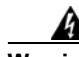

**Warning To avoid electric shock, do not connect safety extra-low voltage (SELV) circuits to telephone-network voltage (TNV) circuits. LAN ports contain SELV circuits, and WAN ports contain TNV circuits. Some LAN and WAN ports both use RJ-45 connectors. Use caution when connecting cables.** Statement 1021

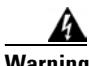

**Warning Hazardous network voltages are present in WAN ports regardless of whether power to the unit is OFF or ON. To avoid electric shock, use caution when working near WAN ports. When detaching cables, detach the end away from the unit first.** Statement 1026

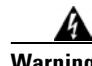

**Warning Only trained and qualified personnel should be allowed to install, replace, or service this equipment.**  Statement 1030

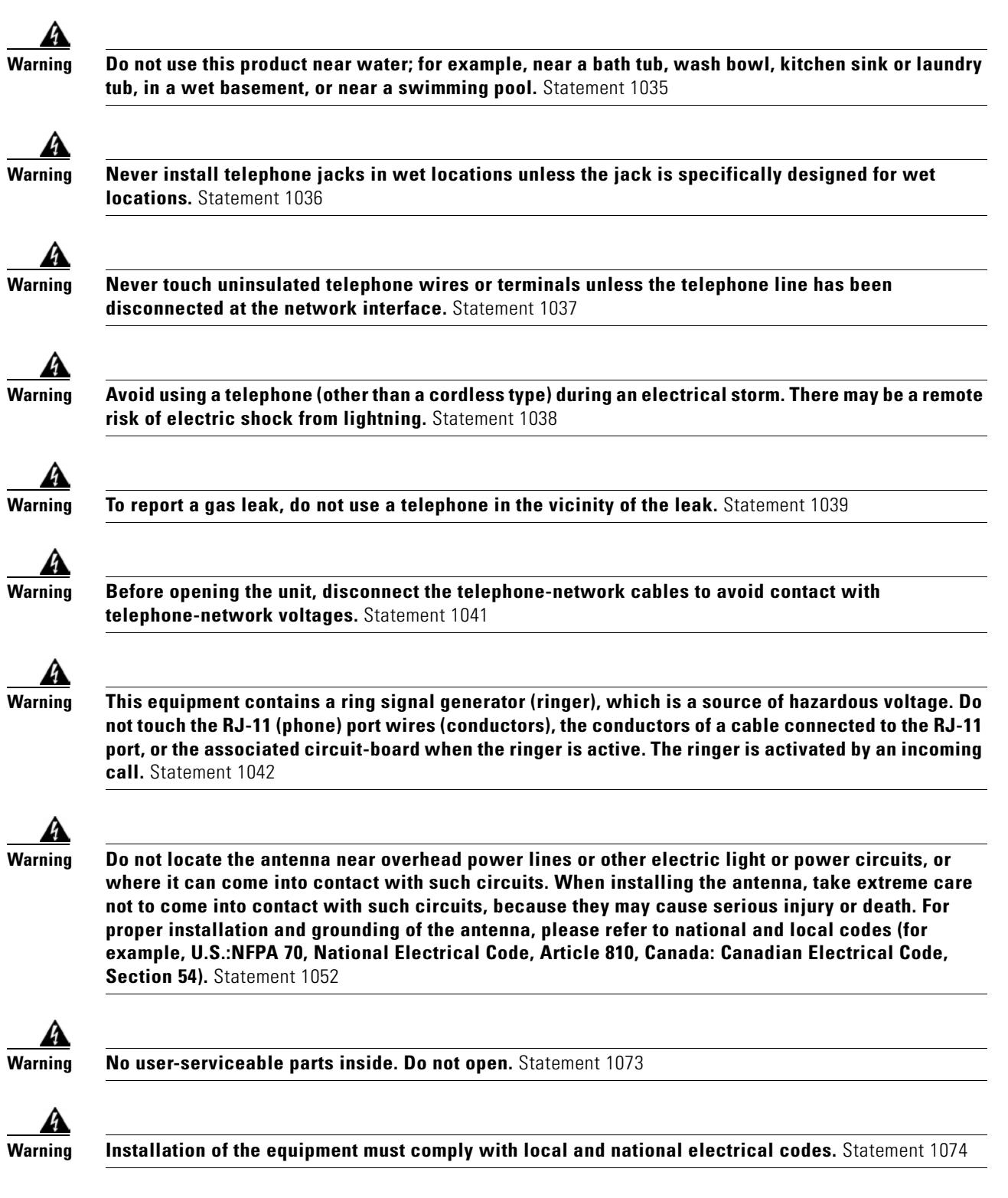

# <span id="page-21-0"></span>**Preparing to Connect the Router**

Before you connect the router to the devices, install the router according to the instructions in ["Installing](#page-0-0)  [the Router" section on page](#page-0-0) 2-1

#### **Preventing Damage to the Router**

To prevent damage to your router, follow these guidelines when connecting devices to your router:

**•** Turn off power to the devices and to the router until all connections are completed.

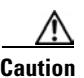

**Caution** Do not turn on the devices until after you have completed all connections to the router.

- Connect the color-coded cables supplied by Cisco to the color-coded ports on the back panel.
- **•** If you must supply your own cable, see ["Technical Specifications" section on page](#page-66-0) A-1 for cabling specifications. If this appendix does not provide specifications for a particular cable, we strongly recommend ordering the cable from Cisco.

# <span id="page-22-0"></span>**Connecting a PC, Server, or Workstation**

To connect a PC (or other Ethernet devices) to an Ethernet switch port, follow these steps:

**Step 1** Connect one end of the yellow Ethernet cable to an Ethernet switch port on the router. [Figure](#page-22-1) 3-1 shows a Cisco 888W router connected to a PC.

<span id="page-22-1"></span>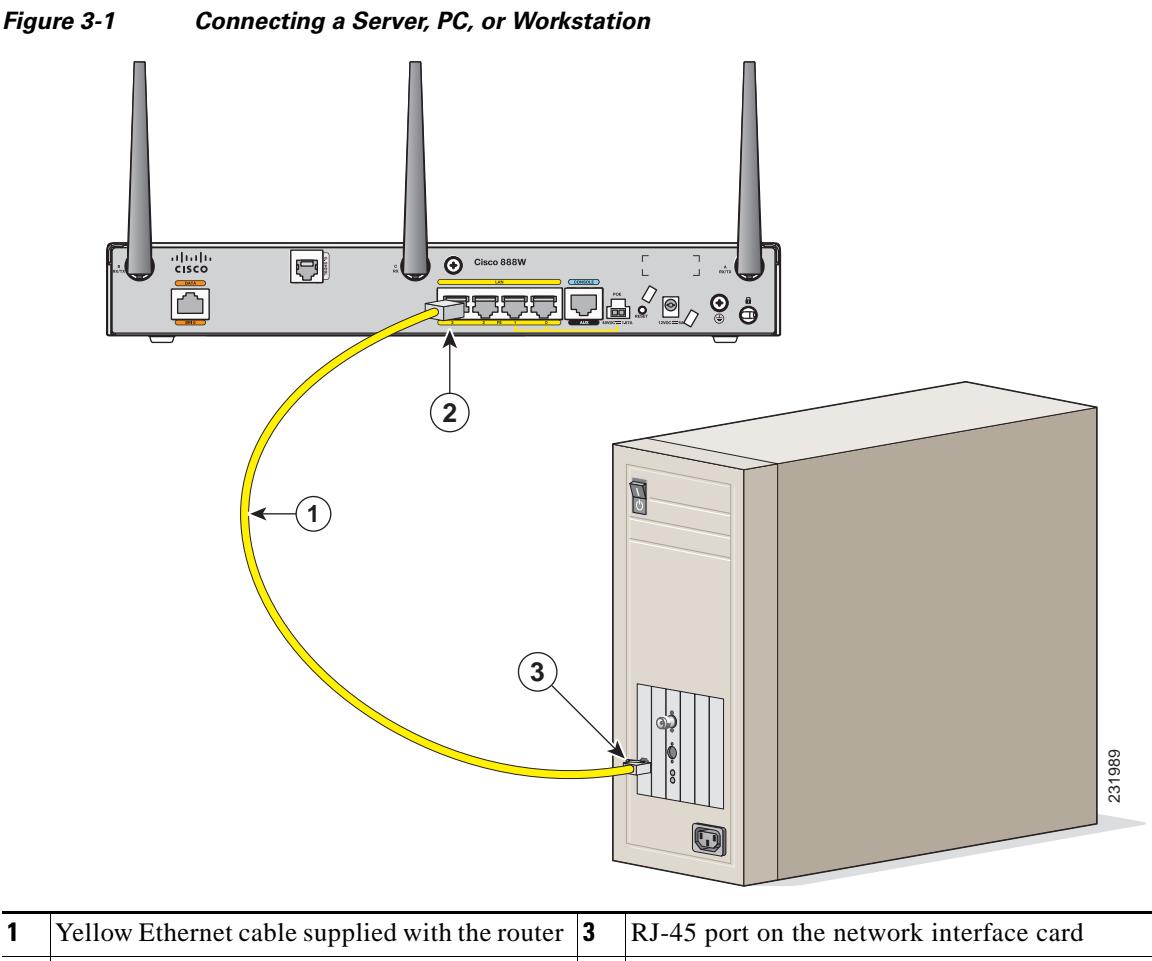

- **2** Ethernet switch port on the router
- **Step 2** Connect the other end of the cable to the RJ-45 port on the network interface card (NIC) that is installed in the PC, server, or workstation.
- **Step 3** (Optional) Connect additional servers, PCs, or workstations to the other Ethernet switch ports.

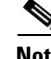

**Note** Use the Cisco Configuration Express to configure the Internet connection settings. See *Cisco [Configuration](http://www.cisco.com/en/US/docs/net_mgmt/cisco_configuration_professional/guides/CiscoCPqsg.html) Professional Quick Start Guide* for more information.

# <span id="page-23-0"></span>**Connecting a Phone**

To connect an 802.3af-compliant phone to an Ethernet switch port, follow these steps:

**Note** A power source must be provided for the phone to function. This can be done in two ways: the phone can be powered via the PoE function using the PoE enabled Ethernet ports, or by using an external AC power source connected to the phone.

**Step 1** Connect one end of the yellow Ethernet cable to Ethernet switch port 0 or port 1 on the router. [Figure](#page-23-1) 3-2 shows a Cisco 888W router connected to a phone.

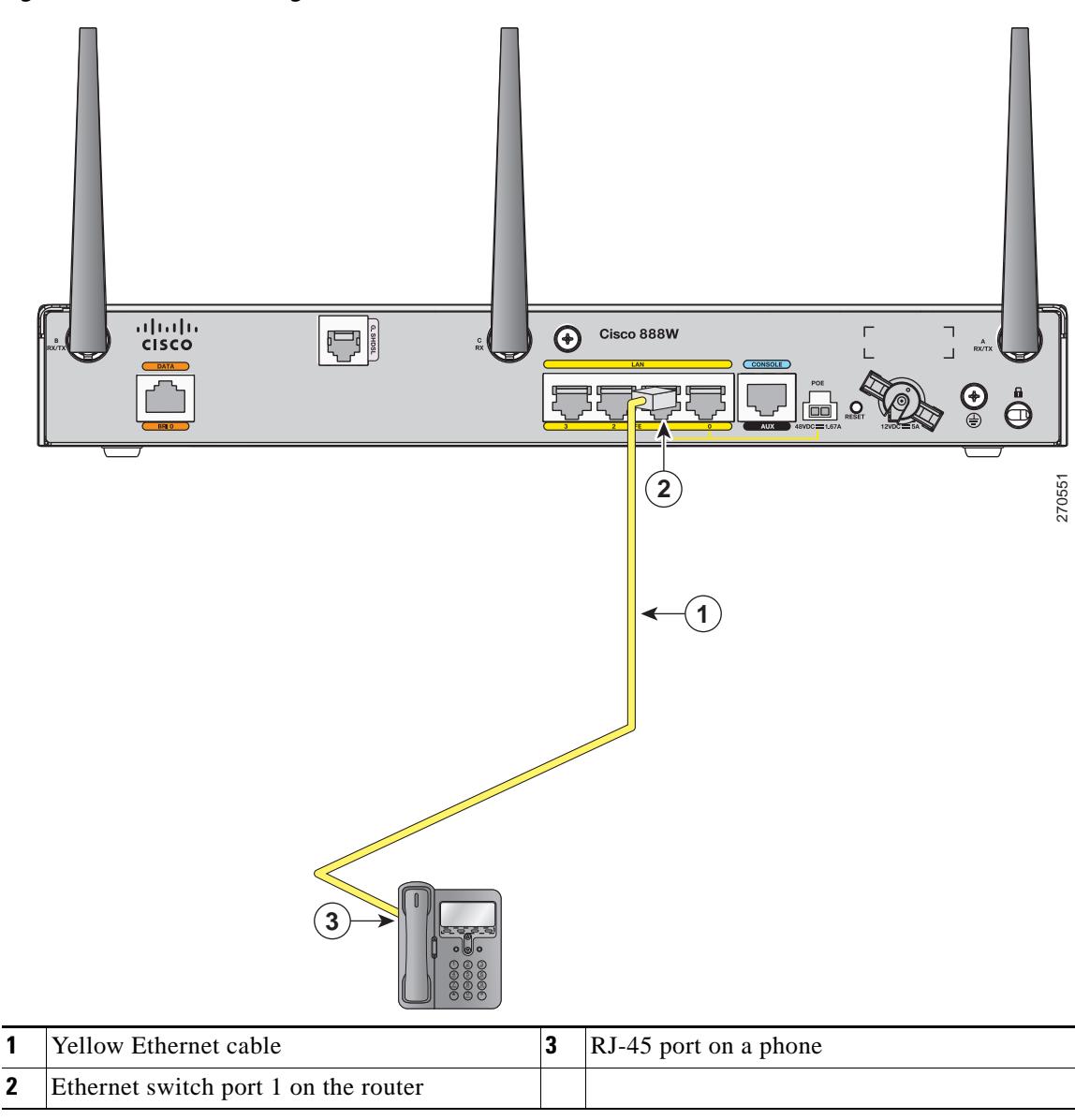

<span id="page-23-1"></span>*Figure 3-2 Connecting a Phone*

## <span id="page-24-0"></span>**Connecting an External Ethernet Switch**

If more than four PCs in an office must be connected to each other, you can add Ethernet connections to the router by connecting an external Ethernet switch to the Ethernet switch on the router.

To connect an external Ethernet switch to an Ethernet switch port on the router, complete the following steps:

**Step 1** Connect one end of the yellow Ethernet cable to an Ethernet switch port on the router. [Figure](#page-24-1) 3-3 shows a Cisco 888W router connected to an Ethernet switch.

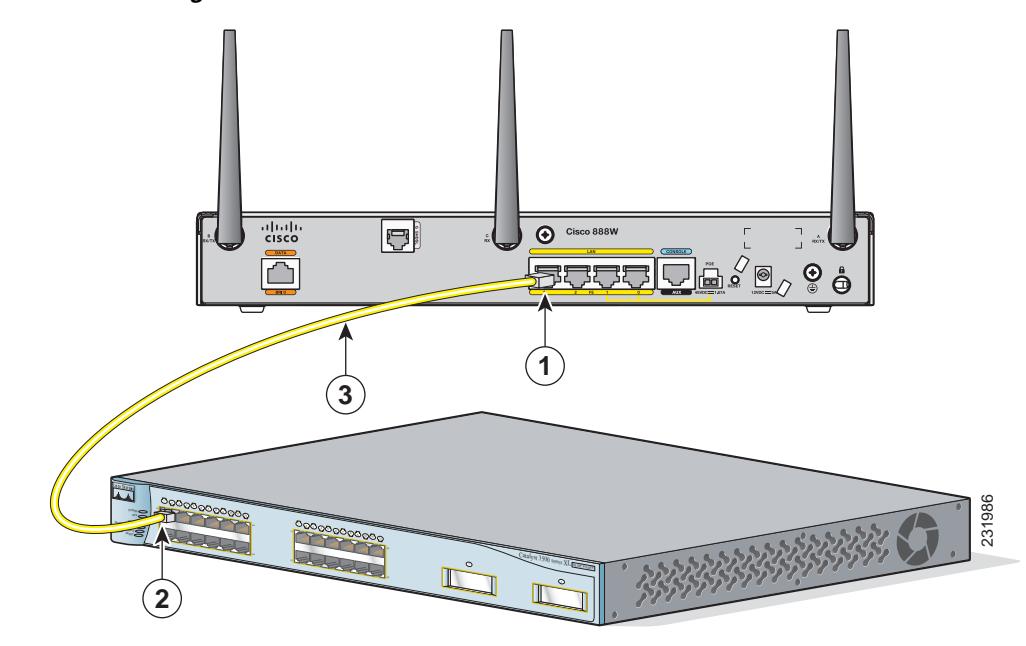

<span id="page-24-1"></span>*Figure 3-3 Connecting to an Ethernet Switch*

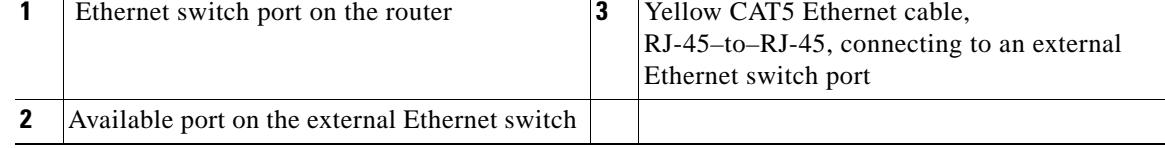

- **Step 2** Connect the other end of the cable to the available port on the Ethernet switch to add additional Ethernet connections.
- **Step 3** Turn on the Ethernet switch.

**Step 2** Connect the other end of the cable to the RJ-45 port on the phone.

## <span id="page-25-0"></span>**Connecting the V.92 modem Port**

**Warning Hazardous network voltages are present in WAN ports regardless of whether power to the unit is OFF or ON. To avoid electric shock, use caution when working near WAN ports. When detaching cables, detach the end away from the unit first.** Statement 1026

For dialup connection to your service provider network through the V.92 port, follow the steps given after [Figure](#page-25-1) 3-4, which show this connection.

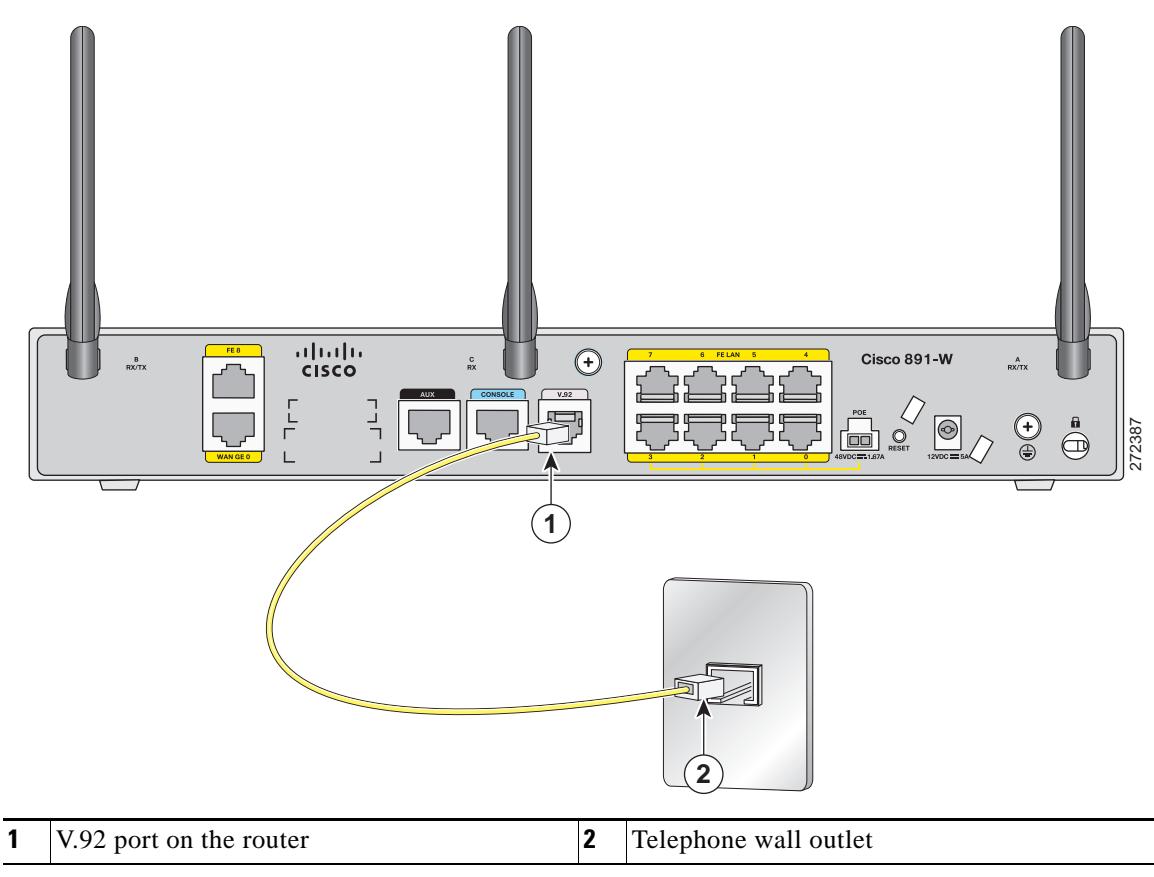

<span id="page-25-1"></span>*Figure 3-4 Connecting to Your Service Provider Through the V.92 port*

To connect the router to your service provide network through the V.92 port, follow these steps:

- **Step 1** Connect one end of the straight-through R-J11 cable to the V.92 port.
- **Step 2** Connect the other end of the straight through R-J11 cable to an RJ-11 telephone wall outlet.

# <span id="page-26-0"></span>**Connecting a Terminal or PC to the Console Port**

Connect a terminal or PC to the Console Auxiliary (Aux) port either to configure the software by using the CLI or to troubleshoot problems with the router.

To connect a terminal or PC to the console port on the router and access the CLI, follow these steps:

**Step 1** Connect the RJ-45 end of a DB-9–to–RJ-45 serial cable to the RJ-45 Console Aux port on the router. [Figure](#page-26-1) 3-5 shows the RJ-45 end of the serial cable connected to the Console Aux port on the router.

<span id="page-26-1"></span>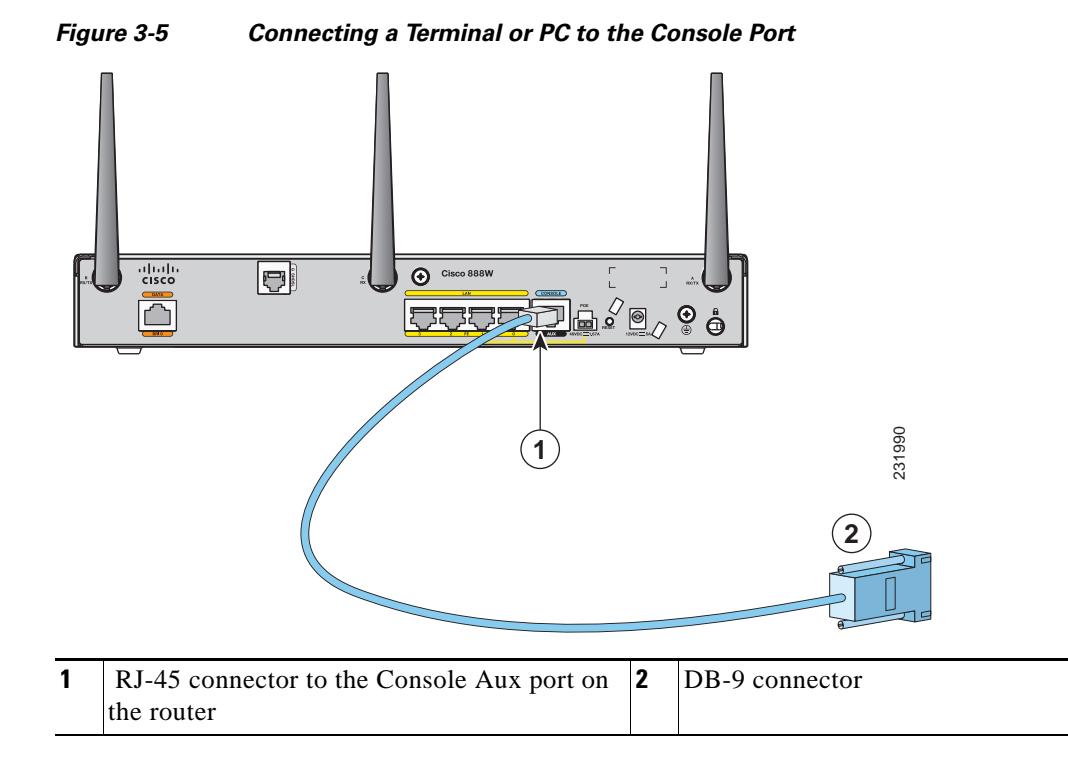

**Step 2** Connect the DB-9 end of the DB-9–to–RJ-45 serial cable to the to the COM port on your laptop or PC.

**Note** Some laptops and PCs do not come with DB-9 serial port connectors and may require a USB-to-serial port adapter.

**Step 3** To communicate with the router, start a terminal emulator application.

#### **Terminal Emulator Settings**

Use the following settings for the terminal emulator connection:

- **•** 9600 baud
- **•** 8 data bits, no parity
- **•** 1 stop bit
- **•** No flow control

When the terminal emulator establishes communications, the router prompt is displayed.

For more information on terminal emulation settings, see *[Applying Correct Terminal Emulator Settings](http://www.cisco.com/en/US/tech/tk801/tk36/technologies_tech_note09186a0080094465.shtml)  [for Console Connections.](http://www.cisco.com/en/US/tech/tk801/tk36/technologies_tech_note09186a0080094465.shtml)*

# <span id="page-27-0"></span>**Connecting a Modem to the Auxiliary Port**

To connect a modem to the router, follow these steps:

**Step 1** Connect the RJ-45 end of the adapter cable to the Aux port on the router as shown in [Figure](#page-27-1) 3-6.

<span id="page-27-1"></span>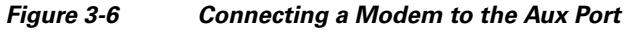

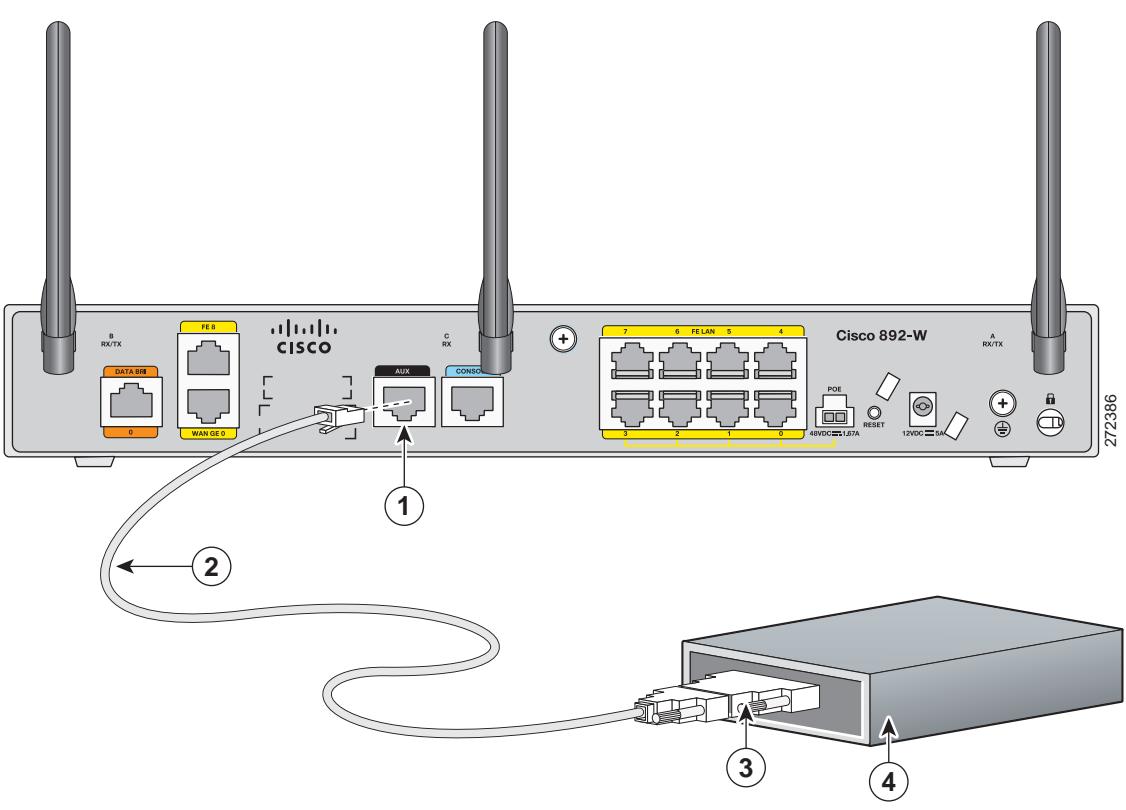

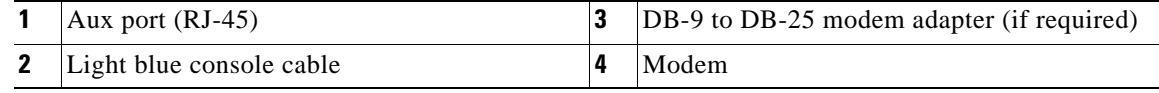

- **Step 2** Connect the DB-9 end of the console cable to the DB-9 end of the modem adapter.
- **Step 3** Connect the DB-25 end of the modem adapter to the modem.
- **Step 4** Make sure that your modem and the router auxiliary port are configured for the same transmission speed (up to 115200 bits per second [b/s] is supported) and support mode control with data carrier detect (DCD) and data terminal ready (DTR).

# <span id="page-28-0"></span>**Connecting the 3G Card**

**Note** For information on embedded multiband, multiservice WAN modems, see *[Configuring Cisco EHWIC](http://www.cisco.com/en/US/docs/routers/access/1800/1861/software/feature/guide/mrwls_evdo.html)  [and 880G for 3G \(EV-DO Rev A\)](http://www.cisco.com/en/US/docs/routers/access/1800/1861/software/feature/guide/mrwls_evdo.html)* and *[Configuring Cisco EHWIC and 880G for 3.7G \(HSPA+\)/3.5G](http://www.cisco.com/en/US/docs/routers/access/1800/1861/software/feature/guide/mrwls_hspa.html)  [\(HSPA\)](http://www.cisco.com/en/US/docs/routers/access/1800/1861/software/feature/guide/mrwls_hspa.html)*.

**Note** The Cisco 880G router does not support online insertion and removal (OIR) of the third-generation (3G) card. You must enter the **shutdown** command on the cellular interface before you remove the 3G card from the router.

To connect and secure the 3G card, follow these steps:

**Step 1** Align the 3G card to the 3G express card slot, as shown in [Figure](#page-29-0) 3-7. Keep the card parallel to the surface and firmly push the card into the slot.

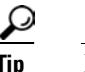

**Tip** Holding the 3G card on the flat metal surface makes it easier to align and insert the 3G card.

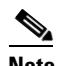

**Note** When inserting the card into the 3G express card slot, you may hear a metal-on-metal sound as the 3G card rubs against the internal metal cage. The 3G card is designed to fit tightly into the 3G express card slot. Firm pressure may be required to insert the card.

**Note** Global System for Mobile Communications (GSM) customers need to insert a SIM card, provided by their network carrier, into the 3G card.

<span id="page-29-0"></span>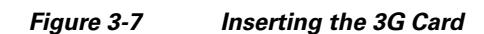

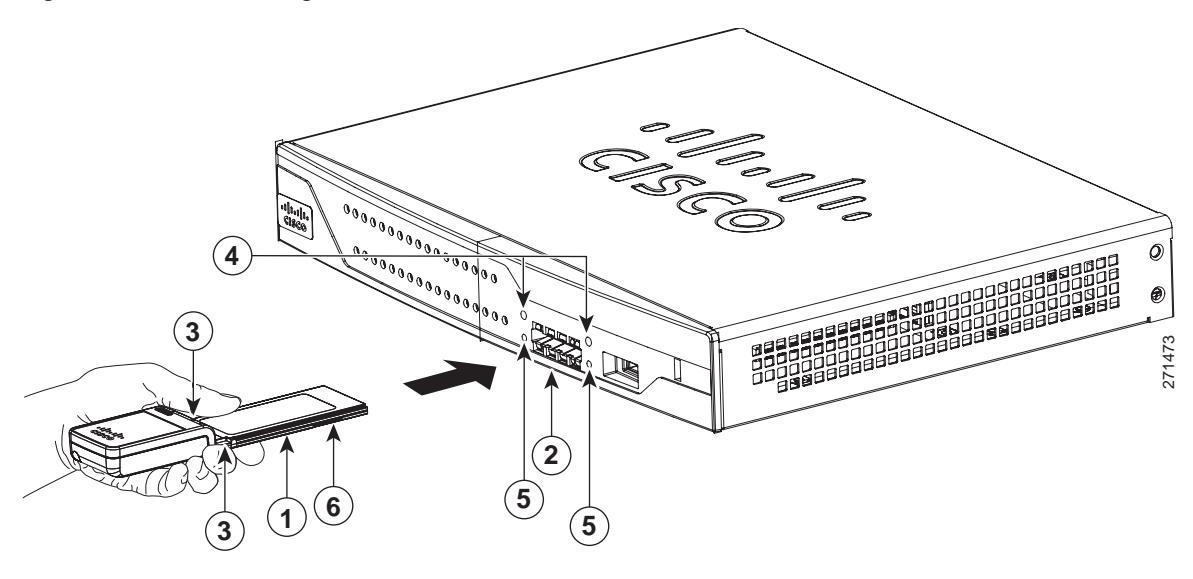

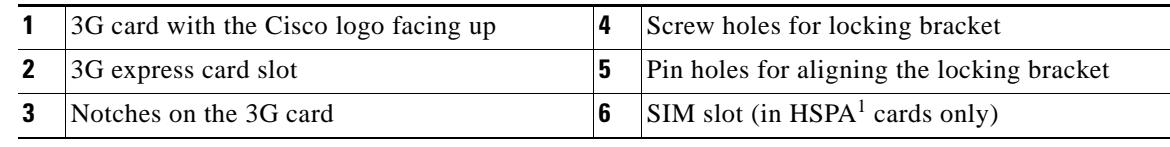

1. HSPA = High-Speed Packet Access.

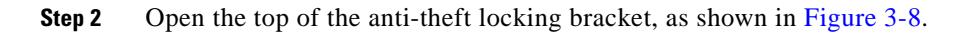

#### <span id="page-29-1"></span>*Figure 3-8 Opening the Anti-theft Locking Bracket*

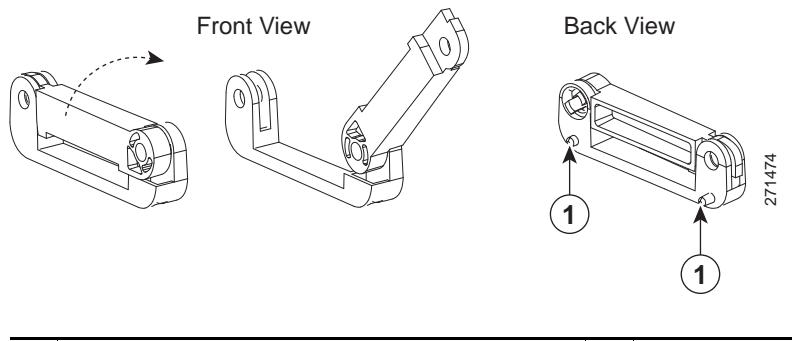

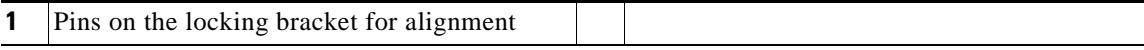

**Step 3** Slide the opened locking bracket under the 3G card. The locking bracket should align with the notches on either side of the 3G card, as shown in [Figure](#page-30-0) 3-9, and the pins on the locking bracket should be inserted into the corresponding holes in the router.

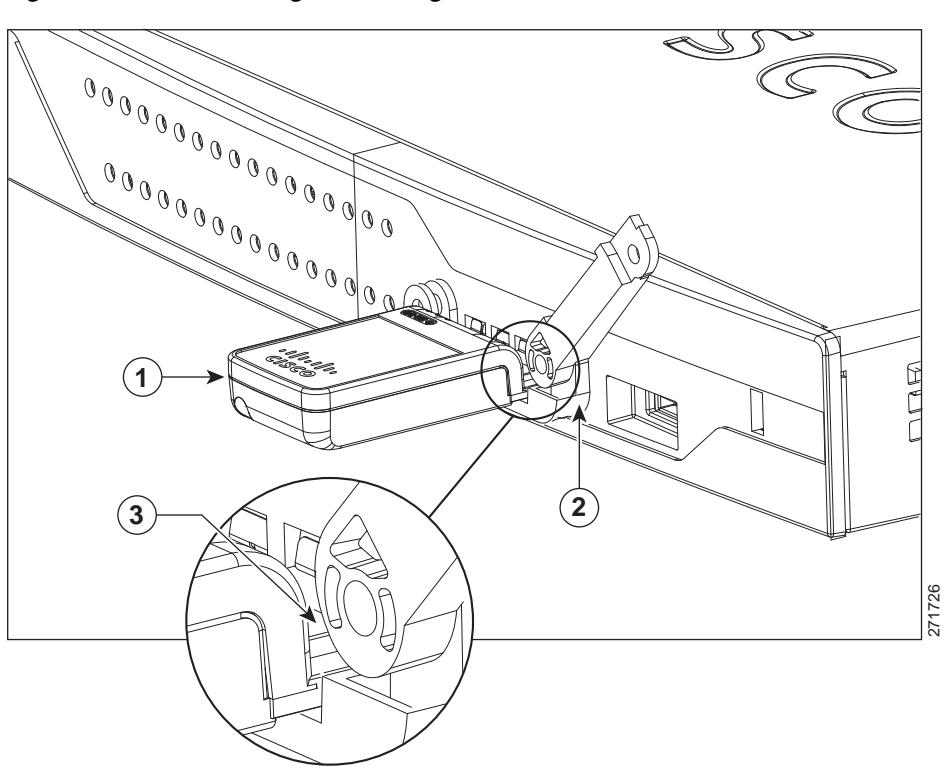

<span id="page-30-0"></span>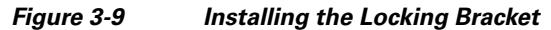

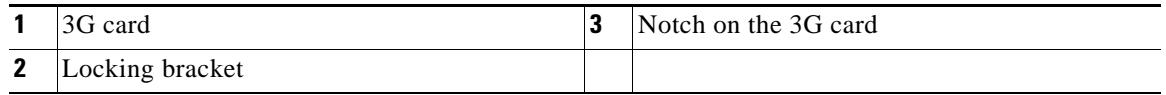

**Step 4** Close the locking bracket, as shown in [Figure](#page-31-1) 3-10.

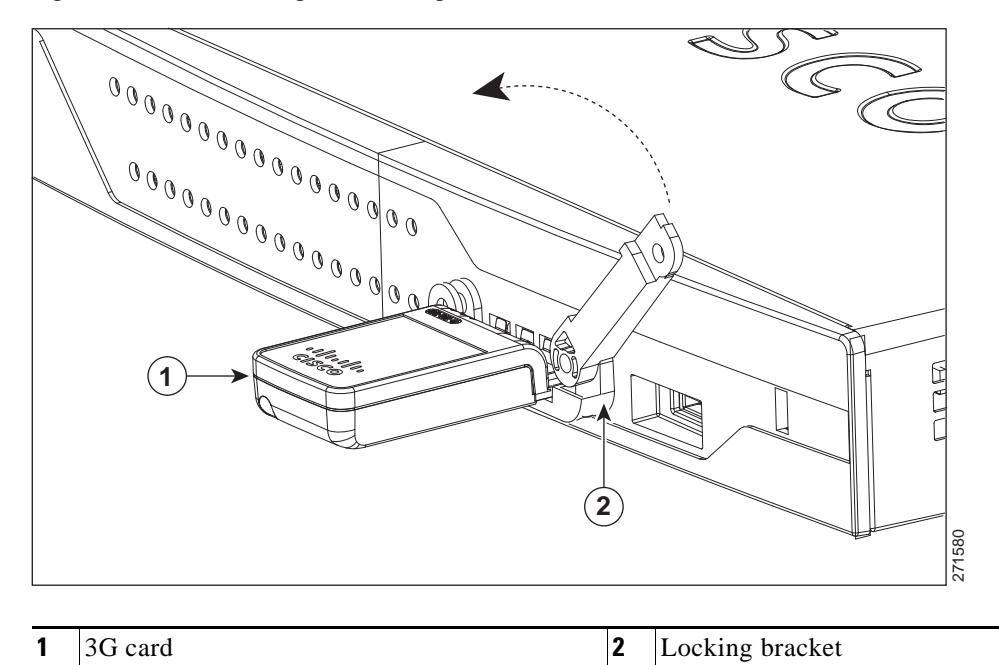

#### <span id="page-31-1"></span>*Figure 3-10 Closing the Locking Bracket*

**Step 5** Insert the screws, as shown in [Figure](#page-31-0) 3-11, and tighten with a number 2 Phillips screwdriver.

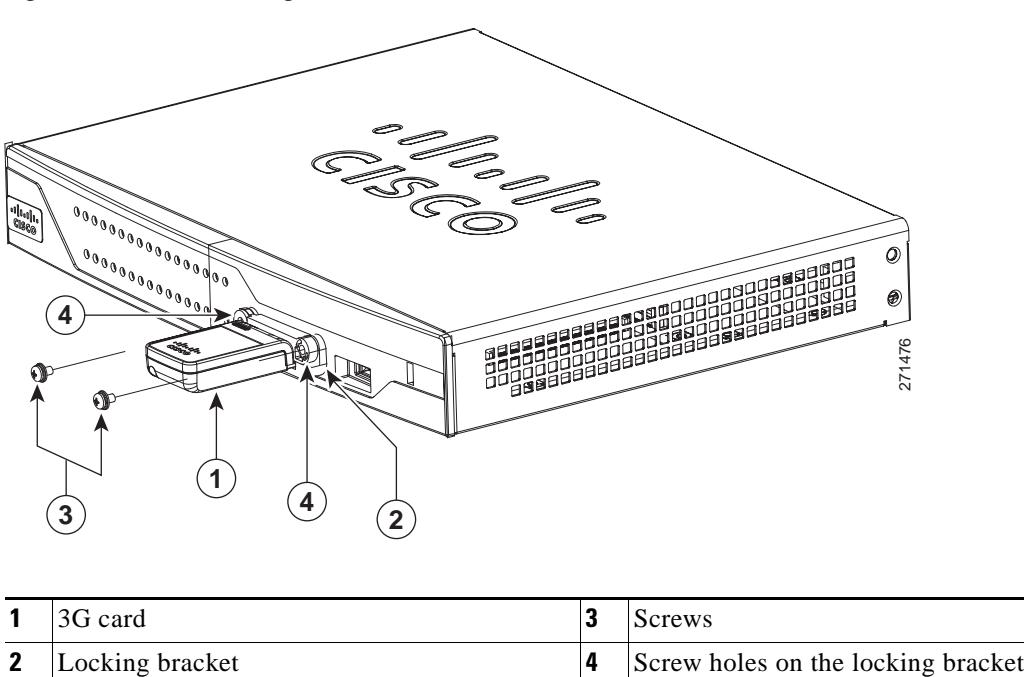

<span id="page-31-0"></span>*Figure 3-11 Inserting the Screws*

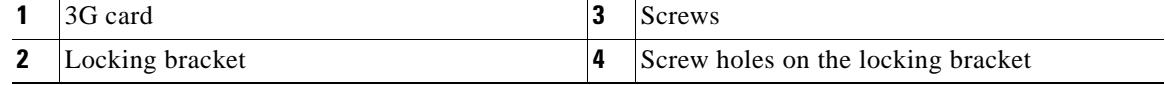

**Step 6** To connect the antenna to the 3G card, insert the antenna connector into the antenna connector receptacle on the 3G card.

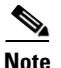

**Note** The antenna connector receptacle may be located on the left, right, or front of the 3G card, depending on your card.

[Figure](#page-32-0) 3-12 shows the antenna connected to the 3G card with an SSMB type plug, and [Figure](#page-33-0) 3-13 shows the antenna with the SMK-TS-9 connector.

<span id="page-32-0"></span>*Figure 3-12 Antenna connected to the 3G Card with SSMB connector*

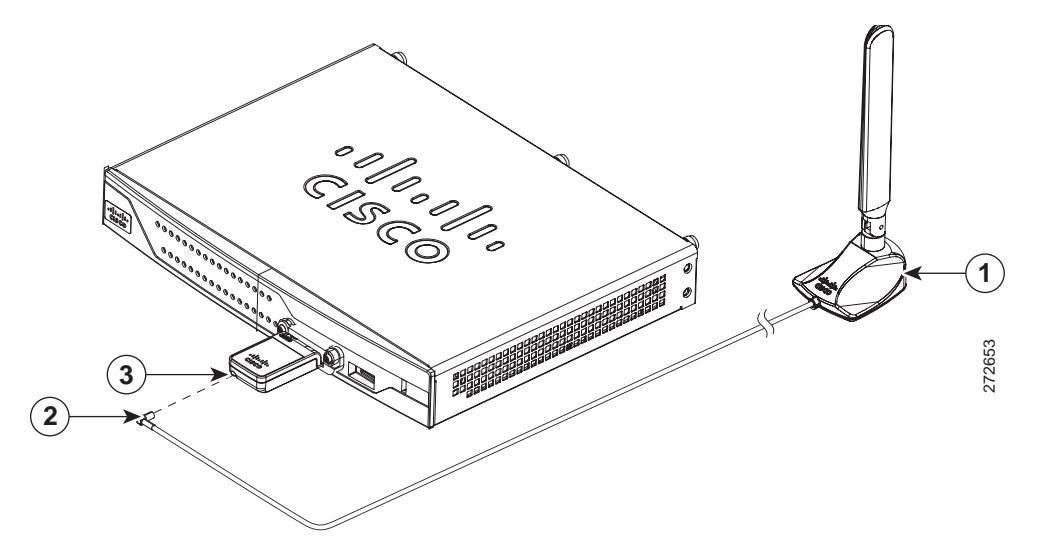

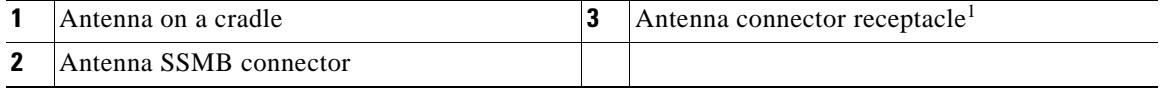

1. The antenna connector receptacle is located on either the left, right or front of the card for different SKUs. Please locate the receptacle of your card before plugging in the cable.

<span id="page-33-0"></span>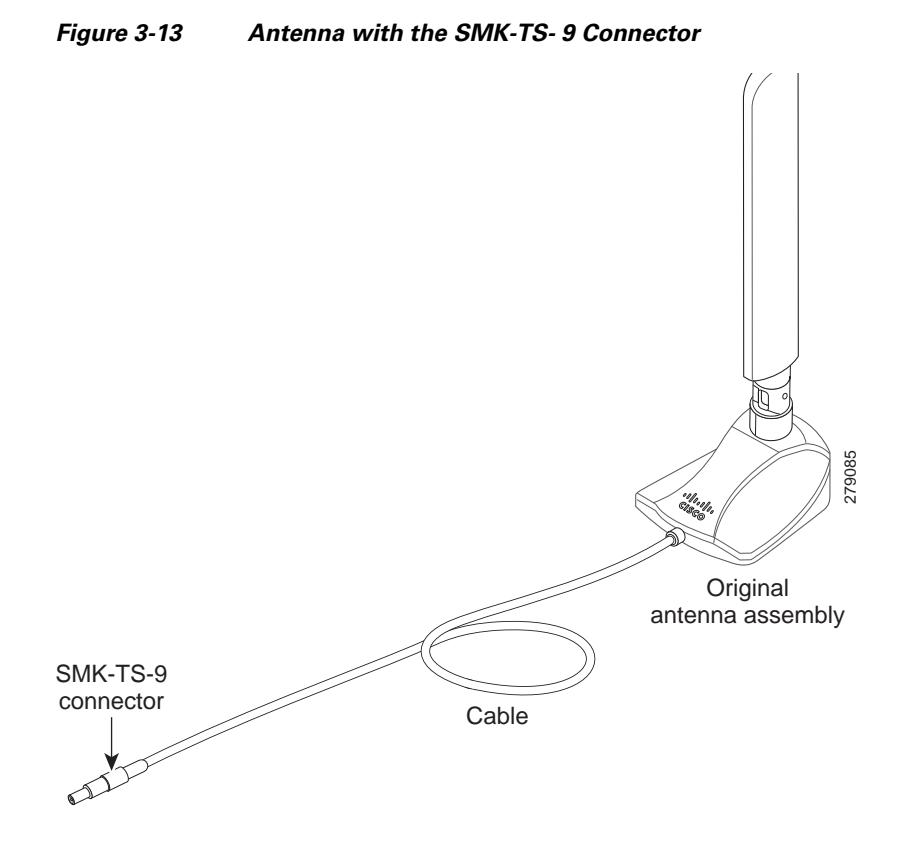

If you are using an extension cable, you must attach the 3G adapter for extended cable antenna to the body of the router. Depending on the SKU ordered, the adapters come with different connectors. [Table](#page-33-1) 3-1 lists the different adapters and SKUs supported by each adapter. For instructions on how to install the adapter, see the ["Installing the 3G Adapter for Extended Cable/Antenna" section on](#page-34-0)  [page](#page-34-0) 3-17. Otherwise, follow [Step](#page-33-2) 7.

<span id="page-33-1"></span>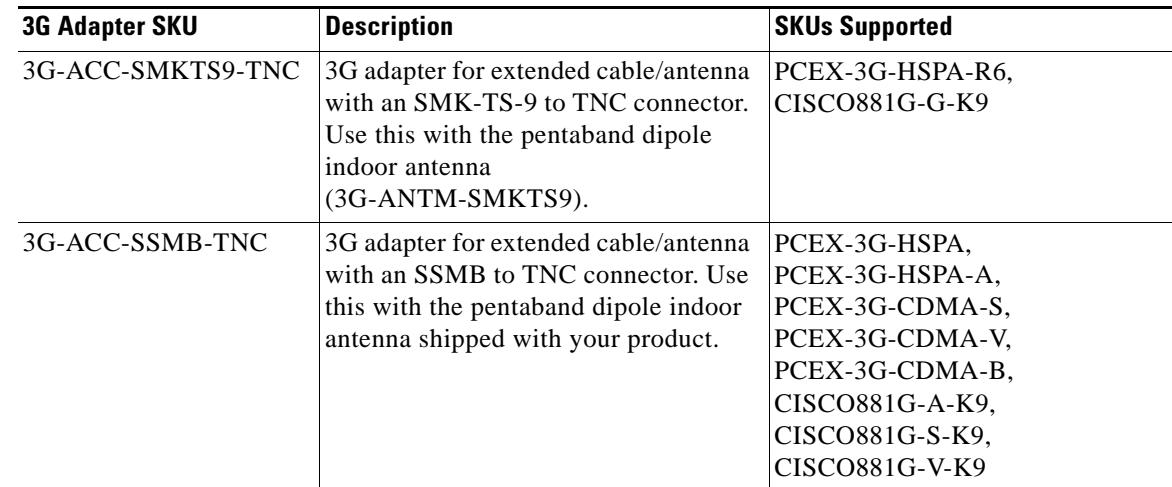

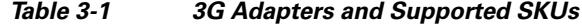

<span id="page-33-2"></span>**Step 7** Clean the flat surface to which you will affix the antenna.

**Step 8** Remove the protective tape from the adhesive on the bottom of the antenna cradle, then firmly press the cradle to the flat surface.

## <span id="page-34-0"></span>**Installing the 3G Adapter for Extended Cable/Antenna**

For better signal and reception, if you are using the Cisco 3G Adapter for Extended Cable/Antenna, 3G-ACC-SMKTS9-TNC, follow these steps to install it:

**Step 1** Locate and remove the Phillips screw on the left side of the router as shown in [Figure](#page-34-1) 3-14. Keep the screw aside for Step 4.

<span id="page-34-1"></span>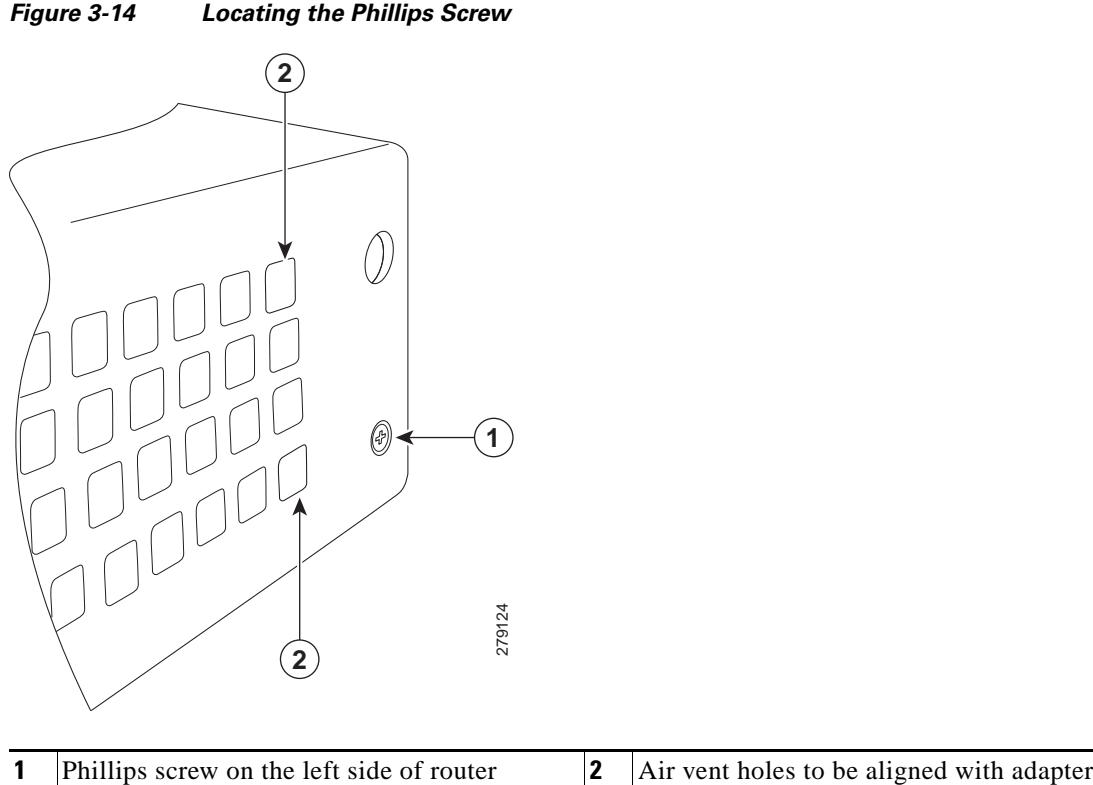

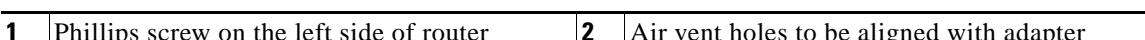

**Step 2** Locate the hooks on the adapter as shown in [Figure](#page-35-0) 3-15.

<span id="page-35-0"></span>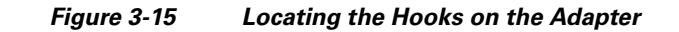

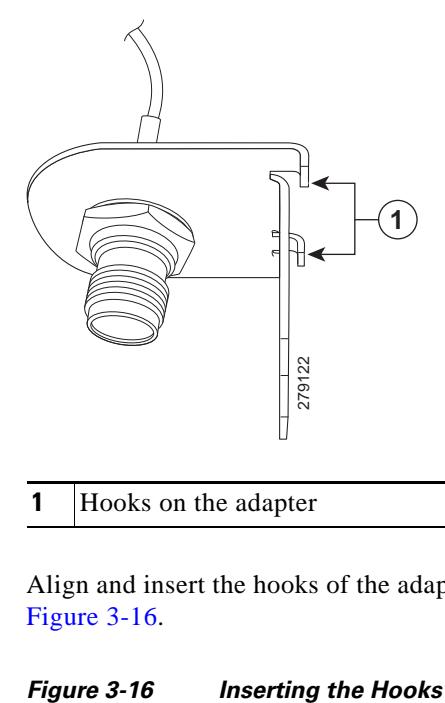

- **1** Hooks on the adapter
- **Step 3** Align and insert the hooks of the adapter into the air vent holes on the left side router body as shown in [Figure](#page-35-1) 3-16.

<span id="page-35-1"></span>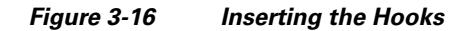

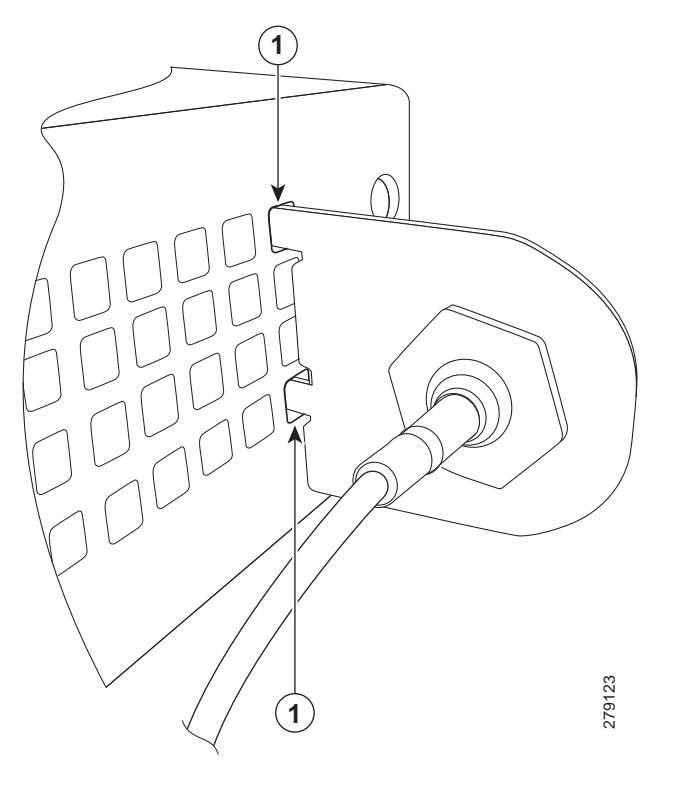

**1** Hooks aligned and inserted into the router.
**Step 4** Align the circular adapter hole with the hole on the router chassis from where you removed the screw in [Step](#page-34-0) 1 and use the screw to attach the adapter to the router as shown in [Figure](#page-36-0) 3-17.

<span id="page-36-0"></span>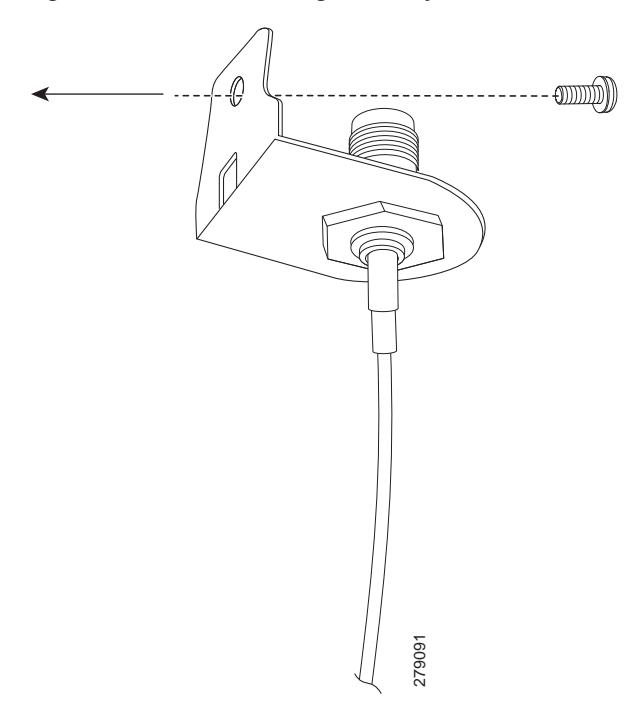

*Figure 3-17 Attaching the Adapter*

**Step 5** Connect the extension cable to the 3G card, as described in the "Connecting the 3G Card" section on [page](#page-28-0) 3-11. The complete assembly is shown in [Figure](#page-37-0) 3-18.

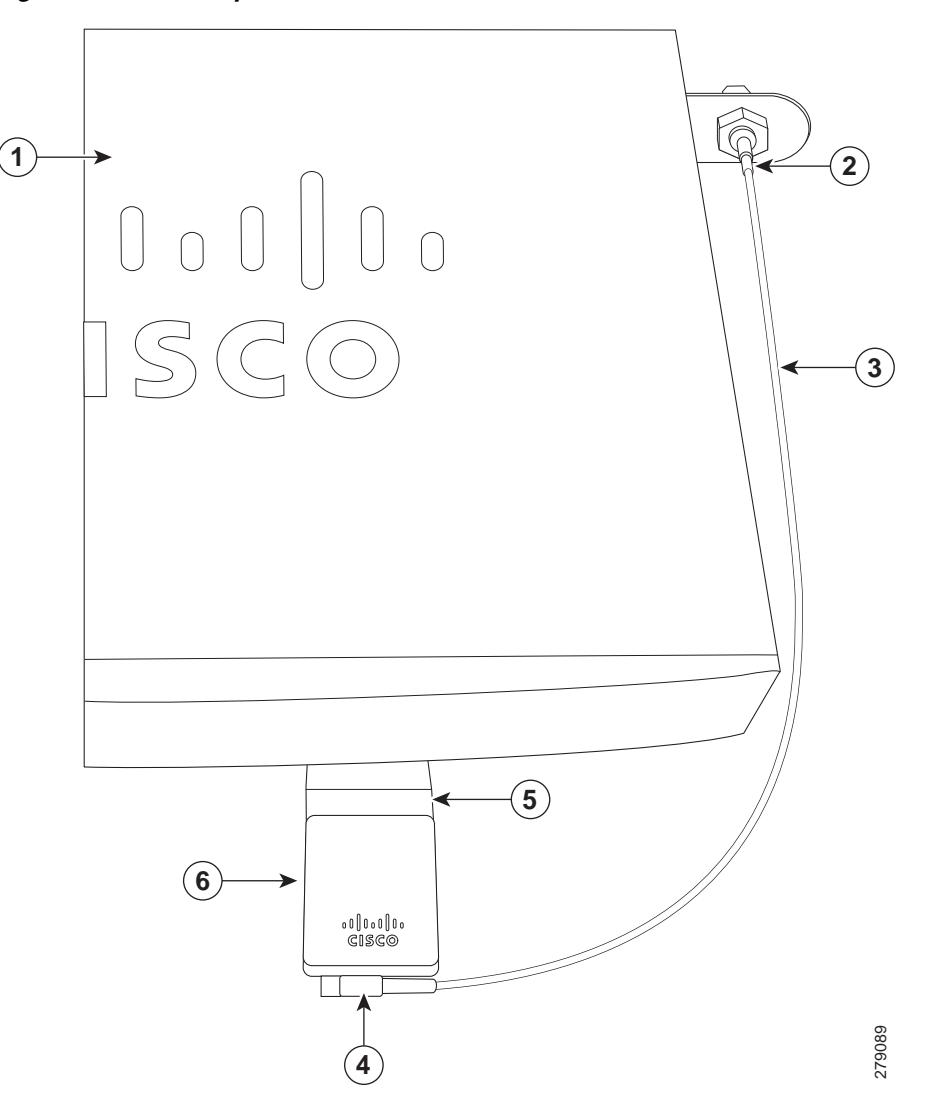

<span id="page-37-0"></span>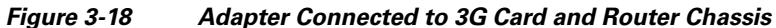

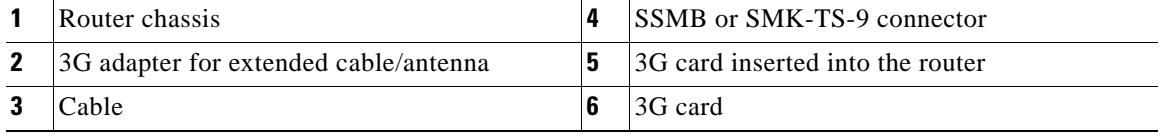

Now the adapter is ready for use with the extension cable. [Table](#page-38-0) 3-2 lists the loss information for the ultra-low-loss (ULL) LMR 400 cables available with the adpater for the 3G fixed platforms.

<span id="page-38-0"></span>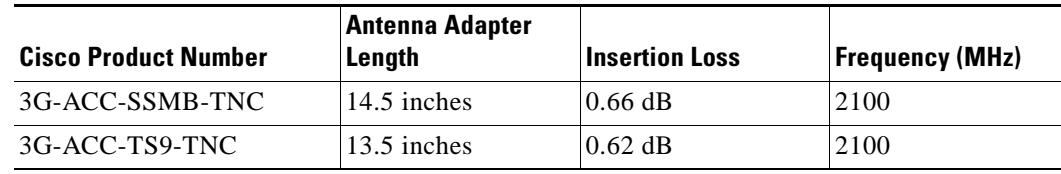

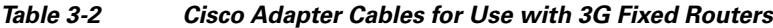

**Note** Antenna orientation can increase or decrease signal reception due to polarization. Typically, an SP's transmitting antenna on the BTS is a vertically polarized omnidirectional antenna, which means the electromagnetic waves are transmitted from it in a vertical plane. Hence, the receiving antenna needs to be vertically oriented too in order to receive the best signal. As the angle of the antenna orientation is changed from vertical to horizontal, only an angular component of the signal is picked up by the antenna. Therefore, if the antenna orientation is horizontal, the antenna picks up the least signal. The signal is received by the antenna as a result of it bouncing off of reflective surfaces. Hence, depending on where the antenna is placed, it may receive different signal strengths. However, the recommended position is *vertical*.

For additional information on all the available cables and antennas available for 3G, go to: [http://www.cisco.com/en/US/docs/routers/access/1800/1861/software/feature/guide/mrwlsgsm.html#w](http://www.cisco.com/en/US/docs/routers/access/1800/1861/software/feature/guide/mrwlsgsm.html#wp1262730) p1262730

### **Connecting a Data BRI Port**

You can connect the Data BRI port to the ISDN service provider as a backup link to the WAN port in case the primary xDSL (general term referring to various forms of DSL, including global industry standard symmetrical high-speed DSL [G.SHDSL]) WAN service fails. The Data BRI connection is not available on the third-generation (3G) models.

The cabling requirements for the ISDN S/T connection are as follows:

- You must provide two unshielded Category 5 cables. The first cable connects the NT1 box to the splitter, and the second cable connects the splitter to the wall jack.
- There are RJ-45 connectors at both ends of the default orange ISDN S/T cable. However, an RJ-45–to–RJ-11 ISDN S/T cable is available upon request if the wall jack at the site requires an RJ-11 connector. Contact your router reseller for the appropriate cable.

**Caution** Both LAN and WAN ports use RJ-45 connectors. Use caution when connecting cables to these connectors. To avoid damage to the router, do not connect telephone-network voltage (TNV) circuits (such as ISDN or DSL circuits) to safety extra-low voltage (SELV) circuits (such as LAN circuits).

Although the following procedure shows a Cisco 888W data router, this procedure applies to all Cisco 880 series router with a Data BRI port.

To connect the Data BRI port to the ISDN service provider, follow these steps:

**Step 1** Connect one end of the orange ISDN S/T cable to the Data BRI port on the router. [Figure](#page-39-0) 3-19 shows a Data BRI connection.

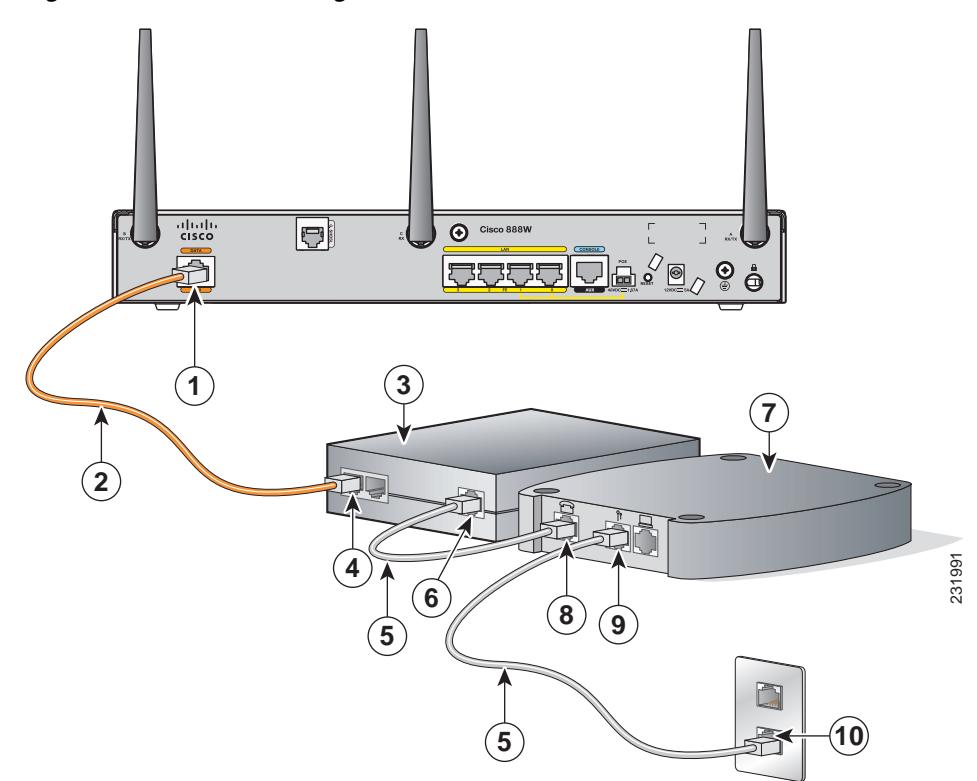

<span id="page-39-0"></span>*Figure 3-19 Connecting the Data BRI Port to the ISDN Line*

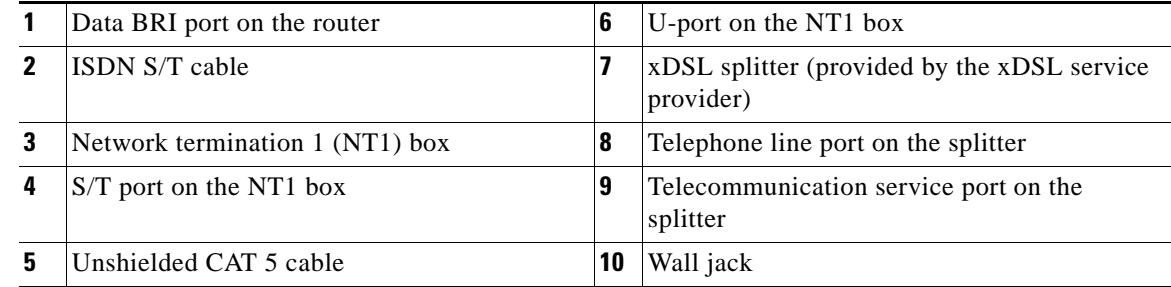

**Step 2** Connect the other end of the orange ISDN S/T cable to the S/T port on the NT1 box.

- **Step 3** Connect the first unshielded CAT 5 cable from the U-port on the NT1 box to the telephone line port on the splitter.
- **Step 4** Connect the second unshielded Category 5 cable from the telecommunication service port on the splitter to the wall jack to allow a link to the network service provider.

# **Connecting an FE Line to an FE WAN Port**

<span id="page-40-0"></span>To connect the Fast Ethernet (FE) WAN port on the router, follow these steps:

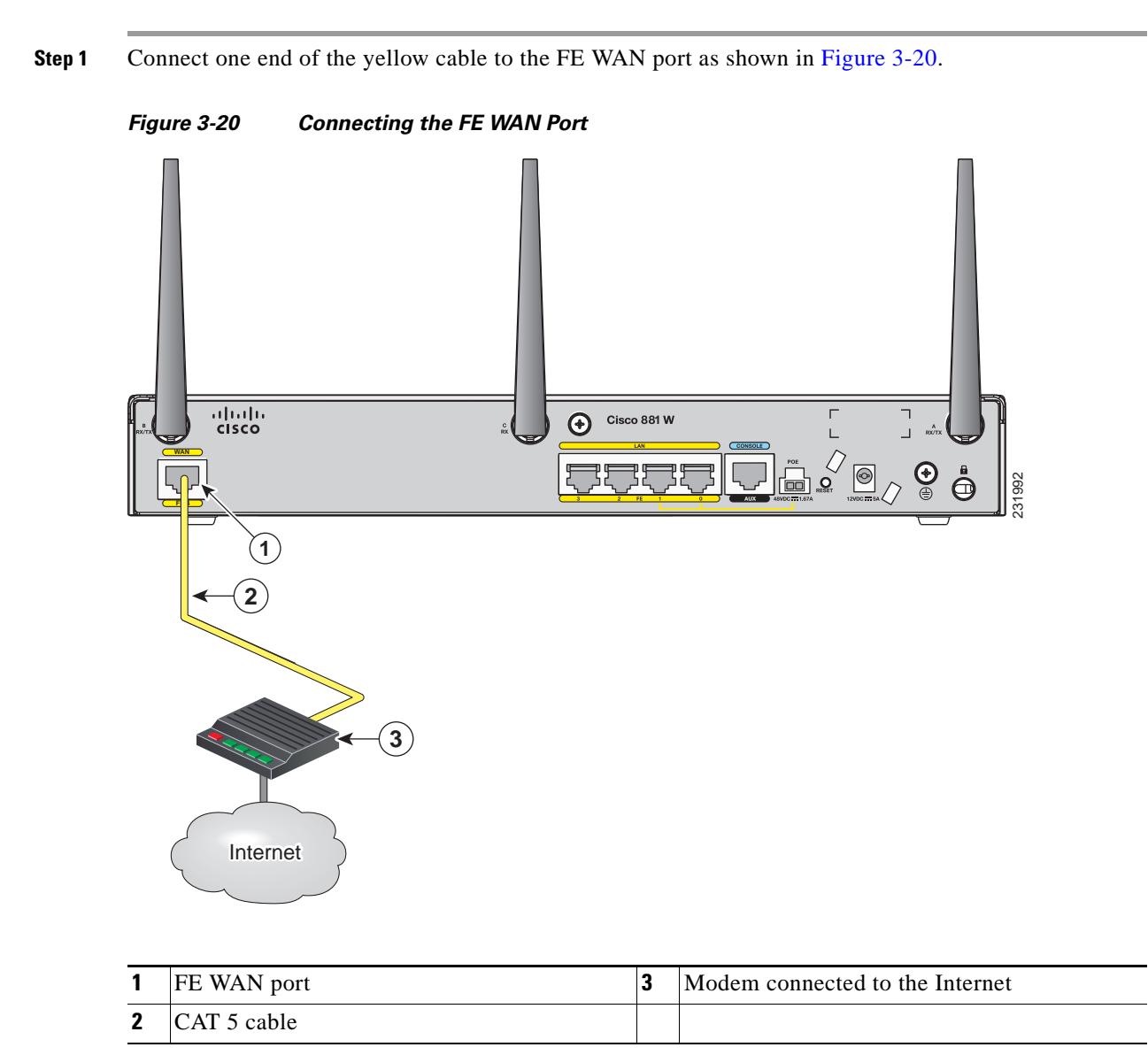

**Step 2** Connect the other end of cable to an available port on the modem.

# **Connecting a GE Line to an GE WAN Port**

To connect the Gigabit Ethernet (GE) WAN port on the router, follow these steps:

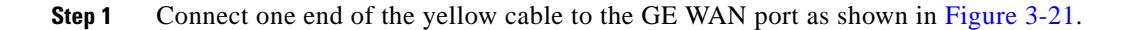

<span id="page-41-0"></span>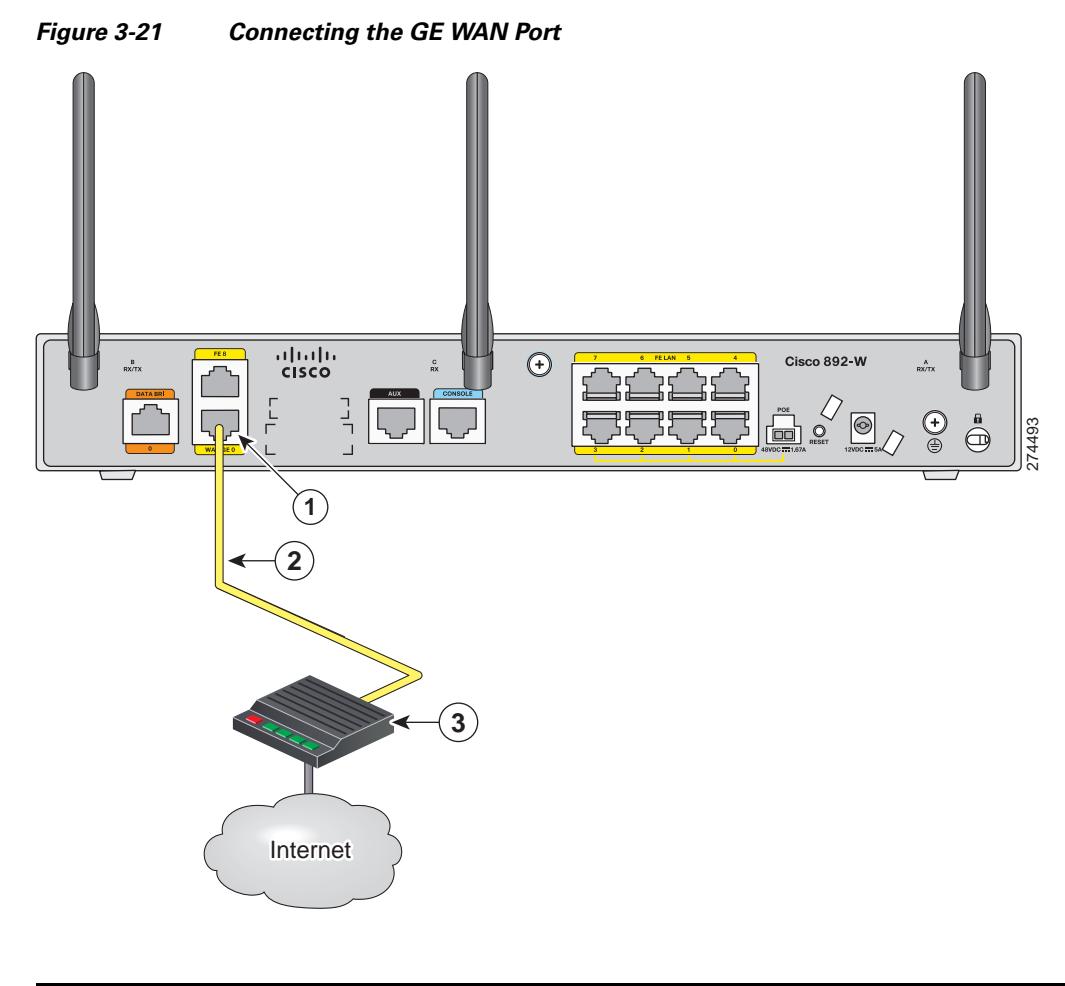

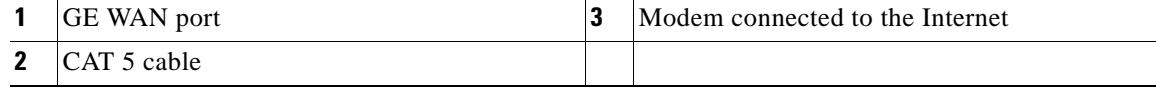

**Step 2** Connect the other end of cable to an available port on the modem.

# **Connecting an xDSL Line**

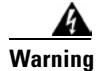

**Warning Hazardous network voltages are present in WAN ports regardless of whether power to the unit is OFF or ON. To avoid electric shock, use caution when working near WAN ports. When detaching cables, detach the end away from the unit first.** Statement 1026

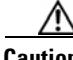

**Caution** Cisco Systems DSL WAN Interfaces are tested for compliance with regulatory standards such as FCC Part 68, ITU-T K.21, IEC 61000-4-5, and CSA/EN/IEC/UL 60950-1. These standards assume Primary Protection devices protect the Customer Premise Equipment (CPE). These devices are normally installed by the service provider, local exchange carrier or qualified service person and are located at the telecom service provider entrance, network interface box, or demarcation point. See [Figure](#page-43-0) 3-22 for the likely location of the primary protection device. The primary protection device must be suitable for the xDSL interface employed. Please contact your sales team or qualified service person for further information and installation.

⁄!\

**Caution** To reduce the risk of fire, use only No. 26 AWG or larger (e.g., 24 AWG) UL Listed or CSA Certified Telecommunication Line Cord.

A

**Warning Do not use this product near water; for example, near a bath tub, wash bowl, kitchen sink or laundry tub, in a wet basement, or near a swimming pool.** Statement 1035

**Warning Avoid using a telephone (other than a cordless type) during an electrical storm. There may be a remote risk of electric shock from lightning.** Statement 1038

**Warning To report a gas leak, do not use a telephone in the vicinity of the leak.** Statement 1039

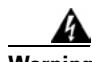

**Warning There is the danger of explosion if the battery is replaced incorrectly. Replace the battery only with the same or equivalent type recommended by the manufacturer. Dispose of used batteries according to the manufacturer's instructions.** Statement 1015

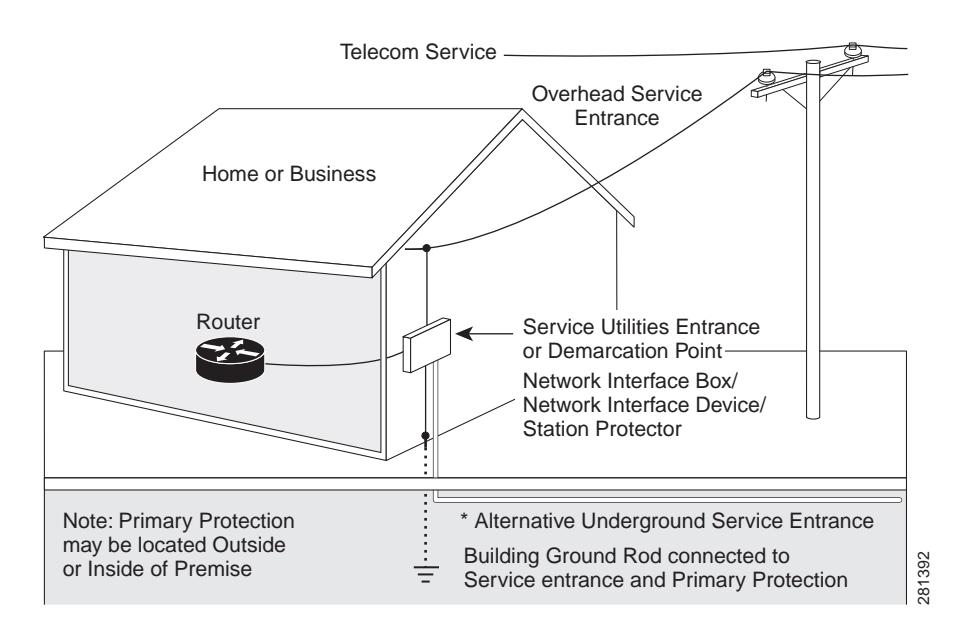

#### <span id="page-43-0"></span>*Figure 3-22 Primary Protection Device Location*

To connect the router to a global industry standard symmetrical high-speed DSL (G.SHDSL) line, very-high-speed digital subscriber line 2 (VDSL2) port, or an ADSL2+ line, follow these steps:

#### **Step 1** Connect one end of an RJ-11 (RJ-45 on 880 E models) cable to the port on the router. See [Figure](#page-43-1) 3-23.

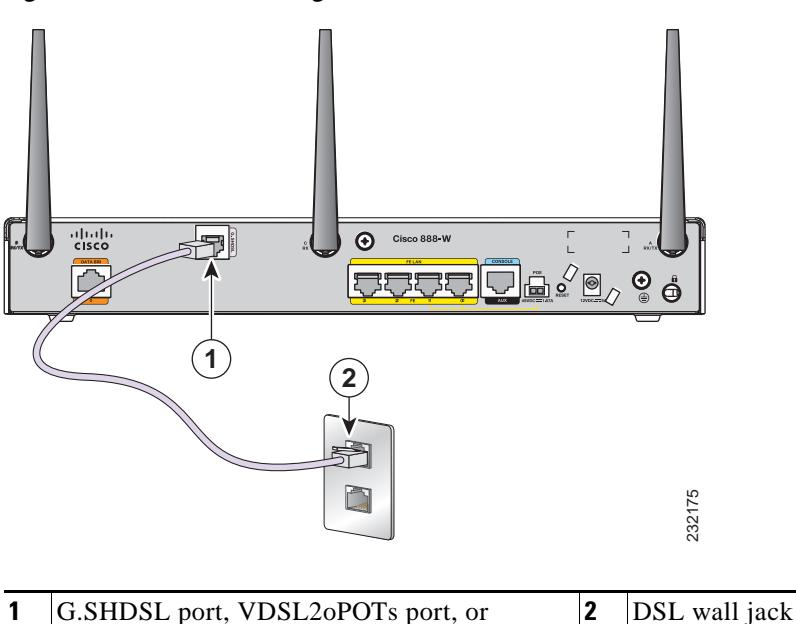

#### <span id="page-43-1"></span>*Figure 3-23 Connecting the xDSL Line*

**1** G.SHDSL port, VDSL2oPOTs port, or ADSL2+ port

**Step 2** Connect the other end of the cable to the DSL wall jack.

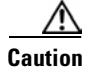

**Caution** The primary WAN port is designed for an RJ-45 connector only. Damage to the primary WAN port may occur if a non-RJ-45 connector is inserted

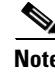

**Note** The DSL line must be provisioned by your service provider and correctly configured so that the LED shows the carrier detect (CD) status. On Cisco 860VAE routers, check the DSL Link LED.

## **Connecting Power over Ethernet**

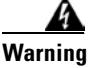

**Warning This unit might have more than one power supply connection. All connections must be removed to de-energize the unit.** Statement 1028

**Warning This product must be connected to a power-over-ethernet (PoE) IEEE 802.3af compliant power source or an IEC60950 compliant limited power source.** Statement 353

> [Figure](#page-45-0) 3-24 shows how to connect the 48-VDC Power over Ethernet (PoE) power adapter to your router. The PoE adapter provides power to ports 0 and 1 of the 4-port 10/100 FE switch on the Cisco 880 series routers and ports 0,1, 2, and 3 of the 8-port 10/100 FE switch on the Cisco 890 series routers.

 $\begin{picture}(20,5) \put(0,0) {\line(1,0){15}} \put(0,0) {\line(1,0){15}} \put(0,0) {\line(1,0){15}} \put(0,0) {\line(1,0){15}} \put(0,0) {\line(1,0){15}} \put(0,0) {\line(1,0){15}} \put(0,0) {\line(1,0){15}} \put(0,0) {\line(1,0){15}} \put(0,0) {\line(1,0){15}} \put(0,0) {\line(1,0){15}} \put(0,0) {\line(1,0){15}} \put(0,0) {\line(1,0){15}} \put(0,0$ 

**Note** The router must also be connected to an AC power outlet through a 12-VDC adapter. To connect the router to an AC outlet, see the ["Connecting the AC Adapter" section on page](#page-45-1) 3-28.

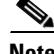

**Note** Be sure that the internal PoE is enabled for this connection procedure to work.

<span id="page-45-0"></span>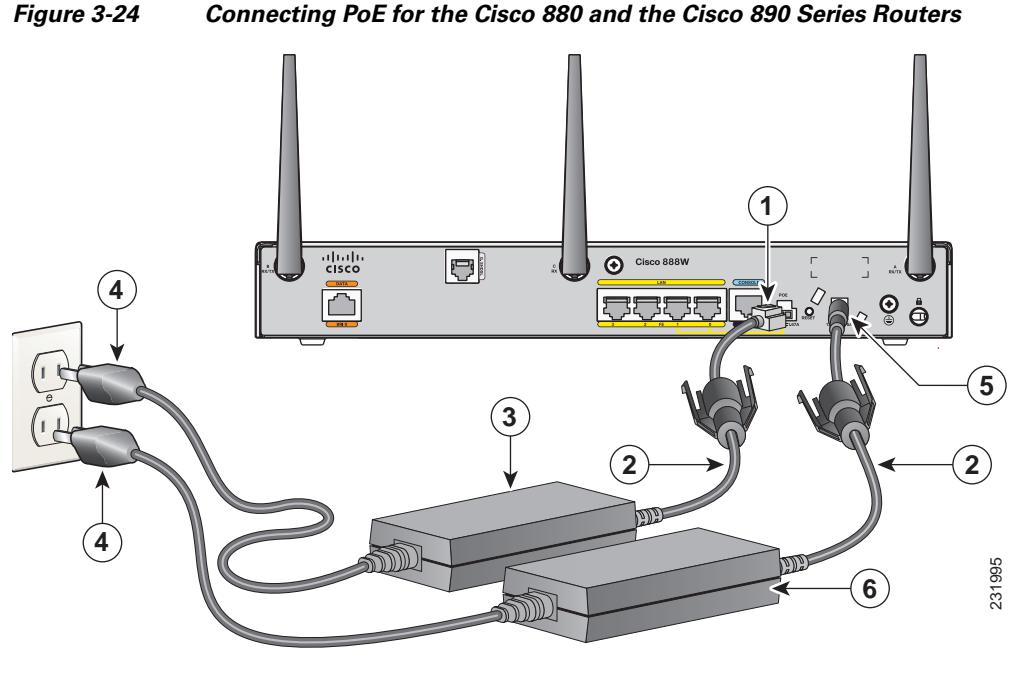

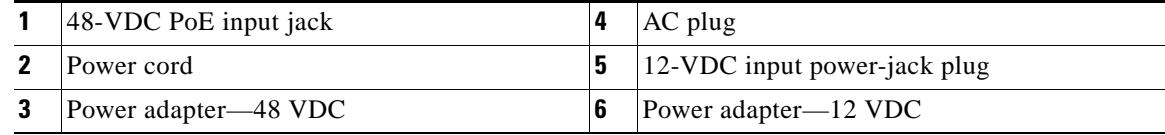

The Cisco 880 series ISRs with embedded WLAN antennas require a single external power supply: a 30-W power supply for non-POE-enabled routers or a 60-W power supply for POE-enabled routers. For the back panels of some of these routers, see Figure 1-17 and Figure 1-19.

## <span id="page-45-1"></span>**Connecting the AC Adapter**

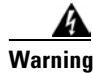

**Warning The device is designed to work with TN power systems.** Statement 19

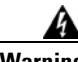

**Warning This product relies on the building's installation for short-circuit (overcurrent) protection. Ensure that the protective device is rated not greater than: 120 VAC, 20 A U.S. (240 VAC, 16 to 20 A international).** Statement 1005

**Warning This unit might have more than one power supply connection. All connections must be removed to de-energize the unit.** Statement 1028

Note The Cisco 892FSP utilizes a single 4-pin power connector type. [Figure](#page-47-0) 3-27 shows the pin number assignment of the Cisco 892FSP Power Adapter Connector.

To connect your Cisco 860 series, Cisco 880 series, or the Cisco 890FSP ISR to an AC power outlet, follow these steps:

**Step 1** Connect the router to an AC power outlet as shown in [Figure](#page-46-0) 3-25. To connect the Cisco 892FSP router, see [Figure](#page-47-1) 3-26.

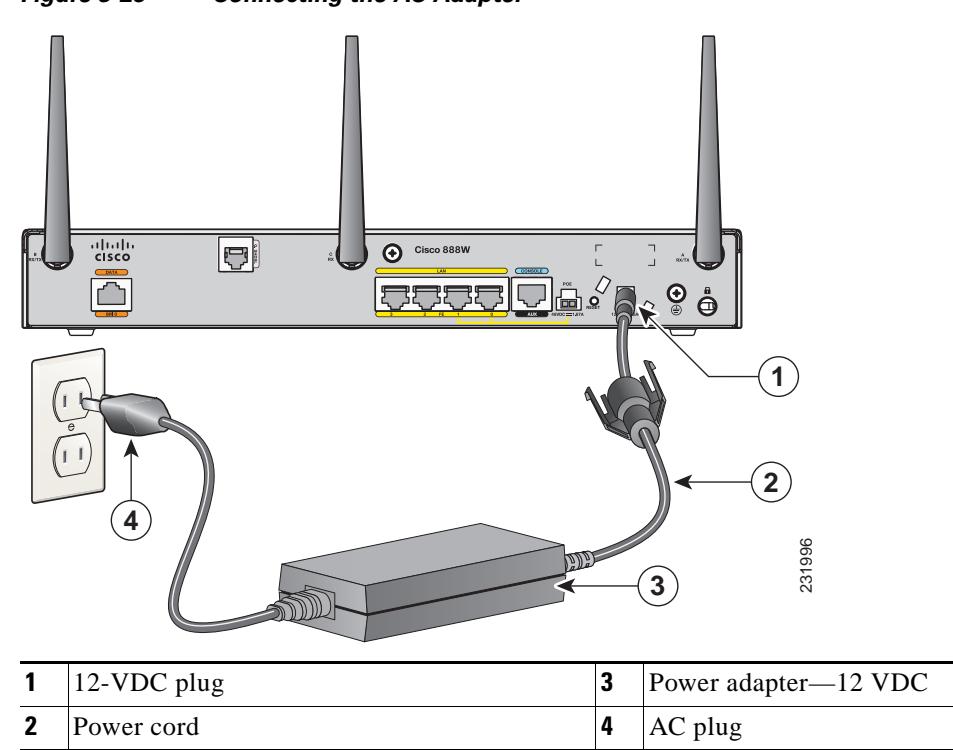

<span id="page-46-0"></span>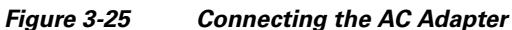

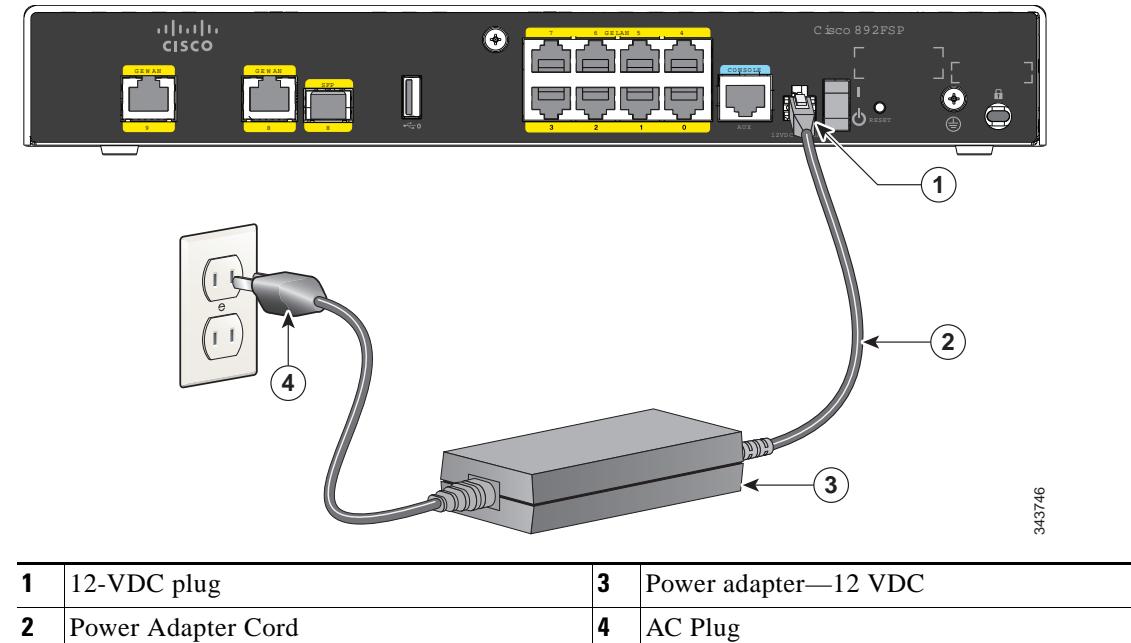

#### <span id="page-47-1"></span>*Figure 3-26 Connecting the AC Adapter for the Cisco 892FSP*

<span id="page-47-0"></span>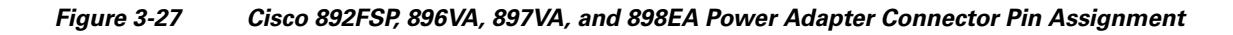

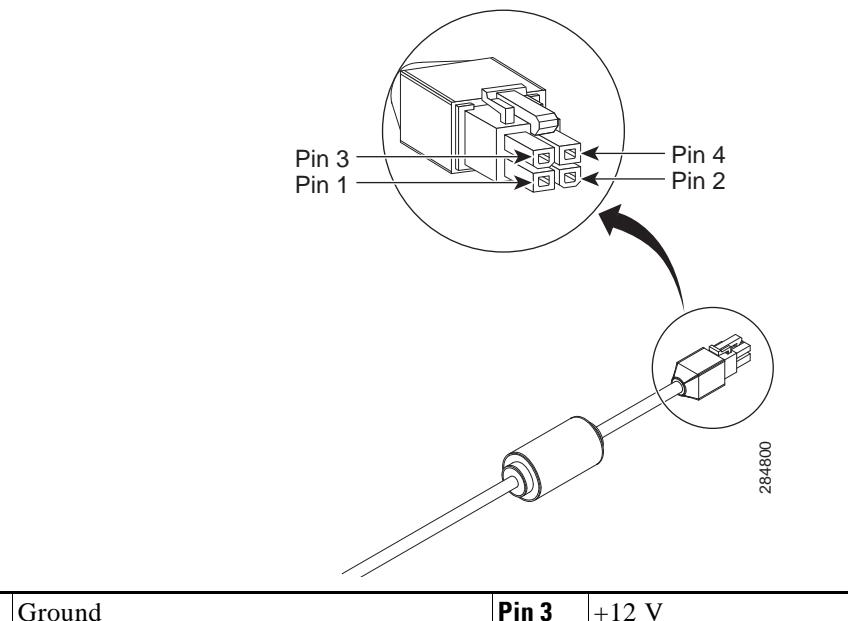

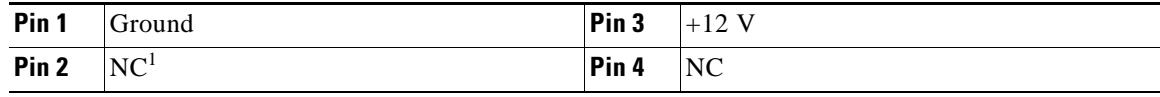

1. NC = No Connection.

**Step 2** To secure the power cord to the router, attach the power lock clip to the power cord, slide the clip to the end of the DC plug, and secure the retaining clip into the router chassis. See [Figure](#page-48-0) 3-28.

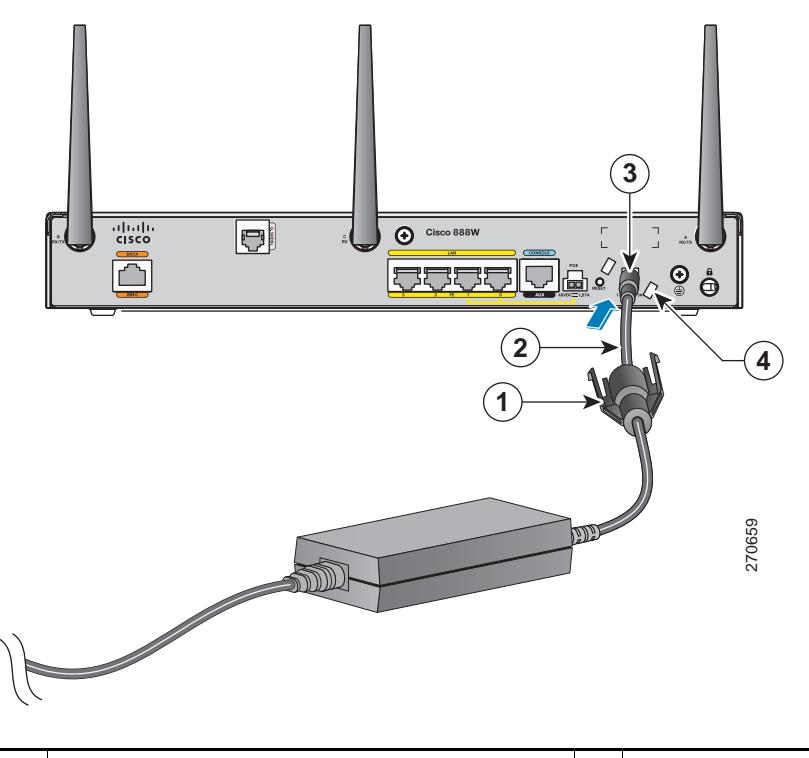

<span id="page-48-0"></span>*Figure 3-28 Securing the Power Cord*

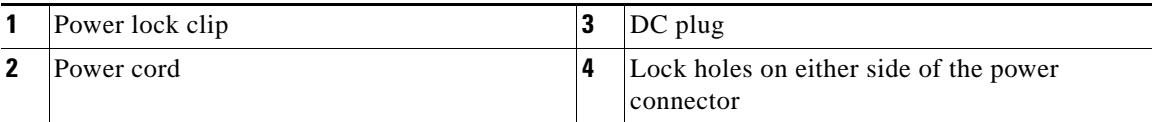

- بإيبان<br>cisco  $\bigodot$  Cisco 888W lei  $\overline{\mathbf{Q}}$ 55555 <u>u ä</u> Å **1 2 4 2** Power lock clip<br> **2** Power cord **4** AC plug **3**
- **Step 3** Snap the latches into the holes on either side of the power connector. See [Figure](#page-49-0) 3-29.

#### <span id="page-49-0"></span>*Figure 3-29 Power Lock Clip Latched Into the Holes on Either Side of the Power Connector*

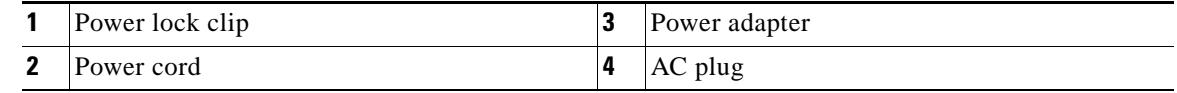

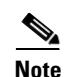

**Note** [Figure](#page-47-1) 3-26 shows how to connect the AC power outlet for the Cisco 892FSP.

### **Connecting an FXS Line**

Use a standard straight-through RJ-11 modular telephone cable to connect a Foreign Exchange Service (FXS) port to a telephone or fax machine.

**Warning This equipment contains a ring signal generator (ringer), which is a source of hazardous voltage. Do not touch the RJ-11 (phone) port wires (conductors), the conductors of a cable connected to the RJ-11 port, or the associated circuit-board when the ringer is active. The ringer is activated by an incoming call.** Statement 1042

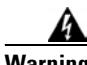

**Warning Hazardous network voltages are present in WAN ports regardless of whether power to the unit is OFF or ON. To avoid electric shock, use caution when working near WAN ports. When detaching cables, detach the end away from the unit first.** Statement 1026

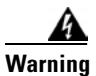

**Warning For connections outside the building where the equipment is installed, the following ports must be connected through an approved network termination unit with integral circuit protection: FXS.**  Statement 1044

To connect the FXS line, follow these steps:

**Step 1** Connect one end of the straight-through RJ-11 cable to the FXS port. [Figure](#page-50-0) 3-30 shows an FXS line connection.

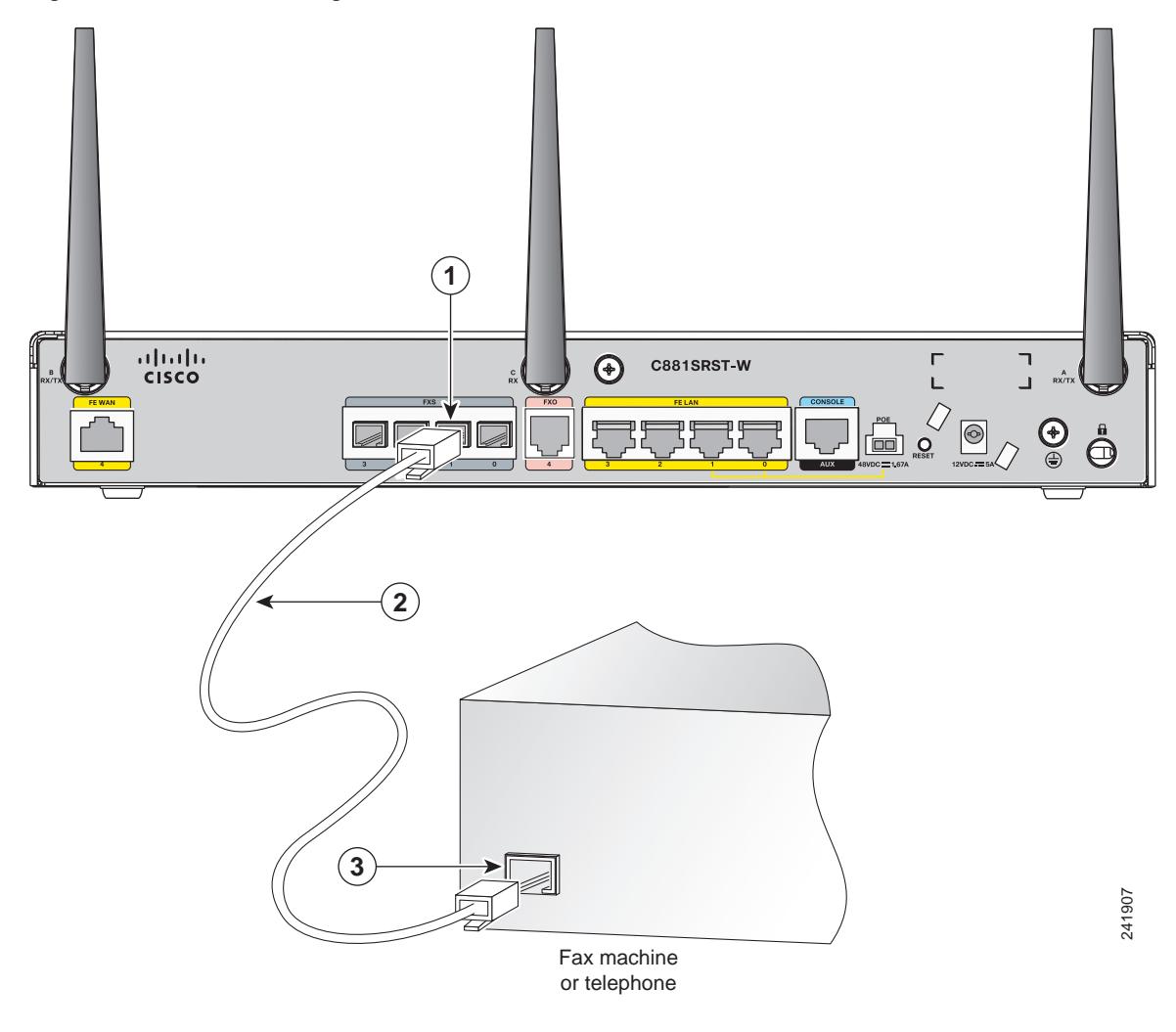

#### <span id="page-50-0"></span>*Figure 3-30 Connecting an FXS Line*

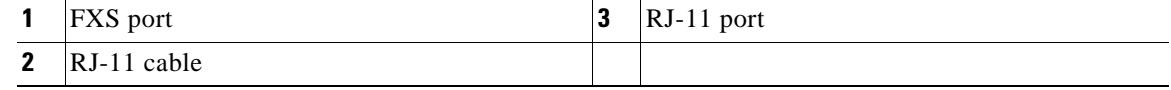

**Step 2** Connect the other end of the cable to the RJ-11 port on the fax machine or telephone.

# **Connecting an FXO Line**

Use a straight-through RJ-11 cable to connect the FXO voice port to the PSTN or PBX through a telephone wall outlet.

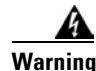

**Warning Hazardous network voltages are present in WAN ports regardless of whether power to the unit is OFF or ON. To avoid electric shock, use caution when working near WAN ports. When detaching cables, detach the end away from the unit first.** Statement 1026

To connect the FXO line, follow these steps:

**Step 1** Connect one end of the straight-through RJ-11 cable to the FXO port. See [Figure](#page-51-0) 3-31.

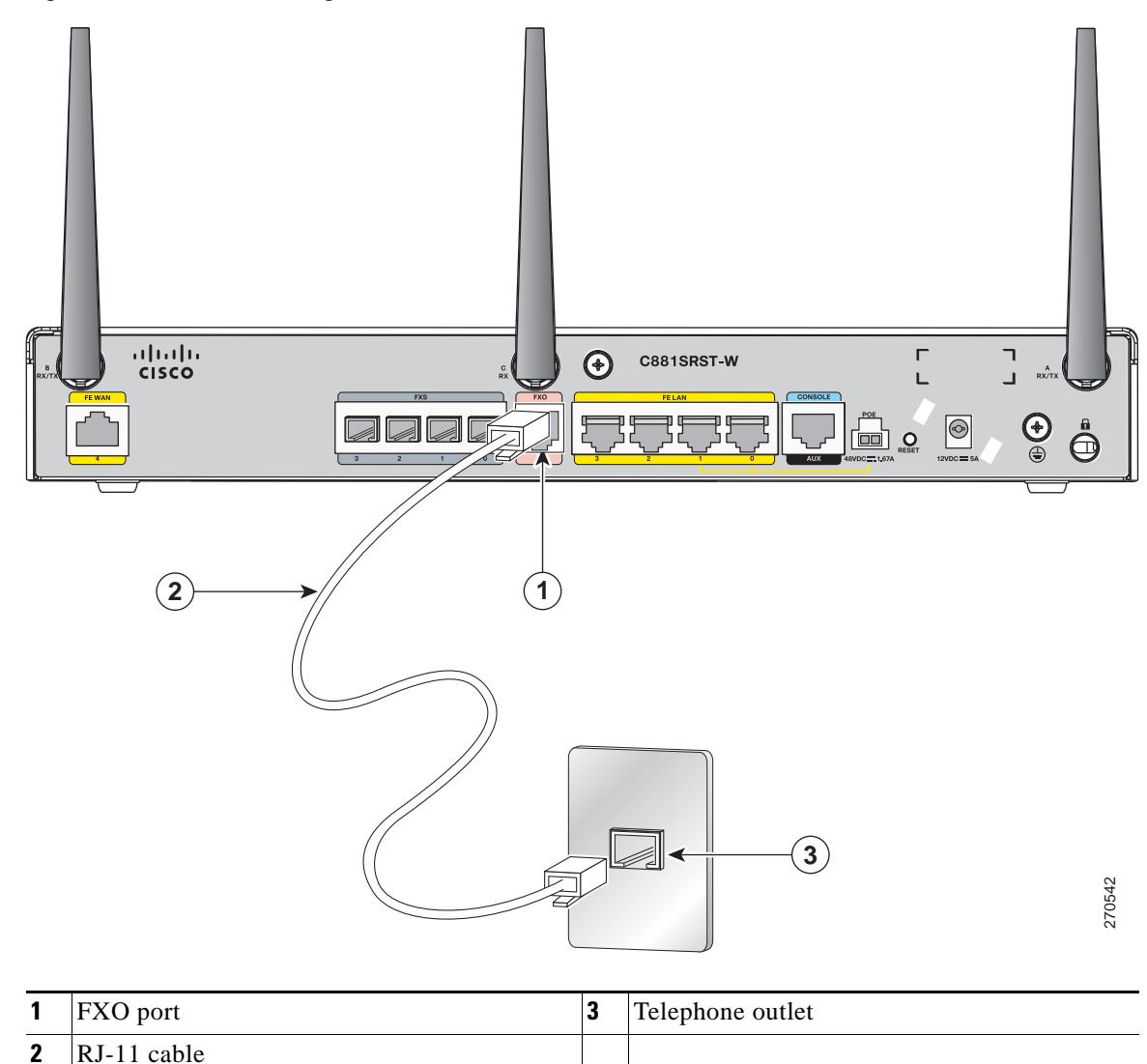

<span id="page-51-0"></span>*Figure 3-31 Connecting an FXO Line*

**Step 2** Connect the other end of the RJ-11 cable to a telephone wall outlet.

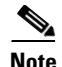

**Note** If you have specified the use of a private line automatic ringdown (PLAR) off-premises extension (OPX) connection mode for an FXO voice port (with loop resistance less than 8000 Ohm), you must ensure that the soft-offhook option is enabled on the port.

This option allows a stepped offhook resistance during seizure, which avoids overloading the circuit during offhook in the event that ringing voltage is present on the circuit at the same time as the trunk seizure. The stepped offhook resistance is initially set to 800 Ohms, then adjusts to 50 Ohms when ringing voltage is not present.

To enable the **soft-offhook** command on the port, and to access the **connection** command with plar opx syntax, see the [Cisco Command Lookup Tool](http://tools.cisco.com/Support/CLILookup/cltSearchAction.do?Application_ID=CLT&IndexId=IOS&IndexOptionId=123&SearchPhrase="*"&Paging=25&ActionType=getCommandList&Bookmark=True ).

# **Connecting a Voice ISDN BRI Line**

Use a straight-through RJ-45 cable to connect the voice BRI port to the ISDN network through a telephone outlet or other device.

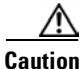

**Caution** To prevent damage to the router, be sure to connect the BRI cable to the BRI connector only and not to any other RJ-45 connector.

To connect the voice BRI line, follow these steps:

**Step 1** Connect one end of a straight-through RJ-45–to–RJ-45 cable to the Voice BRI port.

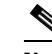

**Note** When the interface is configured as NT and is connecting to a TE device, use a crossover cable. See [Table](#page-72-0) A-13.

[Figure](#page-53-0) 3-32 shows a voice BRI line connection.

<span id="page-53-0"></span>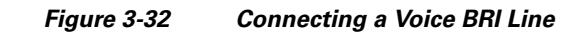

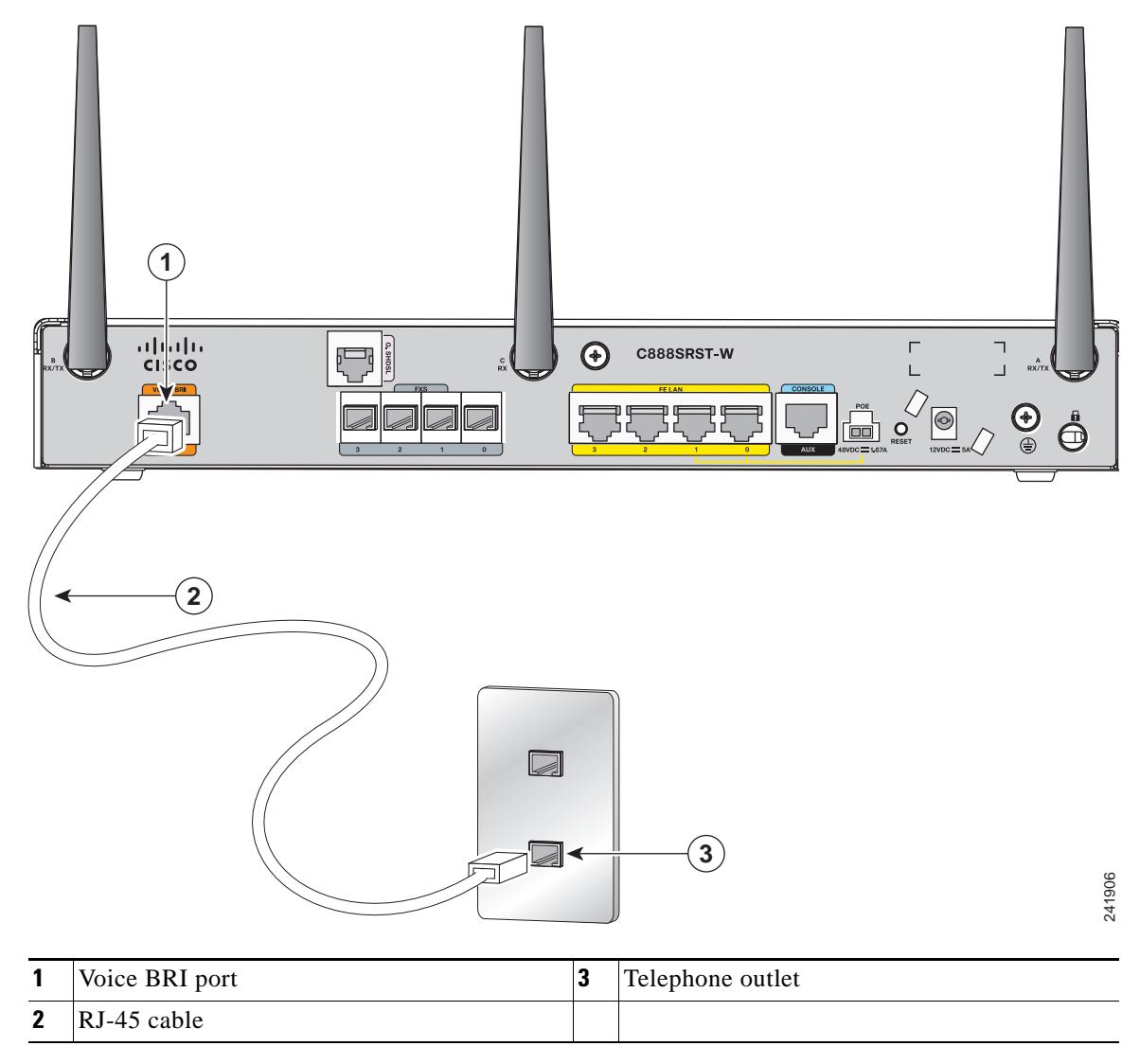

**Step 2** Connect the other end of the cable to the RJ-45 telephone outlet or other device.

# **Connecting a Small Form-Factor Pluggable Module**

This section describes how to connect and remove a small form-factor (SFP) module and contains the following information:

- **•** [Safety Warnings, page](#page-54-0) 3-37
- **•** [Installing an SFP Module, page](#page-55-0) 3-38
- **•** [Removing an SFP Module, page](#page-55-1) 3-38
- **•** [Online Insertion and Removal, page](#page-56-0) 3-39

### <span id="page-54-0"></span>**Safety Warnings**

#### **Laser Safety Warnings**

Optical SFPs use a small laser to generate the fiber-optic signal. Keep the optical transmit and receive ports covered whenever a cable is not connected to the port.

A

**Warning Invisible laser radiation may be emitted from disconnected fibers or connectors. Do not stare into beams or view directly with optical instruments.** Statement 1051

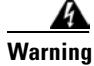

**Warning Do not stare into the laser beam.** Statement 1010

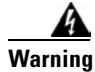

**Warning Invisible laser radiation present.** Statement 1016

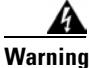

**Warning Ultimate disposal of this product should be handled according to all national laws and regulations.**  Statement 1040

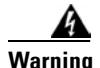

**Warning Invisible laser radiation may be emitted from the end of the unterminated fiber cable or connector. Do not view directly with optical instruments. Viewing the laser output with certain optical instruments (for example, eye loupes, magnifiers, and microscopes) within a distance of 100 mm may pose an eye hazard.** Statement 1056

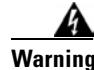

**Warning Use of controls, adjustments, or performing procedures other than those specified may result in hazardous radiation exposure.** Statement 1057

### <span id="page-55-0"></span>**Installing an SFP Module**

To connect and secure the SFP module, follow these steps:

**Step 1** Slide the SFP into the SFP port connector until it locks into position (see [Figure](#page-55-2) 3-33).

<span id="page-55-2"></span>

**P**<br>**Tip** If the SFP uses a bale-clasp latch (see [Figure](#page-55-2) 3-33), the handle should be on top of the SFP module.

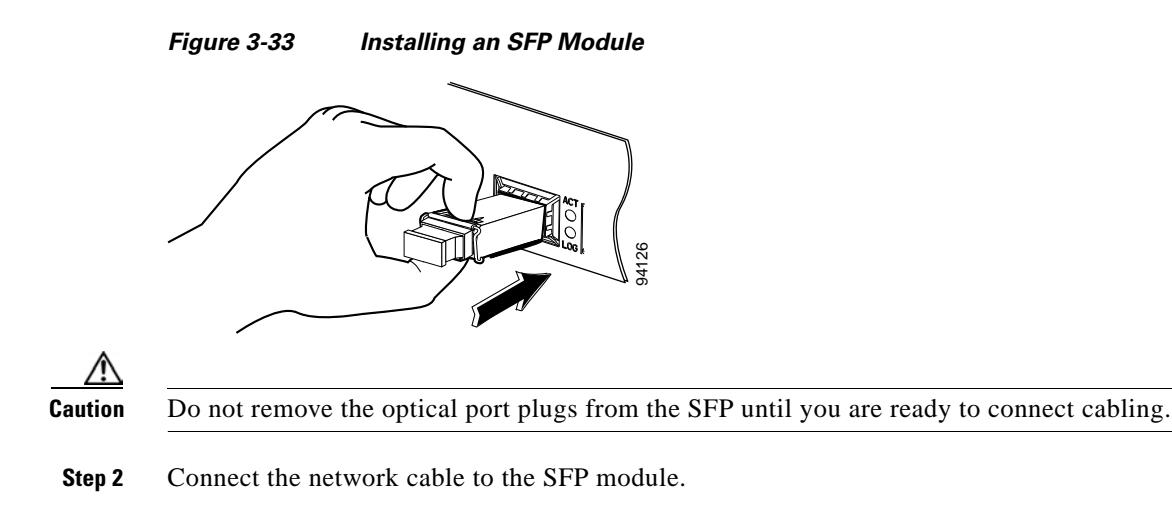

### <span id="page-55-1"></span>**Removing an SFP Module**

Follow these steps to remove the SFP module from a Cisco 892F series router:

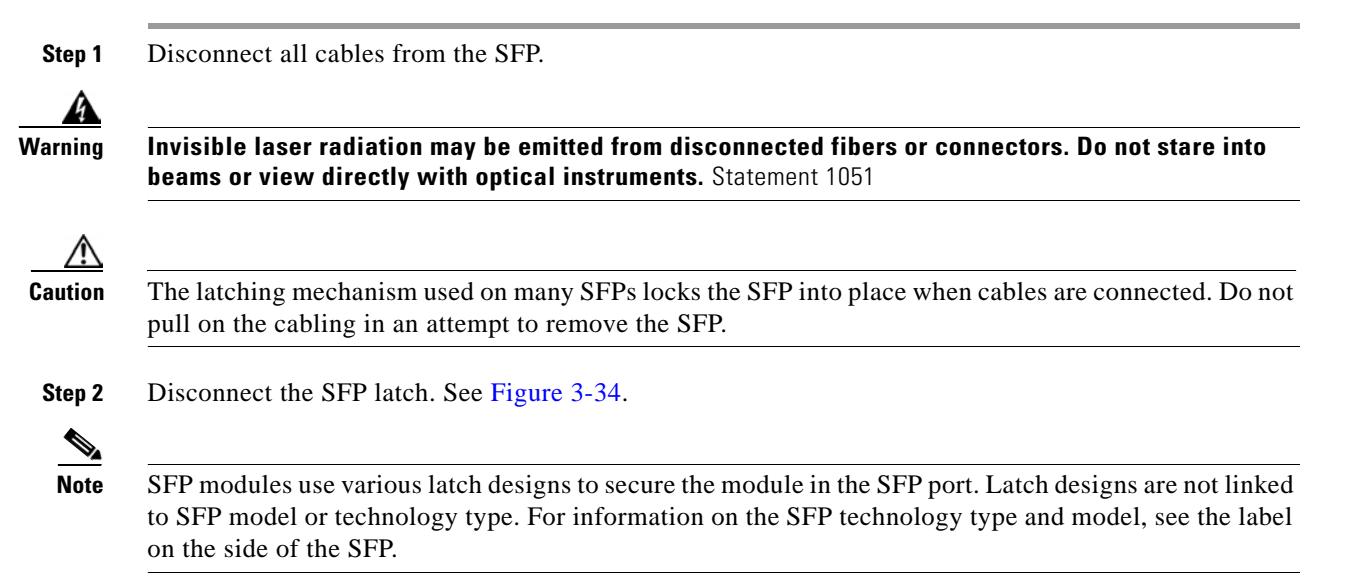

a ka

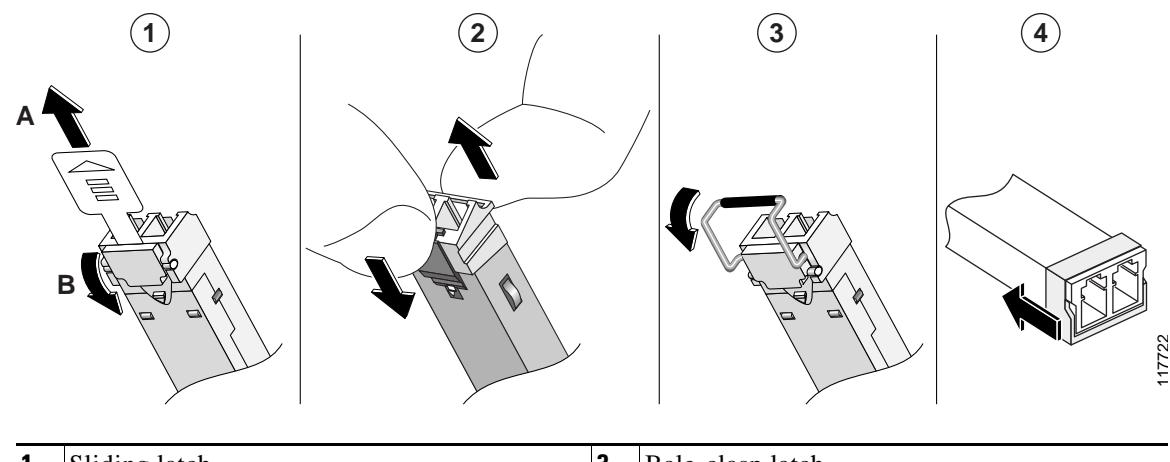

<span id="page-56-1"></span>*Figure 3-34 Figure 5-42 Disconnecting SFP Latch Mechanisms* 

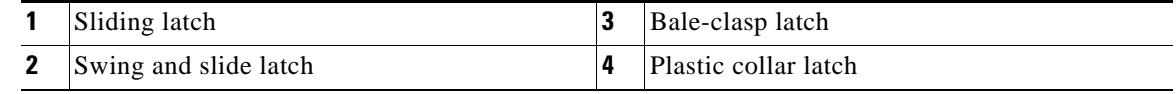

**Tip** Use a pen, screwdriver, or other small straight tool to gently release a bale-clasp handle if you cannot reach it with your fingers.

**Step 3** Grasp the SFP on both sides and remove it from the router.

### <span id="page-56-0"></span>**Online Insertion and Removal**

Online insertion and removal (OIR) of the SFP module is supported on the Cisco 892F ISRs.

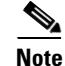

**Note** If an SFP module is inserted with auto-failover or SFP media-type already configured, the port is forced to the speed and duplex capability of the SFP. For a 100 base SFP, the speed is set to 100 and duplex can be configured to either half or full. For a 1000 base SFP, the speed is set to 1000 and duplex is set to full.

# <span id="page-57-0"></span>**Verifying Connections**

To verify that all devices are properly connected to the router, first turn on all the connected devices, then check the LEDs. To verify router operation, refer to [Table](#page-57-0) 3-3.

For the full LED descriptions, see the "LEDs" section on page 1-30.

*Table 3-3 Verifying the Router Operation*

| <b>Power and Link</b>                                                                                                    | <b>LEDs to Check</b>             | <b>Normal Patterns</b>                                                                                        |
|----------------------------------------------------------------------------------------------------|----------------------------------|----------------------------------------------------------------------------------------------------|
| Power                                                                                                    | <b>OK</b>                        | On when power is supplied to the router.                                                                      |
| To servers, PCs,<br>workstations, or an<br>external Ethernet<br>switch connected to<br>the LAN ports<br>(FE0 <sup>1</sup> , FE1, FE2, or<br>FE3) | LAN 0, LAN 1,<br>LAN 2, or LAN 3 | On when the FE LAN port is physically connected to a<br>server, PC, workstation, or external Ethernet switch. |
| To FE WAN line                                                                                                    | <b>WAN FE4</b>                   | On when the WAN Ethernet carrier has detected status.                                                         |
|                                                                                                    |                                  | Blinks when receiving or transmitting data.                                                                   |
| To xDSL <sup>2</sup> line                                                                                                    | xDSL CD                          | Green when the line is connected to the xDSL DSLAM <sup>3</sup> .                                             |
|                                                                                                    | xDSL Data                        | Green when receiving or sending data.<br>Blinks when line is in training mode.                                |
| <b>ATM</b>                                                                                                    | 898EA only                       | Green when ATM mode is selected.                                                                              |
| <b>EFM</b>                                                                                                    | 898EA only                       | Green when EFM mode is selected.                                                                              |
| To ISDN line                                                                                                    | Data BRI LNK                     | Green when the ISDN line is connected.                                                                        |
|                                                                                                    | Data BRI B1 and<br><b>B2</b>     | Green when the channel is connected.                                                                          |
| 3G <sup>4</sup>                                                                                                    | WWAN <sup>5</sup>                | Green when service is established.                                                                            |
|                                                                                                    |                                  | Slow blinking when searching for service.                                                                     |
|                                                                                                    | RSSI <sup>6</sup>                | Amber when service is not established.                                                                        |
|                                                                                                    |                                  | Green when signal strength is high.                                                                           |
|                                                                                                    |                                  | Off or slow blinking when signal strength is low.                                                             |
|                                                                                                    |                                  | Fast blinking when signal strength is medium.                                                                 |
|                                                                                                    | CDMA <sup>7</sup>                | Green when service is established.                                                                            |
|                                                                                                    | $GSM^8$                          | Green when service is established.                                                                            |
| To PPP <sup>9</sup> clients                                                                                                    | <b>PPP</b>                       | Green when either a $PPPoE^{10}$ or $PPPoA^{11}$ client is running.                                           |
| To $VPN$ <sup>12</sup> tunnel                                                                                                    | <b>VPN</b>                       | Green when a crypto session is running.                                                                       |

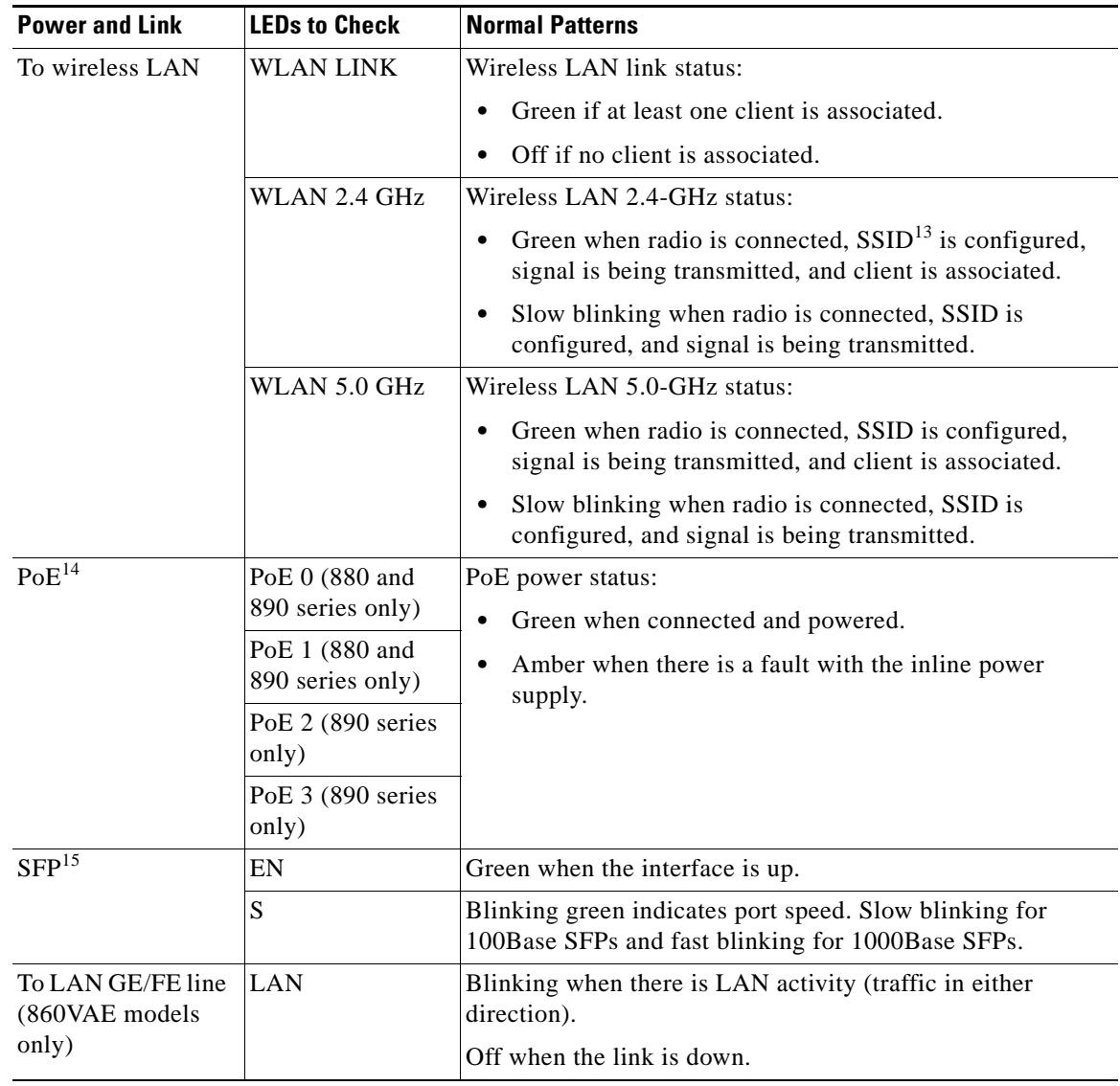

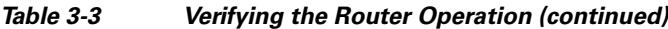

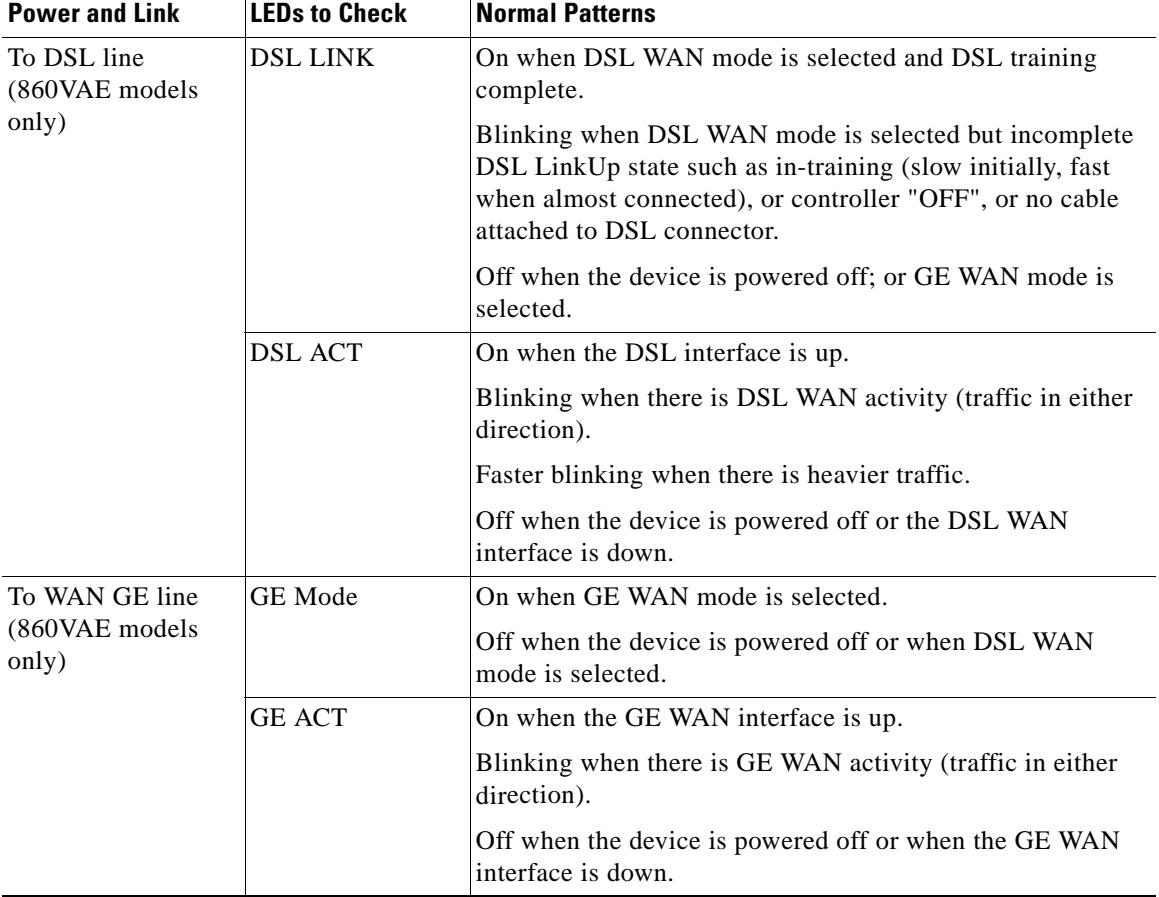

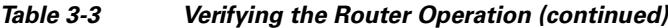

1. FE = Fast Ethernet.

2. xDSL = General term referring to various forms of DSL, including ADSL (asymmetric digital subscriber line), VDSL (very-high-data-rate digital subscriber line), and G.SHDSL.

- 3. DSLAM = digital subscriber line access multiplexer.
- 4. 3G = Third-Generation.
- 5. WWAN = wireless WAN.
- 6. RSSI = Received Signal Strength Indicator.
- 7. CDMA = code division multiple access.
- 8. GSM = Global System for Mobile Communications.
- 9. PPP = Point-to-Point Protocol.
- 10. PPPoE = PPP over Ethernet.
- 11. PPPoA = PPP over ATM.
- 12. VPN = Virtual Private Network.
- 13. SSID = service set identifier.
- 14. PoE = Power over Ethernet.
- 15. SFP = small-form-factor pluggable.

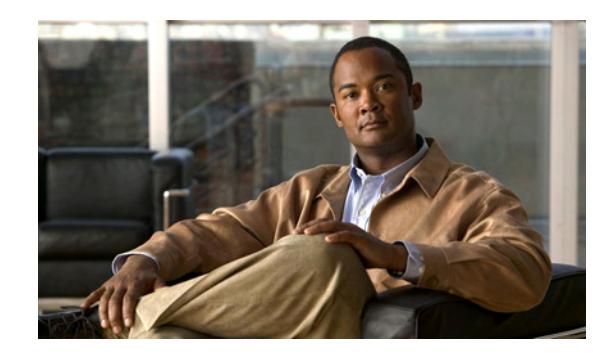

# **CHAPTER 4**

# **Initial Configuration**

This chapter provides instructions for initial configuration of the Cisco 860 series, 880 series, and 890 series Integrated Services Routers (ISRs). For the initial configuration, we recommend using Cisco Configuration Professional (CP) Express. Cisco CP Express is a web-based graphical user interface that guides you through initial configuration.

You may also initially configure your router by using the Cisco IOS command-line interface (CLI) or by using the setup command facility. To create the initial configuration, the setup command facility prompts you for basic information about your router and network.

This chapter contains the following sections:

- **•** [Cisco Configuration Professional Express, page](#page-60-0) 4-1
- **•** [Cisco IOS CLI, page](#page-60-1) 4-1
- [Setup Command Facility, page](#page-62-0) 4-3
- **•** [Verifying the Initial Configuration, page](#page-64-0) 4-5
- **•** [Initial Configuration of the Wireless Access Point, page](#page-65-0) 4-6

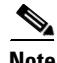

**Note** Some SKUs may not include a default configuration file. If your router does not have a default configuration file, go to the ["Setup Command Facility" section on page](#page-62-0) 3 to configure the initial router settings.

# <span id="page-60-0"></span>**Cisco Configuration Professional Express**

After you connect the cables and power up the router, we recommend that you use the Cisco CP Express web-based application to configure the initial router settings.

For instructions on how to use Cisco CP Express to configure the router see *Cisco [CP Express User's](http://www.cisco.com/en/US/docs/routers/access/Cisco_CP/10/Express/software/user/guide/CCPE10.pdf)  [Guide](http://www.cisco.com/en/US/docs/routers/access/Cisco_CP/10/Express/software/user/guide/CCPE10.pdf)*.

# <span id="page-60-1"></span>**Cisco IOS CLI**

To configure the initial router settings by using the Cisco IOS CLI, you must set up a console connection. For instructions on how to set up a console connection, see the ["Connecting a Terminal or PC to the](#page-26-0)  [Console Port" section on page](#page-26-0) 3-9.

To configure the initial router settings using the Cisco IOS CLI, follow these steps:

<span id="page-61-0"></span>**Step 1** Set up a console connection to your router. The following message is displayed:

... router con0 is now available

**Step 2** Press **Return**. The following message is displayed:

Cisco Configuration Professional Express (Cisco CP Express) is installed on this device. This feature requires the one-time use of the username "username1" with the password "password1." The default username and password have a privilege level of 15.

Please change these publicly known initial credentials using Cisco CP Express or the Cisco IOS CLI.

Here are the Cisco IOS commands.

username <myuser> privilege 15 secret 0 <mypassword> no username username1

Replace <myuser> and <mypassword> with the username and password you want to use.

For more information about Cisco CP please follow the instructions in the QUICK START GUIDE for your router... ... User Access Verification Username:

- **Step 3** Enter the username **username1,** and press **Return** or **Enter**. The following prompt is displayed: Password:
- <span id="page-61-1"></span>**Step 4** Enter the password **password1,** and press **Return** or **Enter**. The following prompt is displayed: Router#

A message is displayed that is similar to the first warning message. The message directs you to change the username and password.

You are now in privileged EXEC mode.

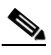

**Note** You must change the username and password before you log off the router. You cannot use the username **username1** or password **password1** after you log off from this session.

**Step 5** Enter configuration mode using the following commands.

```
Router#
Router#config t
Router(config)# 
Router(config)#username username privilege 15 secret 0 password
```
**Step 6** To change the username and password, enter the following at the prompt:

**username** *username* **privilege 15 secret 0** *password*

The *username* and *password* are the username and password that you determine.

To continue using the Cisco IOS CLI for initial configuration, see the applicable configuration procedures in *Cisco 860 Series, Cisco 880 Series, and Cisco [890 Series Integrated Services Routers](http://www.cisco.com/en/US/docs/routers/access/800/860-880-890/software/configuration/guide/SCG880-860.html)  [Software Configuration Guide](http://www.cisco.com/en/US/docs/routers/access/800/860-880-890/software/configuration/guide/SCG880-860.html)*.

**Note** Save your configuration changes regularly to avoid losing them during resets, power cycles, or power outages. Use the **copy running-config startup-config** command at the privileged EXEC mode prompt (Router#) to save the configuration to NVRAM.

**Step 7** Verify the initial configuration. See the ["Verifying the Initial Configuration" section on page](#page-64-0) 4-5.

### <span id="page-62-0"></span>**Setup Command Facility**

The setup command facility guides you through the configuration process by prompting you for the specific information that is needed to configure your system. Use the setup command facility to configure a hostname for the router, to set passwords, and to configure an interface for communication with the management network.

To use the setup command facility, you must set up a console connection with the router and enter the privileged EXEC mode.

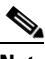

Note For instructions on how to set up a console connection, see the "Connecting a Terminal or PC to [the Console Port" section on page](#page-26-0) 3-9.

To configure the initial router settings by using the setup command facility, follow these steps:

- **Step 1** Set up a console connection to your router, and enter privileged EXEC mode. For instructions on how to enter privileged EXEC mode, see [Step](#page-61-0) 1 through [Step](#page-61-1) 4 in the ["Cisco IOS CLI" section on page](#page-60-1) 4-1.
- **Step 2** In privileged EXEC mode, at the prompt, enter **setup**.

yourname# **setup**

The following message is displayed:

```
--- System Configuration Dialog ---
```
Continue with configuration dialog? [yes/no]:

You are now in the setup command facility.

The prompts in the setup command facility vary, depending on your router model, on the installed interface modules, and on the software image. The following steps and the user entries (in **bold**) are shown as examples only.

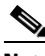

**Note** If you make a mistake while using the setup command facility, you can exit and run the setup command facility again. Press **Ctrl-C**, and enter the **setup** command at the privileged EXEC mode prompt (Router#). For more information on using the setup command facility, se[e "The](http://www.cisco.com/en/US/docs/ios/12_2t/fun/command/reference/fft102.html)  [Setup Command"](http://www.cisco.com/en/US/docs/ios/12_2t/fun/command/reference/fft102.html) chapter in *[Cisco IOS Configuration Fundamentals Command Reference,](http://www.cisco.com/en/US/docs/ios/12_2t/fun/command/reference/122tfr.html)  [Release 12.2T](http://www.cisco.com/en/US/docs/ios/12_2t/fun/command/reference/122tfr.html)*.

**Step 3** To proceed using the setup command facility, enter **yes.**

Continue with configuration dialog? [yes/no]: **yes**

Г

**Step 4** When the following messages appear, enter **yes** to enter basic management setup.

At any point you may enter a question mark '?' for help. Use ctrl-c to abort configuration dialog at any prompt.

Default settings are in square brackets '[]'.

Basic management setup configures only enough connectivity for management of the system, extended setup will ask you to configure each interface on the system

Would you like to enter basic management setup? [yes/no]: **yes**

**Step 5** Enter a hostname for the router (this example uses Router).

Configuring global parameters: Enter host name [Router]: **Router**

**Step 6** Enter an enable secret password. This password is encrypted (more secure) and cannot be seen when viewing the configuration.

The enable secret is a password used to protect access to privileged EXEC and configuration modes. This password, after entered, becomes encrypted in the configuration. Enter enable secret: **xxxxxx**

**Step 7** Enter an enable password that is different from the enable secret password. This password is *not* encrypted (less secure) and can be seen when viewing the configuration.

The enable password is used when you do not specify an enable secret password, with some older software versions, and some boot images. Enter enable password: **xxxxxx**

**Step 8** Enter the virtual terminal password, which prevents unauthenticated access to the router through ports other than the console port.

The virtual terminal password is used to protect access to the router over a network interface. Enter virtual terminal password: **xxxxxx**

**Step 9** Respond to the following prompts as appropriate for your network.

Configure SNMP Network Management? [yes]: Community string [public]:

A summary of the available interfaces is displayed.

**Step 10** Choose one of the available interfaces for connecting the router to the management network.

Enter interface name used to connect to the management network from the above interface summary: **fastethernet4**

**Step 11** Respond to the following prompts as appropriate for your network.

Configuring interface FastEthernet4: Use the 100 Base-TX (RJ-45) connector? [yes]: **yes** Operate in full-duplex mode? [no]: **yes** Configure IP on this interface? [yes]: **yes** IP address for this interface: **172.1.2.3** Subnet mask for this interface [255.255.0.0] : **255.255.0.0** Class B network is 172.1.0.0, 26 subnet bits; mask is /16

#### The configuration is displayed:

The following configuration command script was created:

```
hostname Router
enable secret 5 $1$D5P6$PYx41/lQIASK.HcSbfO5q1
enable password xxxxxx
line vty 0 4
password xxxxxx
snmp-server community public
!
no ip routing
!
interface FastEthernet4
no shutdown
speed 100
duplex auto
ip address 172.1.2.3 255.255.0.0
!
```
**Step 12** Respond to the following prompts. Enter 2 to save the initial configuration.

```
[0] Go to the IOS command prompt without saving this config.
[1] Return back to the setup without saving this config.
[2] Save this configuration to nvram and exit.
Enter your selection [2]: 2
Building configuration...
Use the enabled mode 'configure' command to modify this configuration.
Press RETURN to get started! RETURN
The user prompt is displayed.
Router>
```
**Step 13** Verify the initial configuration. See the ["Verifying the Initial Configuration" section on page](#page-64-0) 4-5 for verification procedures.

After the initial configuration file is created, you can use the Cisco IOS CLI to perform additional configuration.

### <span id="page-64-0"></span>**Verifying the Initial Configuration**

To verify that the new interfaces are operating correctly, perform the following tests:

- **•** To verify that the interfaces and line protocol are in the correct state—up or down—enter the **show interfaces** command.
- **•** To display a summary status of the interfaces configured for IP, enter the **show ip interface brief** command.
- **•** To verify that you configured the correct hostname and password, enter the **show configuration** command.

After you complete and verify the initial configuration, you can configure your Cisco router for specific functions.

# <span id="page-65-0"></span>**Initial Configuration of the Wireless Access Point**

The embedded wireless access point (AP) runs its own IOS. You can initially configure the embedded wireless AP by using one of the following methods:

- **•** Cisco Configuration Professional (CP) Express
- **•** Setup command facility on the embedded wireless device

For information on how to do basic wireless configuration on your router see the *["](http://www.cisco.com/en/US/docs/routers/access/800/860-880-890/software/configuration/guide/wlan.html)*Basic Wireless Device" chapter of the *[Cisco 860 Series, Cisco 880, and Cisco 890 Series Integrated Services Routers](http://www.cisco.com/en/US/docs/routers/access/800/860-880-890/software/configuration/guide/SCG880-860.html)  [Software Configuration Guide](http://www.cisco.com/en/US/docs/routers/access/800/860-880-890/software/configuration/guide/SCG880-860.html)*.

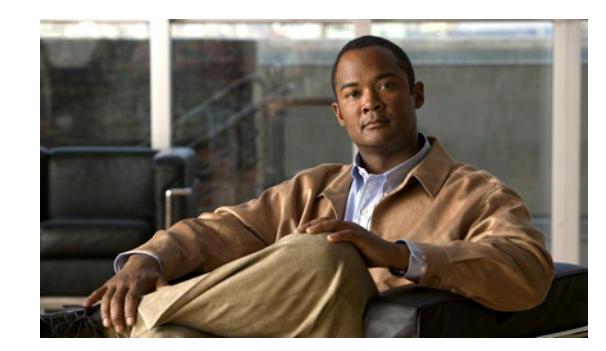

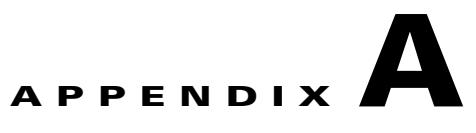

# **Technical Specifications**

This appendix provides router, port, and cabling specifications for the Cisco 860 series, Cisco 880 series, and Cisco 890 series Integrated Services Routers (ISRs). It contains the following sections:

- [Router Specifications, page](#page-67-0) A-2
- **•** [Wireless Access Point, page](#page-68-0) A-3
- **•** [FE and GE Port Pinouts, page](#page-68-1) A-3
- **•** [Console and Auxiliary Port Connector Pinouts, page](#page-69-0) A-4
- **•** [FXS and FXO Port Connector Pinouts, page](#page-70-2) A-5
- **•** [VDSL2 Port Connector Pinouts, page](#page-70-0) A-5
- **•** [ADSL2+ Port Connector Pinouts, page](#page-70-1) A-5
- **•** [V.92 Port Connector Pinouts, page](#page-71-1) A-6
- **•** [G.SHDSL Port Connector Pinouts, page](#page-71-0) A-6
- **•** [Data BRI Port Connector Pinouts, page](#page-72-1) A-7
- **•** [Voice ISDN BRI Interface Pin Numbers and Functions, page](#page-72-2) A-7
- **•** [SFP Port Connector Pinouts, page](#page-73-1) A-8
- **•** [Cable Specifications, page](#page-73-0) A-8

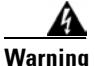

**Warning Ultimate disposal of this product should be handled according to all national laws and regulations.**  Statement 1040

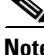

**Note** For compliance and safety information, see *Regulatory Compliance and Safety Information Roadmap*  that was shipped with the router and *[Regulatory Compliance and Safety Information for Cisco](http://www.cisco.com/en/US/docs/routers/access/800/rcsi/800srcsi.html) 800 Series [and SOHO Series Routers](http://www.cisco.com/en/US/docs/routers/access/800/rcsi/800srcsi.html)*.

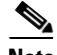

**Note** The product has some color variation on the Power Pin. This will not impact product performance or reliability.

# <span id="page-67-1"></span><span id="page-67-0"></span>**Router Specifications**

[Table](#page-67-1) A-1 lists the system specifications for the routers.

*Table A-1 Router Specifications*

| <b>Description</b>                                                 | <b>Design Specification</b><br>(all models except<br>Cisco 860VAE series) | <b>Design Specification</b><br>Cisco 860VAE series                            |
|--------------------------------------------------------------------|---------------------------------------------------------------------------|-------------------------------------------------------------------------------|
| <b>Physical Dimensions</b>                                         |                                                                           |                                                                               |
| Dimensions with antenna and rubber<br>feet $(H \times W \times D)$ | $1.9 \times 12.8 \times 10.4$ in.                                         | $1.75 \times 9.5 \times 9$ in.                                                |
| Weight (not including desktop power<br>supply)                     | $5.5$ lb $(2.5$ kg), maximum                                              | 3 lb (1.4 kg)<br>The total weight depends<br>on customer-selected<br>options. |
| <b>Environmental Operating Ranges</b>                              |                                                                           |                                                                               |
| Nonoperating temperature                                           | $-4$ to 149°F (-20 to 65°C)                                               | $-4$ to 149°F (-20 to 65°C)                                                   |
| Nonoperating humidity                                              | 5 to 95% relative humidity                                                | 5 to 95% relative humidity                                                    |
| Nonoperating altitude                                              | 0 to 15,000 ft (4570 m)                                                   | 0 to 15,000 ft (4570 m)                                                       |
| Operating temperature                                              | 32 to 104°F (0 to 40°C)                                                   | 32 to 104°F (0 to 40°C)                                                       |
| Operating humidity                                                 | 10 to 85% relative humidity                                               | 10 to 85% relative humidity                                                   |
| Operating altitude                                                 | 0 to 10,000 ft (3000 m)                                                   | 0 to 10,000 ft (3000 m)                                                       |
| <b>Acoustic</b>                                                    |                                                                           |                                                                               |
| <b>Acoustic: Sound Pressure</b><br>(Typical/Maximum)               | Low speed 31.4 dBa<br>High speed 44.1 dBa                                 | N/A, no fan                                                                   |
| <b>Acoustic: Sound Power</b><br>(Typical/Maximum)                  | Low speed 38.9 dBA<br>High speed 51.7 dBa                                 | N/A, no fan                                                                   |
| <b>Router Power Adapter</b>                                        |                                                                           |                                                                               |
| Input voltage                                                      | 100 to 240 VAC Nominal                                                    | 100 to 240 VAC Nominal                                                        |
| Input frequency                                                    | 47 to 63 Hz                                                               | 47 to 63 Hz                                                                   |
| Power output                                                       | 60 W, maximum                                                             | 30 W, maximum                                                                 |
| Output voltages                                                    | $+12$ VDC                                                                 | $+12$ VDC                                                                     |
| <b>Inline Power-over-Ethernet Adapter</b>                          |                                                                           |                                                                               |
| Input voltage                                                      | 85 to 264 VAC                                                             | not supported                                                                 |
| Input frequency                                                    | 47 to 63 Hz                                                               |                                                                               |
| Power output                                                       | 80 W, maximum                                                             |                                                                               |
| Output voltage                                                     | $-48$ VDC                                                                 |                                                                               |

**Cisco 860 Series, Cisco 880 Series, and Cisco 890 Series Integrated Services Routers Hardware Installation Guide**

# <span id="page-68-3"></span><span id="page-68-0"></span>**Wireless Access Point**

[Table](#page-68-3) A-2 lists the specifications for the wireless access point (AP).

*Table A-2 Wireless Access Point Specifications*

| <b>Description</b>  | <b>Design Specification</b>                                                                                                    |
|---------------------|----------------------------------------------------------------------------------------------------|
| Radio technology    | IEEE 802.11 n draft 2.0 standard compliant. 2x3<br>$MIMO1$ radio. Backward compatible with<br>$802.11b/g$ and $802.11a$ (Cisco 890 series routers). |
| Operating frequency | Cisco 860 series and 880 series ISRs                                                                                                    |
|                     | 2.4-GHz radio band                                                                                                    |
|                     | Cisco 890 series ISRs                                                                                                    |
|                     | 2.4 and 5-GH radio bands                                                                                                    |
| Channels            | Country-specific 20 and 40 MHz                                                                                                    |
| PHY Data rate       | $802.11b$ up to 11 Mb/s                                                                                                    |
|                     | $802.11$ g up to 54 Mb/s                                                                                                    |
|                     | 802.11n up to 300 Mb/s                                                                                                    |

1. MIMO = Multiple Input/Multiple Output.

# <span id="page-68-1"></span>**FE and GE Port Pinouts**

[Table](#page-68-2) A-3 describes the RJ-45 connector pinouts for Fast Ethernet (FE) ports with Power over Ethernet (PoE). Some models support PoE using an optional module, and some models do not support PoE. For ports that do not support PoE, pins 4, 5, 7, and 8 are not connected.

- **•** Cisco 860VAE and 860VAE-K9 ISRs do not support PoE.
- **•** Cisco 880 series ISRs can include an optional PoE module that provides power to 802.3af-compliant devices connected to FE ports 0 and 1.
- **•** Cisco 890 series ISRs can include an optional PoE module that provides power to 802.3af-compliant devices connected to FE ports 0, 1, 2, and 3.

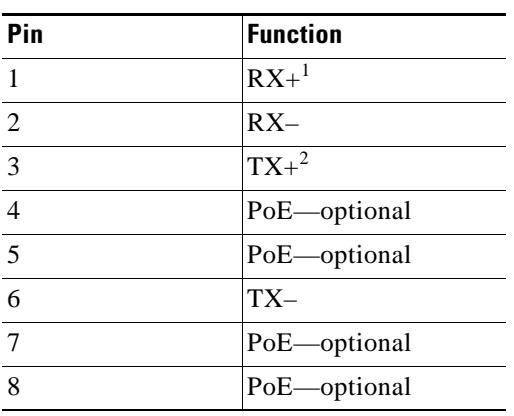

#### <span id="page-68-2"></span>*Table A-3 Ethernet FE LAN Port Pinouts*

- 1.  $RX =$  Receive
- 2.  $TX = Transmit$

[Table](#page-69-2) A-4 describes the RJ-45 connector pinouts for the Gigabit Ethernet (GE) ports of the Cisco 860VAE and 860VAE-K9 ISRs.

| Pin            | <b>GE Signal</b><br>(LAN and WAN) |
|----------------|-----------------------------------|
| 1              | $Tx A+1$                          |
| $\overline{2}$ | $TxA-$                            |
| $\overline{3}$ | $Rx B+^2$                         |
| $\overline{4}$ | $Tx C+$                           |
| 5              | $TxC$ -                           |
| 6              | RxB                               |
| 7              | $RxD+$                            |
| 8              | $RxD-$                            |

<span id="page-69-2"></span>*Table A-4 Ethernet GE Port Pinouts*

1. TX = Transmit

2.  $RX = Receive$ 

## <span id="page-69-1"></span><span id="page-69-0"></span>**Console and Auxiliary Port Connector Pinouts**

[Table](#page-69-1) A-5 lists the pinouts for the console and auxiliary port connectors.

| RJ-45 Pin      | <b>Function</b> |  |
|----------------|-----------------|--|
| 1              | <b>RTS</b>      |  |
| $\overline{2}$ | <b>DTR</b>      |  |
| 3              | <b>TXD</b>      |  |
| $\overline{4}$ | <b>GND</b>      |  |
| 5              | <b>GND</b>      |  |
| 6              | <b>RXD</b>      |  |
| 7              | <b>DSR</b>      |  |
| 8              | <b>CTS</b>      |  |

*Table A-5 Console and Auxiliary Port Connector Pinouts*

**The College** 

# <span id="page-70-5"></span><span id="page-70-2"></span>**FXS and FXO Port Connector Pinouts**

[Table](#page-70-5) A-6 lists the FXS and FXO connector pinouts.

*Table A-6 FXS and FXO Connector Pinouts (RJ-11-to-RJ-45)*

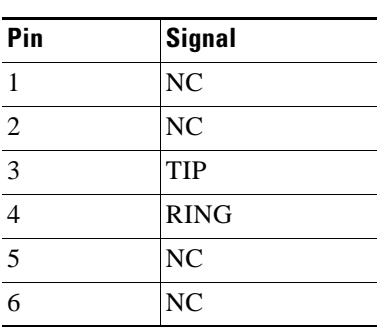

# <span id="page-70-3"></span><span id="page-70-0"></span>**VDSL2 Port Connector Pinouts**

[Table](#page-70-3) A-7 lists the VDSL2 connector pinouts.

*Table A-7 VDSL2 Connector Pinouts (RJ-11-to-RJ-45)*

| <b>RJ-11 Pin</b>         | <b>Function</b> |
|--------------------------|-----------------|
|                          | Unused          |
| $\mathfrak{D}$           | Unused          |
| 3                        | <b>TIP</b>      |
|                          | <b>RING</b>     |
| $\overline{\phantom{0}}$ | Unused          |
| R                        | Unused          |

# <span id="page-70-4"></span><span id="page-70-1"></span>**ADSL2+ Port Connector Pinouts**

[Table](#page-70-4) A-8 lists the ADSL2+ connector pinouts.

*Table A-8 ADSL2+ Connector Pinouts (RJ-11)*

**Cisco 860 Series, Cisco 880 Series, and Cisco 890 Series Integrated Services Routers Hardware Installation Guide**

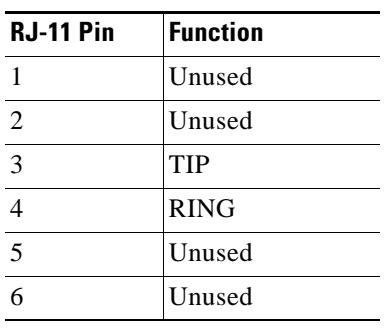

# <span id="page-71-3"></span><span id="page-71-1"></span>**V.92 Port Connector Pinouts**

[Table](#page-71-3) A-9 lists the V.92 connector pinouts.

*Table A-9 V.92 Connector Pinouts (RJ-11-to-RJ-45)*

| <b>RJ-11 Pin</b> | <b>Function</b> |
|------------------|-----------------|
|                  | Unused          |
| 2                | Unused          |
| $\overline{3}$   | <b>TIP</b>      |
|                  | <b>RING</b>     |
| 5                | Unused          |
|                  | Unused          |

# <span id="page-71-2"></span><span id="page-71-0"></span>**G.SHDSL Port Connector Pinouts**

[Table](#page-71-2) A-10 lists the pinouts for the symmetrical high-speed DSL (G.SHDSL) WAN port for two-pair products, including the following router model(s):

**•** C888

*Table A-10 G.SHDSL WAN Port Pinouts for Two-Pair Products*

| Pin                      | <b>Function</b> |
|--------------------------|-----------------|
|                          | Unused          |
| $\mathfrak{D}$           | TIP (Port1)     |
| 3                        | TIP (Port0)     |
|                          | RING (Port0)    |
| $\overline{\phantom{0}}$ | RING (Port1)    |
|                          | Unused          |

[Table](#page-71-4) A-11 lists the pinouts for the symmetrical high-speed DSL (G..SHDSL) WAN port for four-pair products, including the following router models:

- **•** C888E
- **•** C888EW
- **•** C888EA

<span id="page-71-4"></span>*Table A-11 G.SHDSL WAN Port Pinouts for Four-Pair Products* 

| Pin | <b>Function</b>            |
|-----|----------------------------|
|     | $\vert \text{TIP}$ (Port1) |
|     | $\vert$ RING (Port1)       |
|     | TIP (Port2)                |
| Pin | <b>Function</b> |
|-----|-----------------|
|     | TIP (Port0)     |
|     | RING (Port0)    |
|     | RING (Port2)    |
|     | TIP (Port3)     |
|     | RING (Port3)    |

*Table A-11 G.SHDSL WAN Port Pinouts for Four-Pair Products (continued)*

## <span id="page-72-0"></span>**Data BRI Port Connector Pinouts**

[Table](#page-72-0) A-12 lists the pinouts for the Data BRI port.

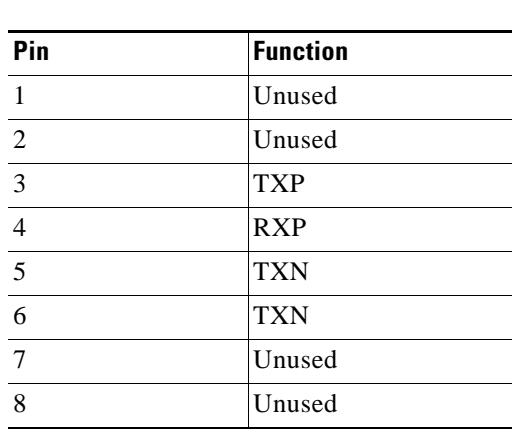

*Table A-12 Data BRI Port Pinouts*

## <span id="page-72-1"></span>**Voice ISDN BRI Interface Pin Numbers and Functions**

[Table](#page-72-1) A-13 lists the interface pin numbers and functions for the voice ISDN BRI port.

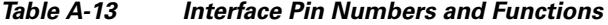

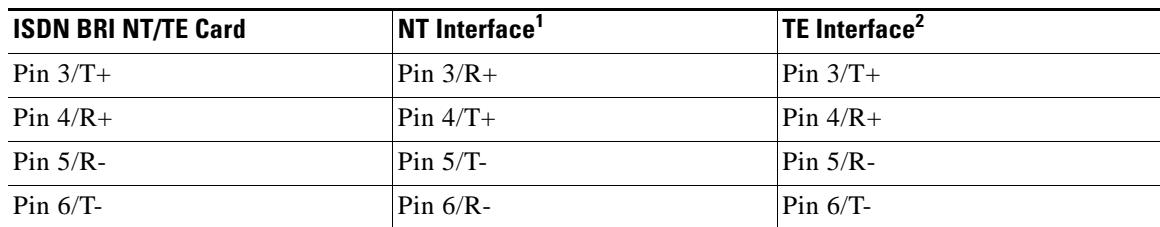

1. Use a straight-through cable for NT interfaces.

2. Use a crossover cable for TE interfaces.

# <span id="page-73-0"></span>**SFP Port Connector Pinouts**

[Table](#page-73-0) A-14 lists the pinouts for the SFP port.

| Pin                     | <b>Function</b>            |
|-------------------------|----------------------------|
| $\mathbf{1}$            | TX Ground                  |
| $\overline{2}$          | <b>TX Fault</b>            |
| $\overline{\mathbf{3}}$ | TX disable                 |
| $\overline{4}$          | Module definition 2        |
| 5                       | Module definition 1        |
| 6                       | Module definition 0        |
| $\boldsymbol{7}$        | Rate Select                |
| 8                       | Loss of signal             |
| 9                       | Receiver ground            |
| 10                      | Receiver ground            |
| 11                      | Receiver ground            |
| 12                      | Inverted received data out |
| 13                      | Received data out          |
| 14                      | Receiver ground            |
| 15                      | Receiver power             |
| 16                      | Transmitter power          |
| 17                      | Transmitter ground         |
| 18                      | Transmit data in           |
| 19                      | Inverted transmit data in  |
| 20                      | Transmitter ground         |

*Table A-14 SFP Port Pinouts*

## **Cable Specifications**

This section provides specifications for the following Ethernet cables:

- **•** Straight-through cable
- **•** Crossover cable

Because of the autocrossover (autosensing) function, both straight-through and crossover cables can be used for the Ethernet LAN port.

#### <span id="page-74-0"></span>**Ethernet Cable Specifications**

[Table](#page-74-0) A-15 lists the specifications that apply to both straight-through and crossover Ethernet cables.

| <b>Type</b>   | <b>Category</b>      |
|---------------|----------------------|
| $10$ BASE-T   | Category 3 or 5      |
| $100$ BASE-T  | Category 5 or higher |
| $1000$ BASE-T | Category 5 or higher |

*Table A-15 Ethernet Cable Specifications*

#### **Maximum Cable Length**

The maximum length for the Ethernet cables that connect equipment to the router is 328 feet (100 meters). This length is also the maximum distance between the router and the equipment connected to it.

**The Second Second** 

П